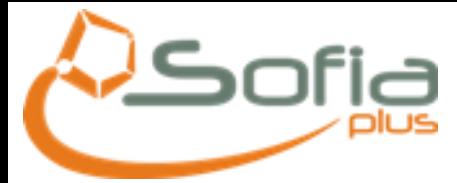

#### **Manual Gestión de Ambientes**

#### PROCESO DE GESTIÓN DE AMBIENTES

# **PLANEACION**

· Adicionar ambiente a ficha.

• Creación de Perfiles

- · Actualizar vigencia y<br>de dedicación instructores:
- $\bullet$  Definir Resultados • Asignar Fichas de
- Caracterización

÷.

## **PROGRAMACION**

- · Programación de ambiente de una ficha.
- · Asignar Resultados a la programación
- · Asignar Perfiles a la programación
- · Asignar instructores a perfiles
- · Aprobar Programación de Fichas

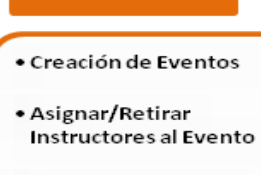

**EJECUCIÓN** 

· Asignar Aprendices

• Novedades

· Préstamo de ambientes

**OTROS** 

· Préstamo de instructores

### **Contenido**

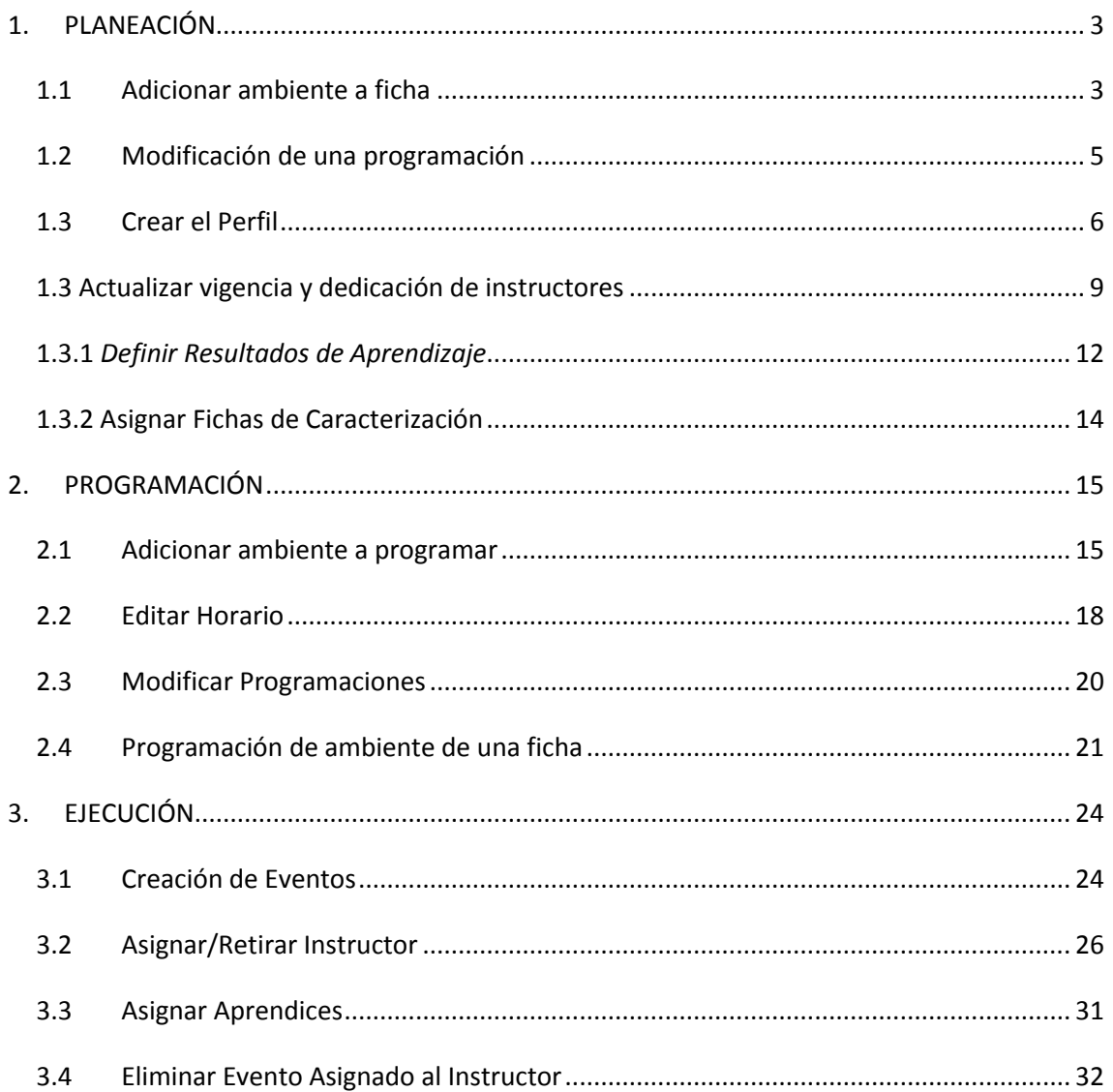

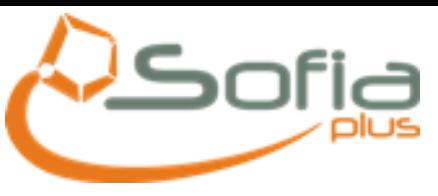

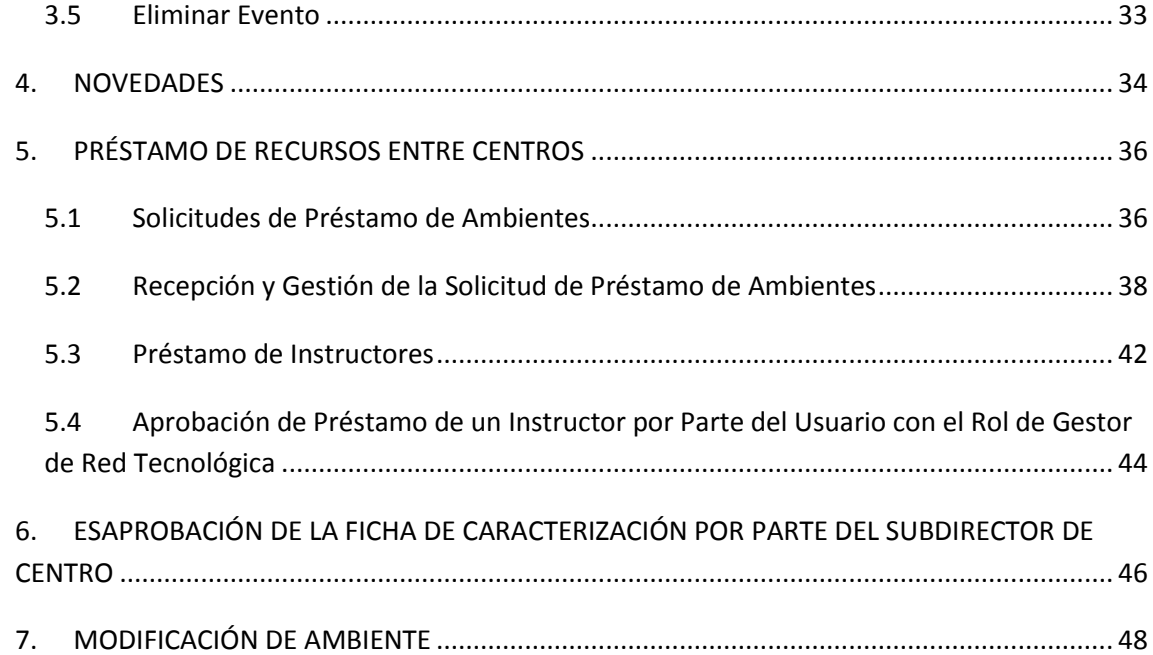

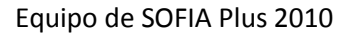

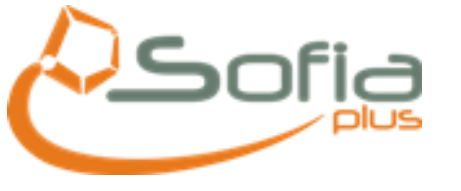

C<br>
E<br>
E<br>
E<br>
E<br>
C

<span id="page-2-0"></span>Manual Gestión de Ambientes

## **1. PLANEACIÓN**

#### 1.1Adicionar ambiente a ficha

<span id="page-2-1"></span>Desplegar la carpeta de **GESTIÓN DE LA PLANEACIÓN Y PROGRAMACIÓN**, e ingresar a la opción **GESTIONAR FICHA** ahí se le asignan los ambientes a la ficha (**Tanto para PROGRAMACIÓN DE RESULTADOS DE APRENDIZAJE** como para **SELECCIÓN**).

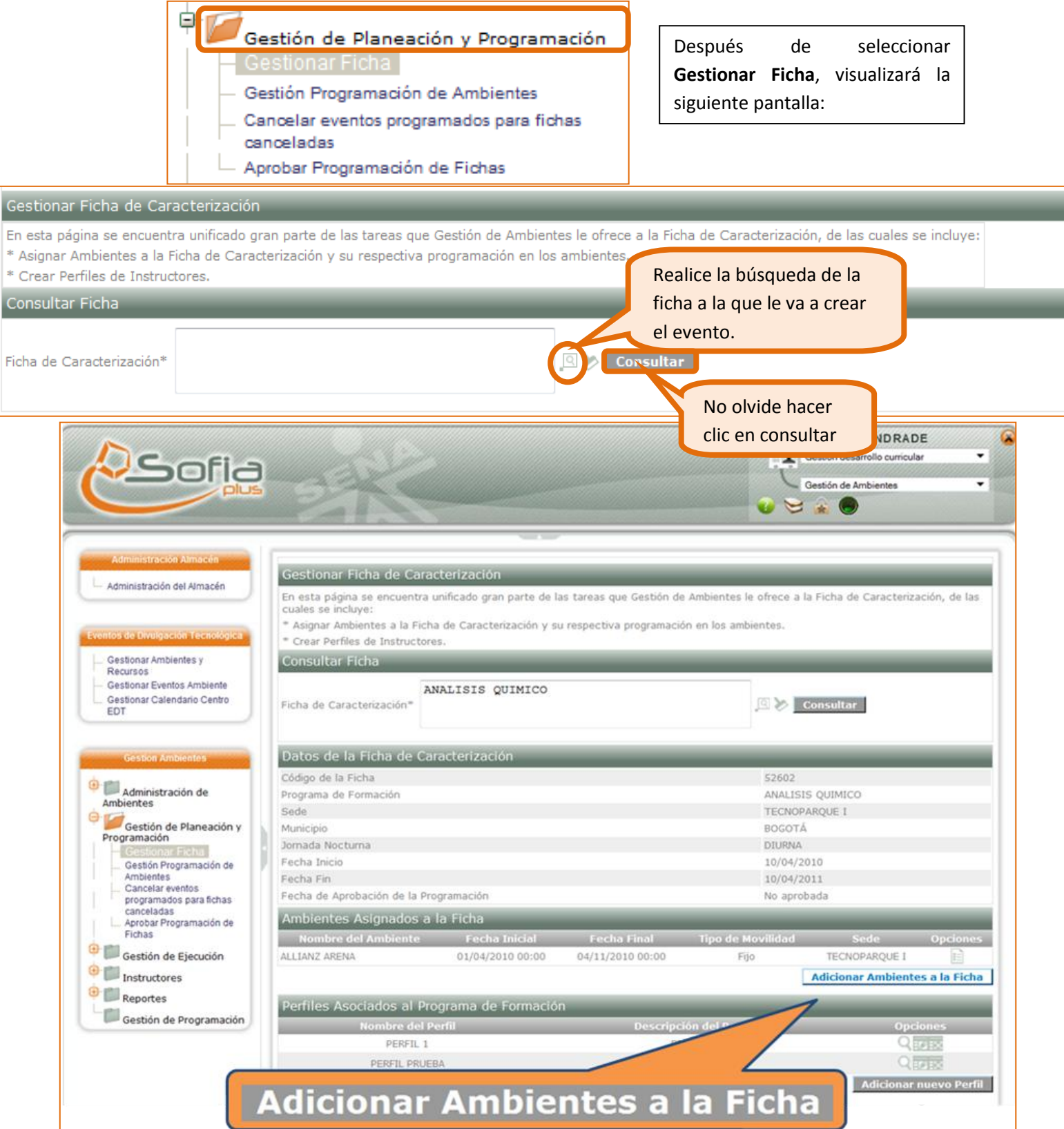

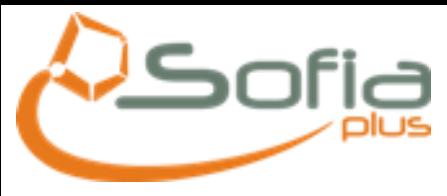

Equipo de SOFIA Plus 2010

#### *Adicionar ambiente a la ficha*

En Ambientes Asignados a la Ficha haga clic en la opción

Adicionar Ambientes a la Ficha

verá la siguiente pantalla:

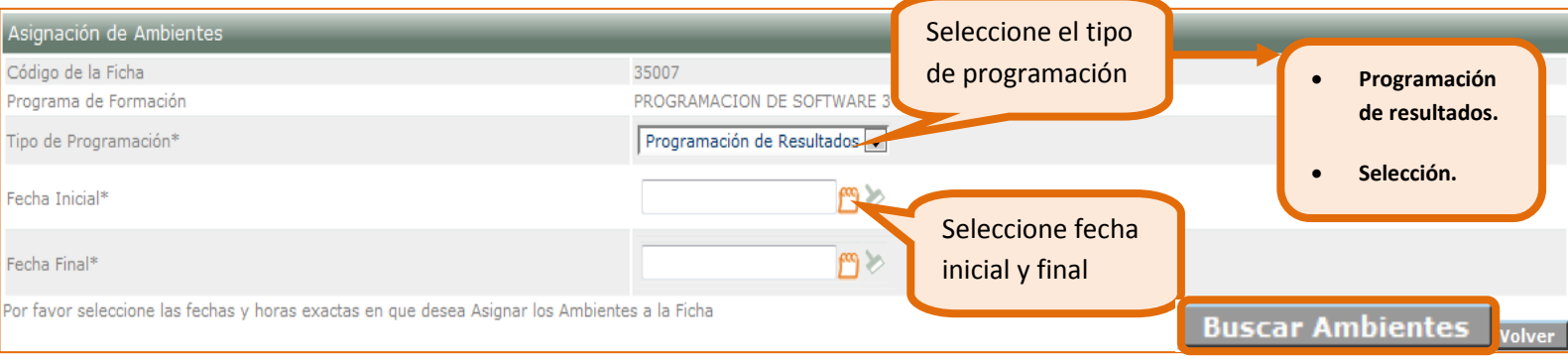

#### Una vez realiza la búsqueda de ambiente:

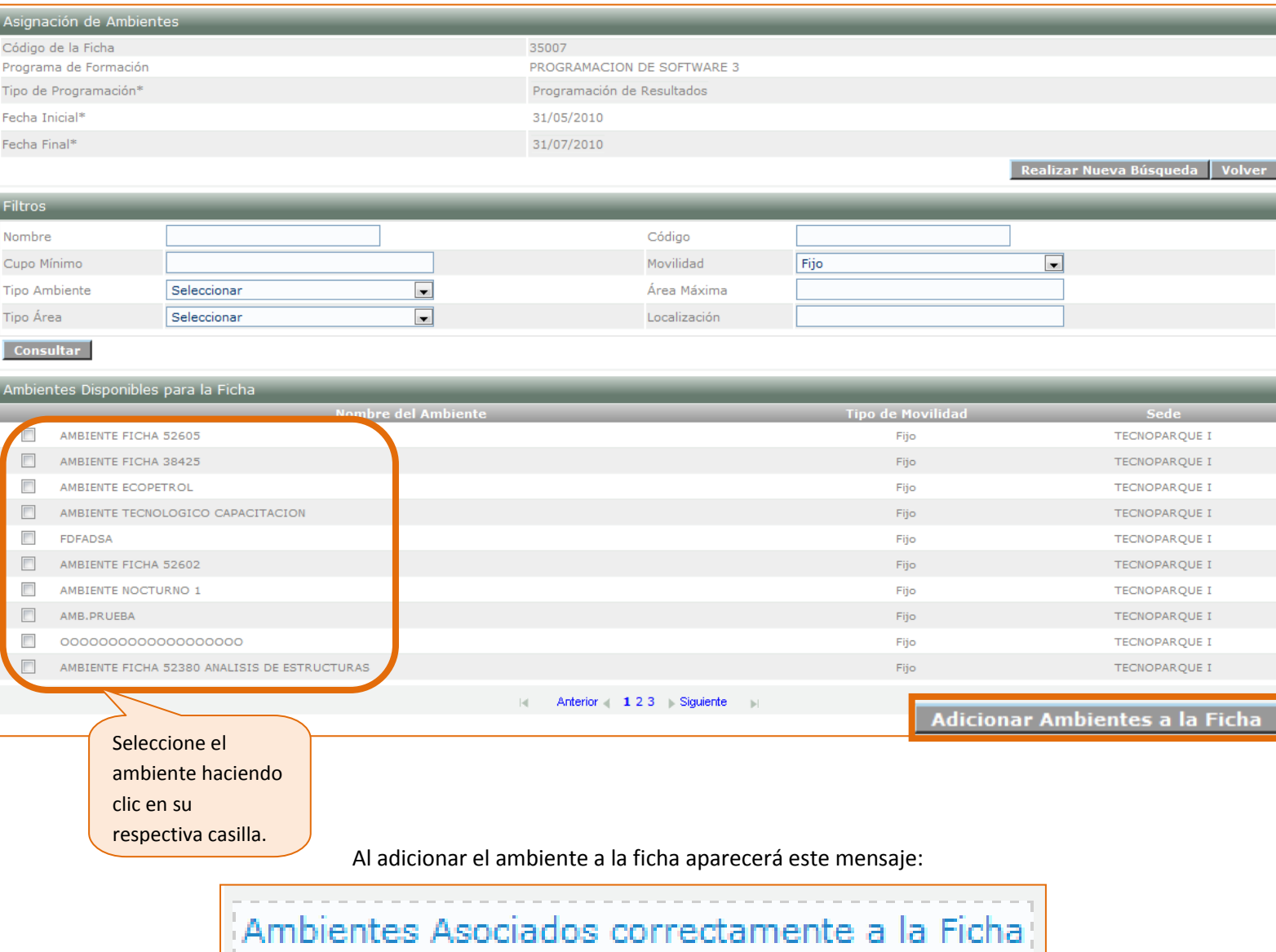

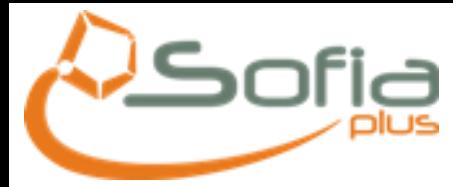

#### <span id="page-4-0"></span>1.2 Modificación de una programación

Recuerde que en el paso anterior usted podía Adicionar Ambiente a una ficha, pero si solo desea realizar una modificación, debe, en donde aparece "Opciones" seleccionar "Modificar Asignación" como se muestra a continuación:

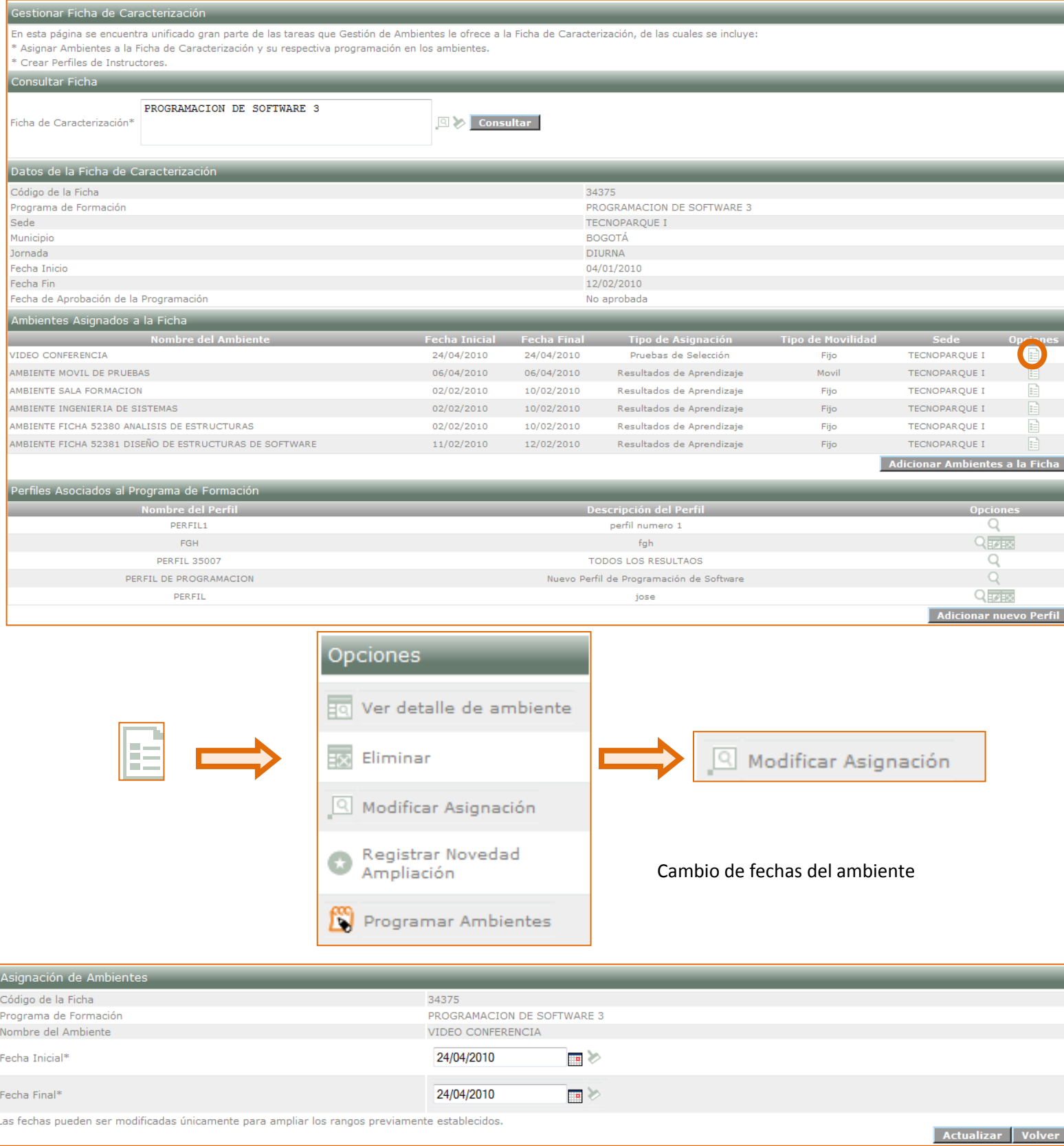

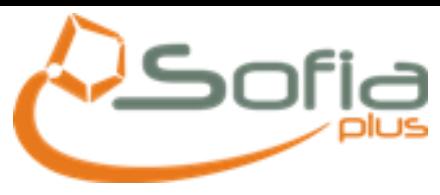

Recuerde que usted podrá realizar la ampliación del tiempo del ambiente en esta opción

#### <span id="page-5-0"></span>1.3Crear el Perfil

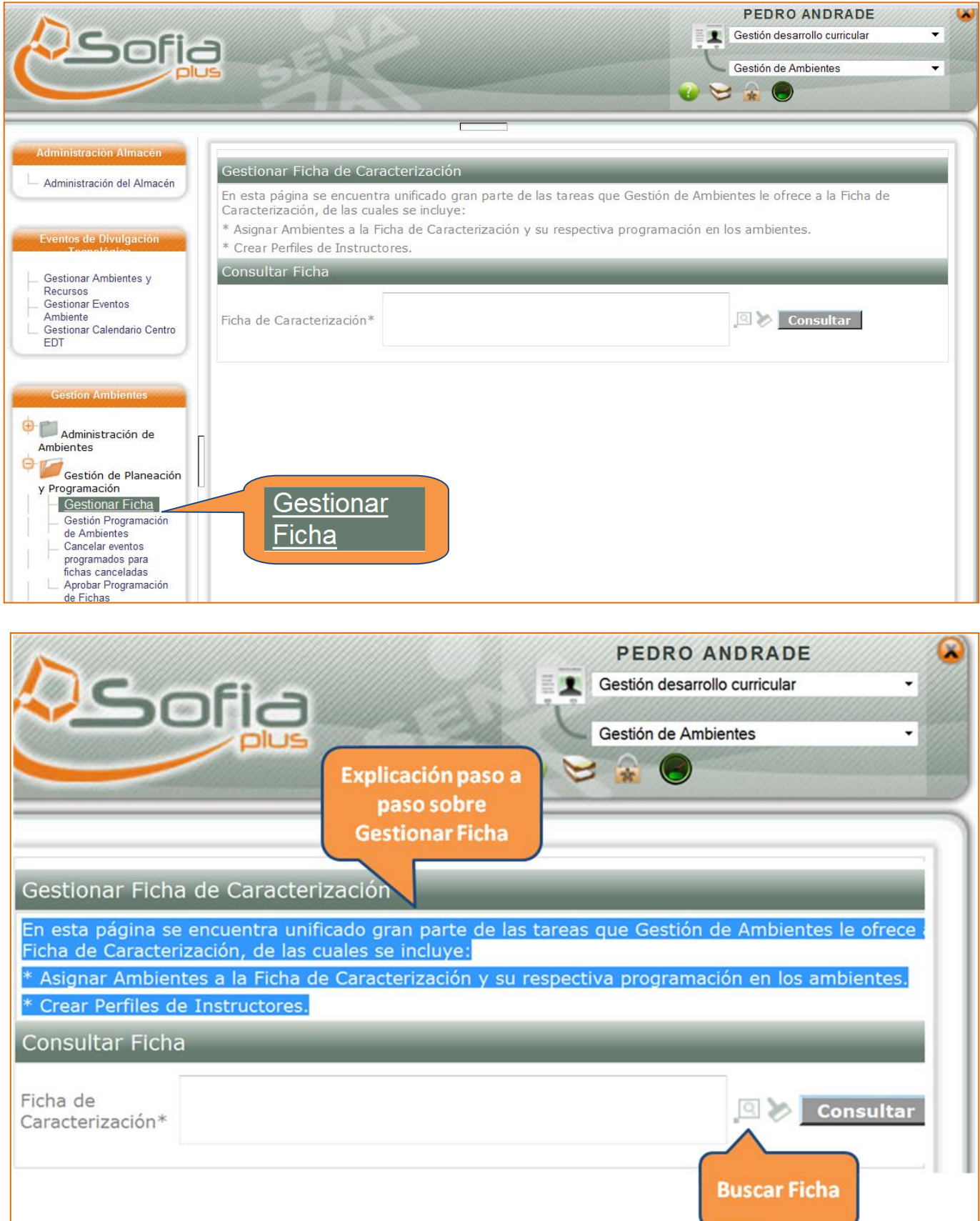

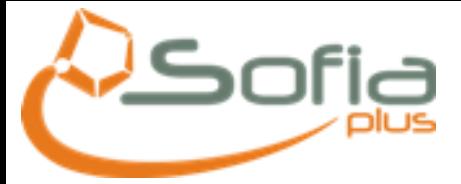

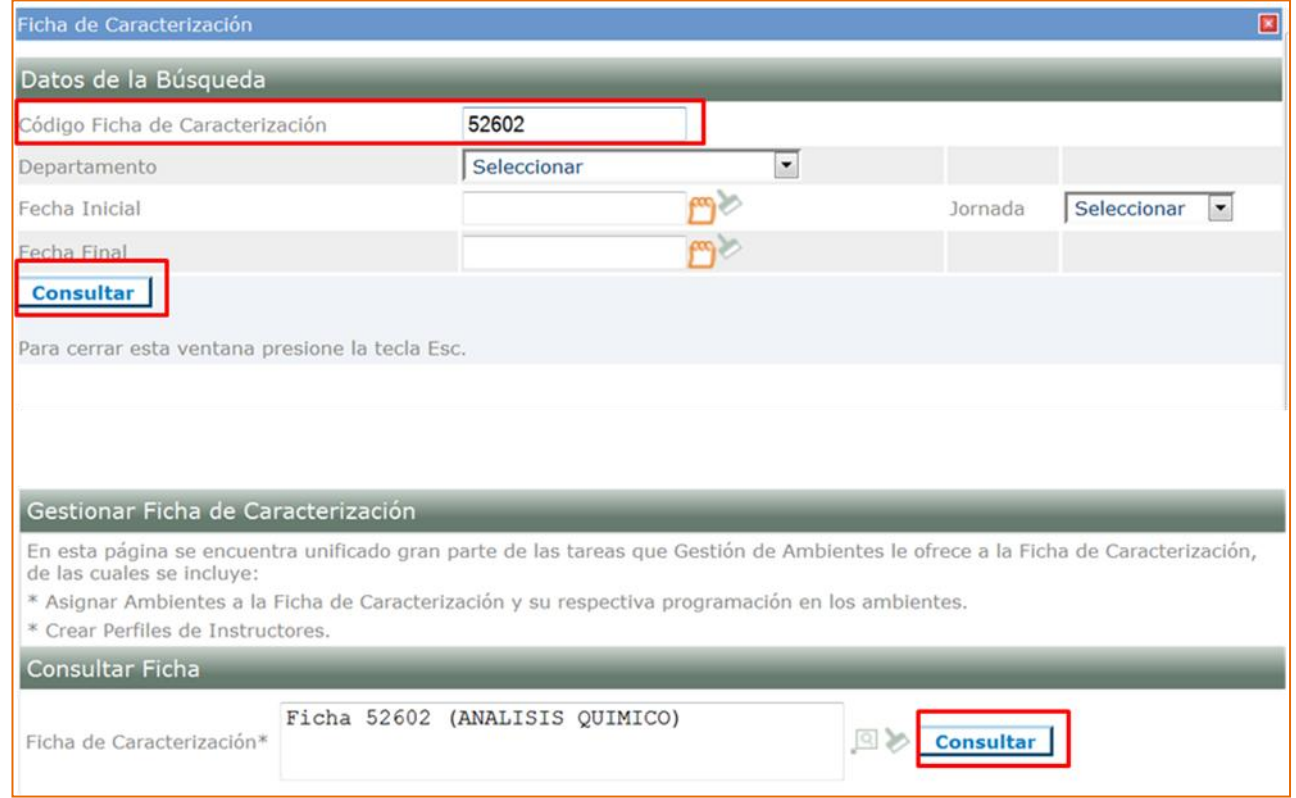

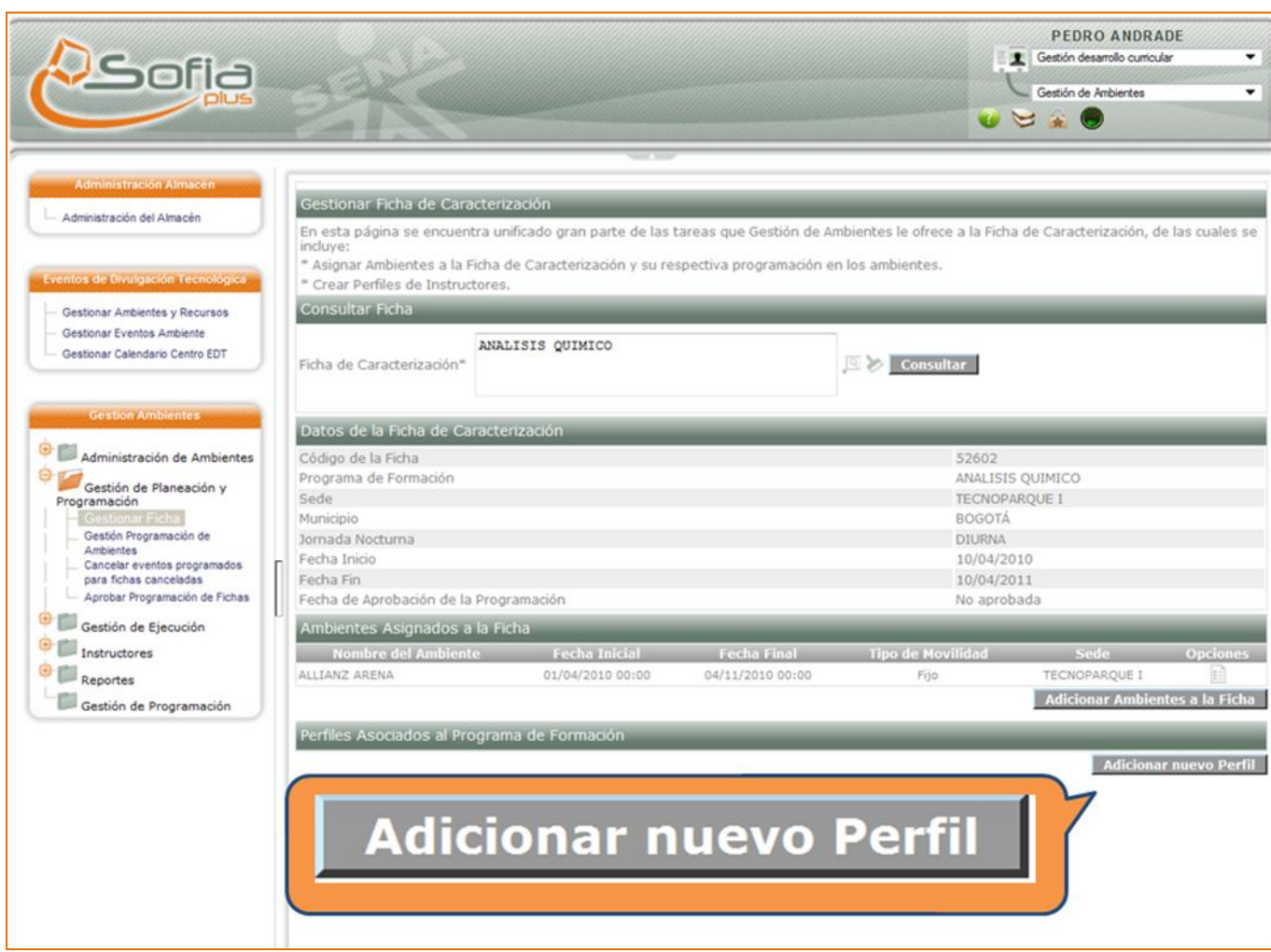

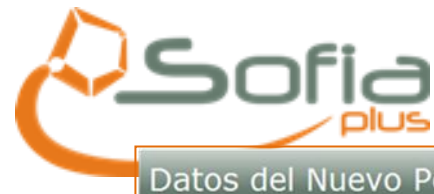

Equipo de SOFIA Plus 2010

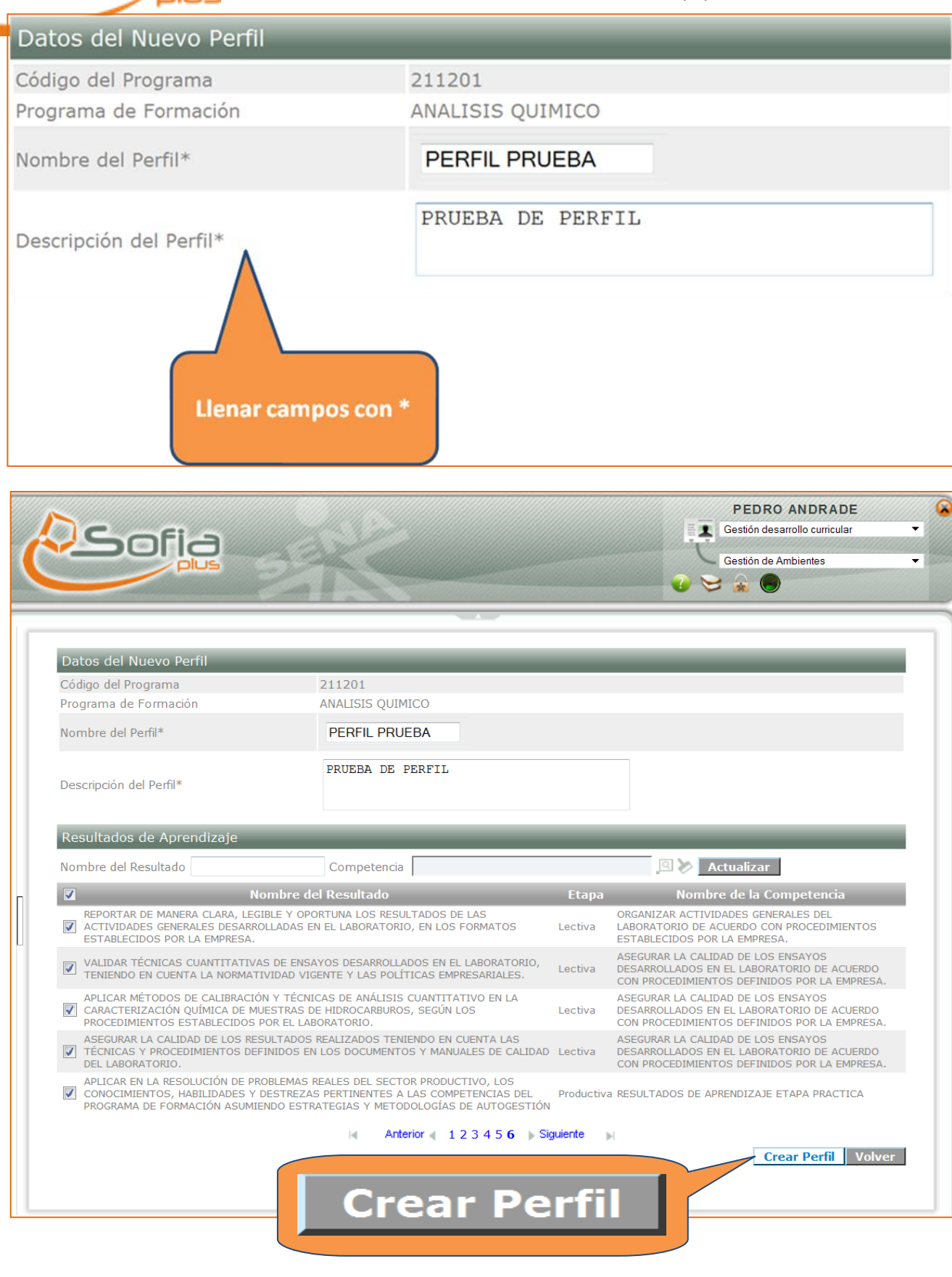

Perfil guardado exitosamente

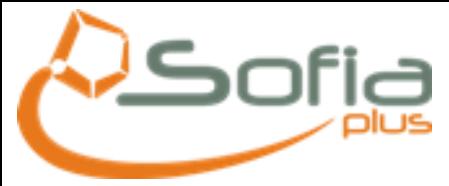

<span id="page-8-0"></span>1.3 Actualizar vigencia y dedicación de instructores

En la carpeta INSTRUCTORES, seleccionar la opción **ACTUALIZAR VIGENCIA Y DEDICACIÓN** 

**DE INSTRUCTORES,** ahí se consulta el funcionario haciendo clic en la opción vinculado previamente por el **ADMINISTRADOR DE CENTRO**

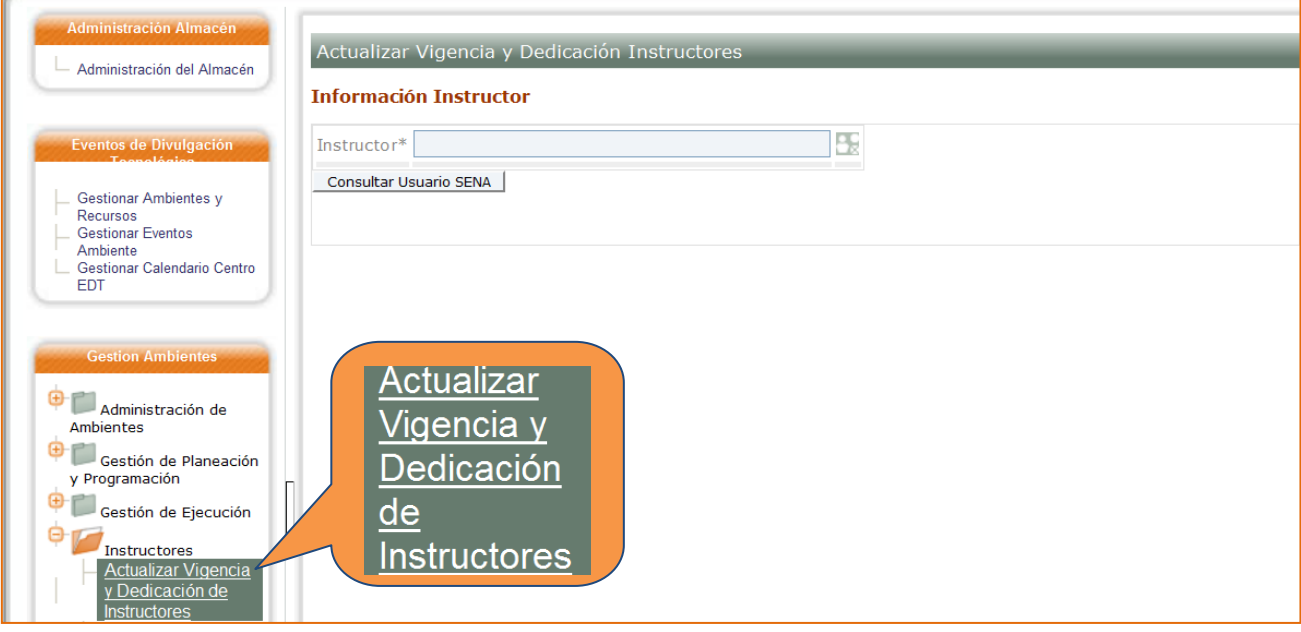

El sistema muestra un formulario para realizar la consulta de los instructores. Seleccione el instructor y haga clic en el botón Consultar Usuario SENA.

## Actualizar Vigencia y Dedicación Instructores

## **Información Instructor**

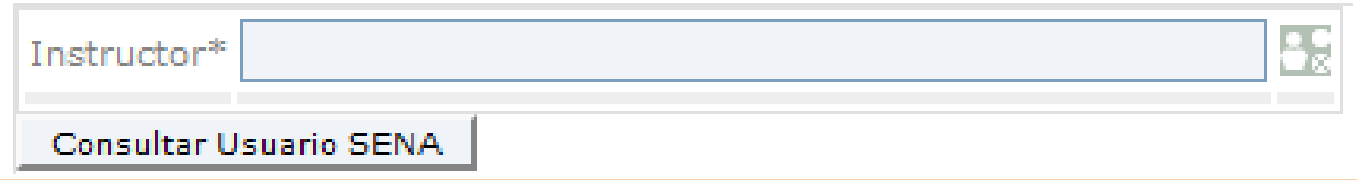

Al consultar el instructor aparecen los detalles de este.

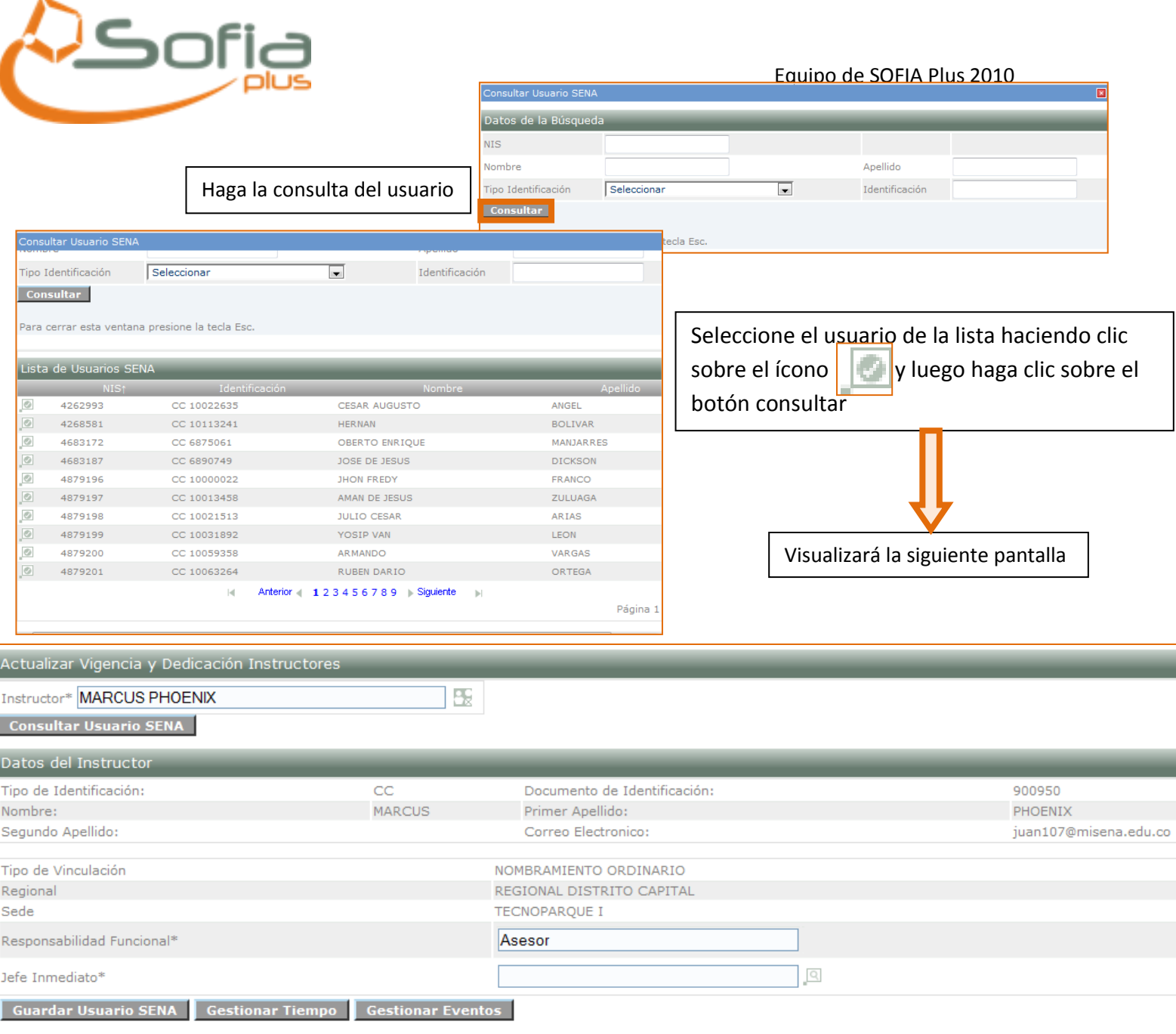

En esta ventana usted podrá modificar o ingresar información adicional referente a la Responsabilidad Funcional y el Jefe Inmediato (el cual podrá buscar haciendo clic sobre el ícono de la lupa), una vez haya ingresado esta información debe hacer clic en el botón:

**Guardar Usuario SENA** Plo contrario no se guardarán los cambios.

Al seleccionar la opción "Gestionar Tiempo", Gestionar Tiempo usted podrá visualizar, las opciones para definir los resultados de aprendizaje, Asignar Fichas de Caracterización y además de ello, crear la disponibilidad del instructor tal como se muestra en la siguiente imagen:

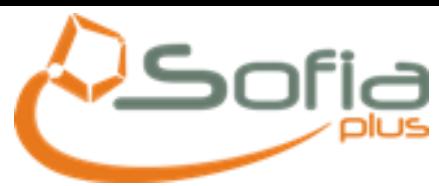

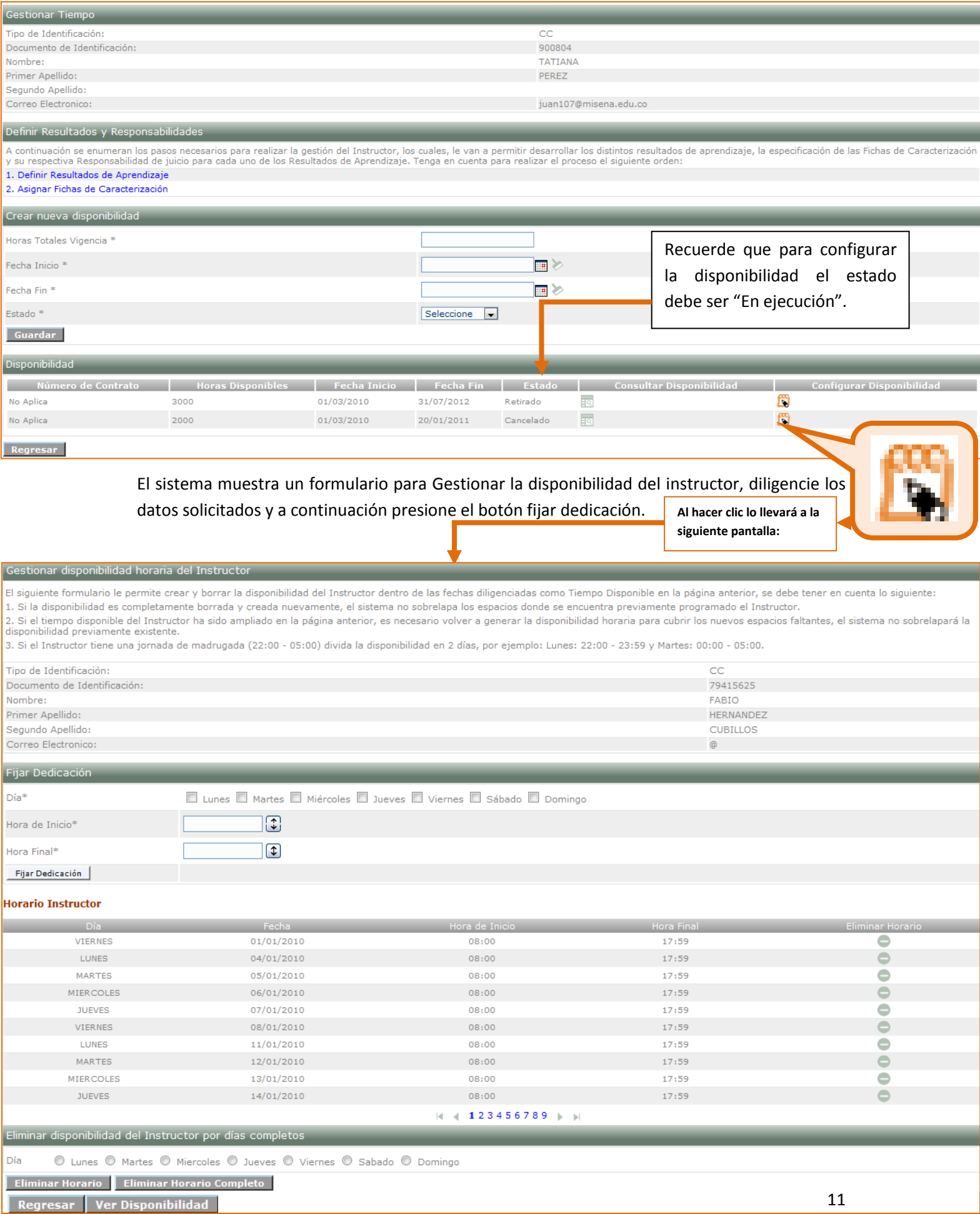

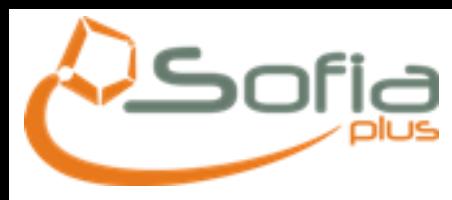

#### <span id="page-11-0"></span>1.3.1 *[Definir Resultados de Aprendizaje](http://10.73.50.21:28080/sofia/gesambiente/actualizarvigenciainstructores/actualizarVigenciaDedicacionInstructores.faces?conversationContext=1)*

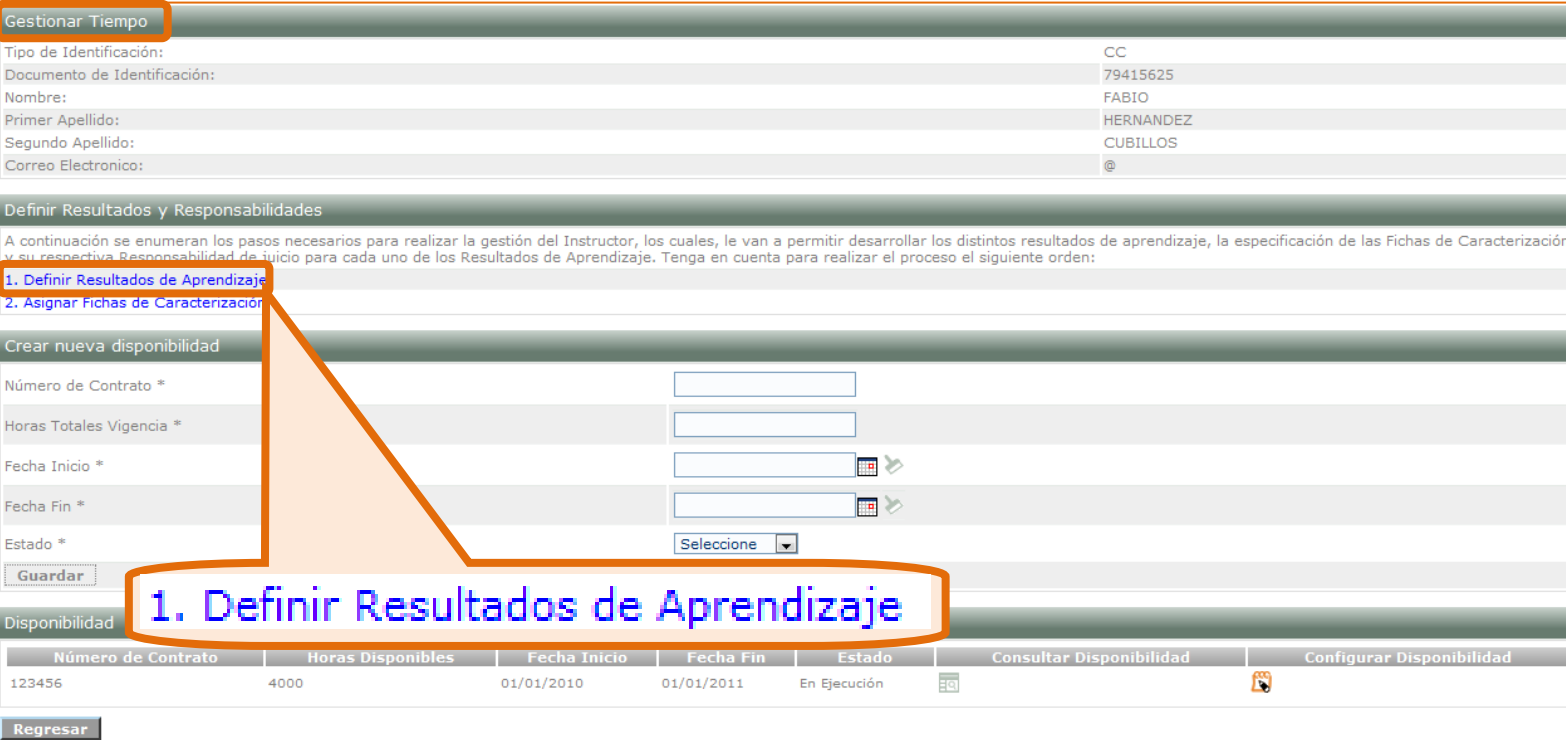

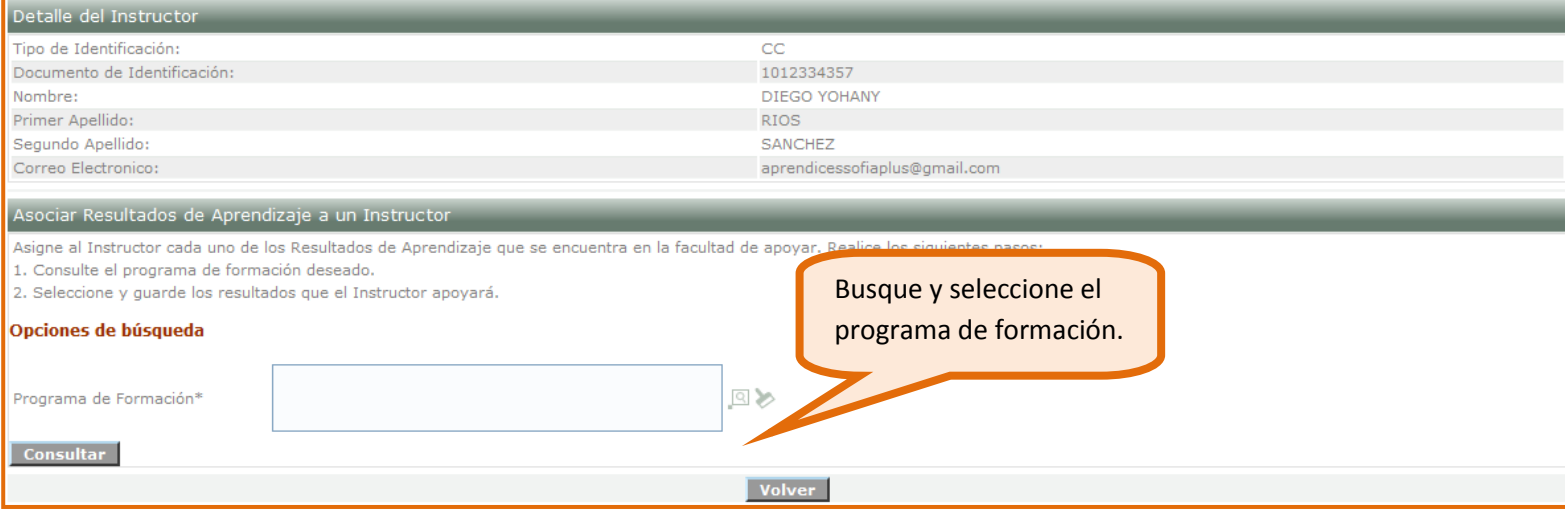

Recuerde que siempre debe hacer sus búsquedas a través de éste ícono y una vez realizada la búsqueda sí podrá seleccionar el programa y consultarlo, tal como se muestra en la siguiente pantalla:

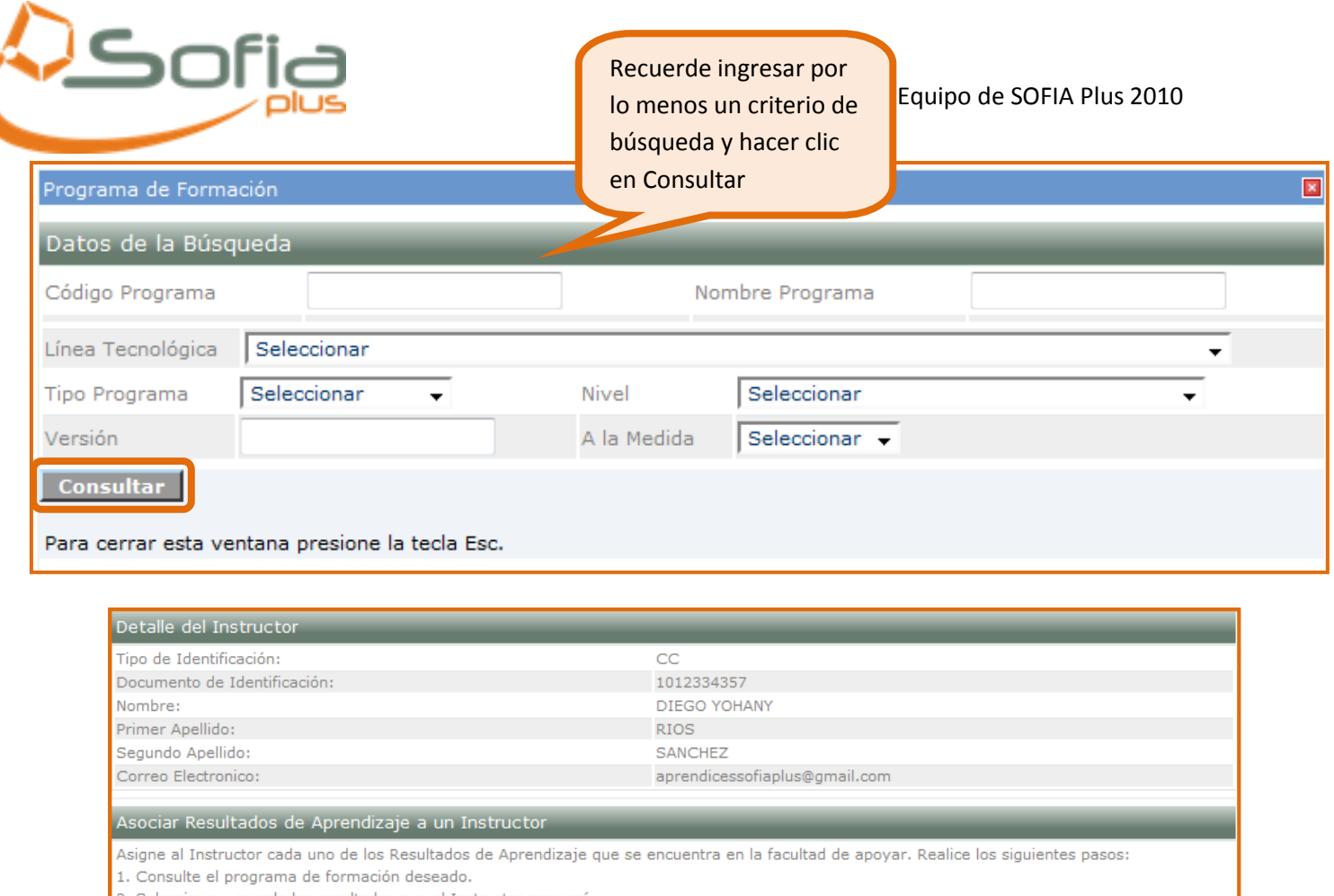

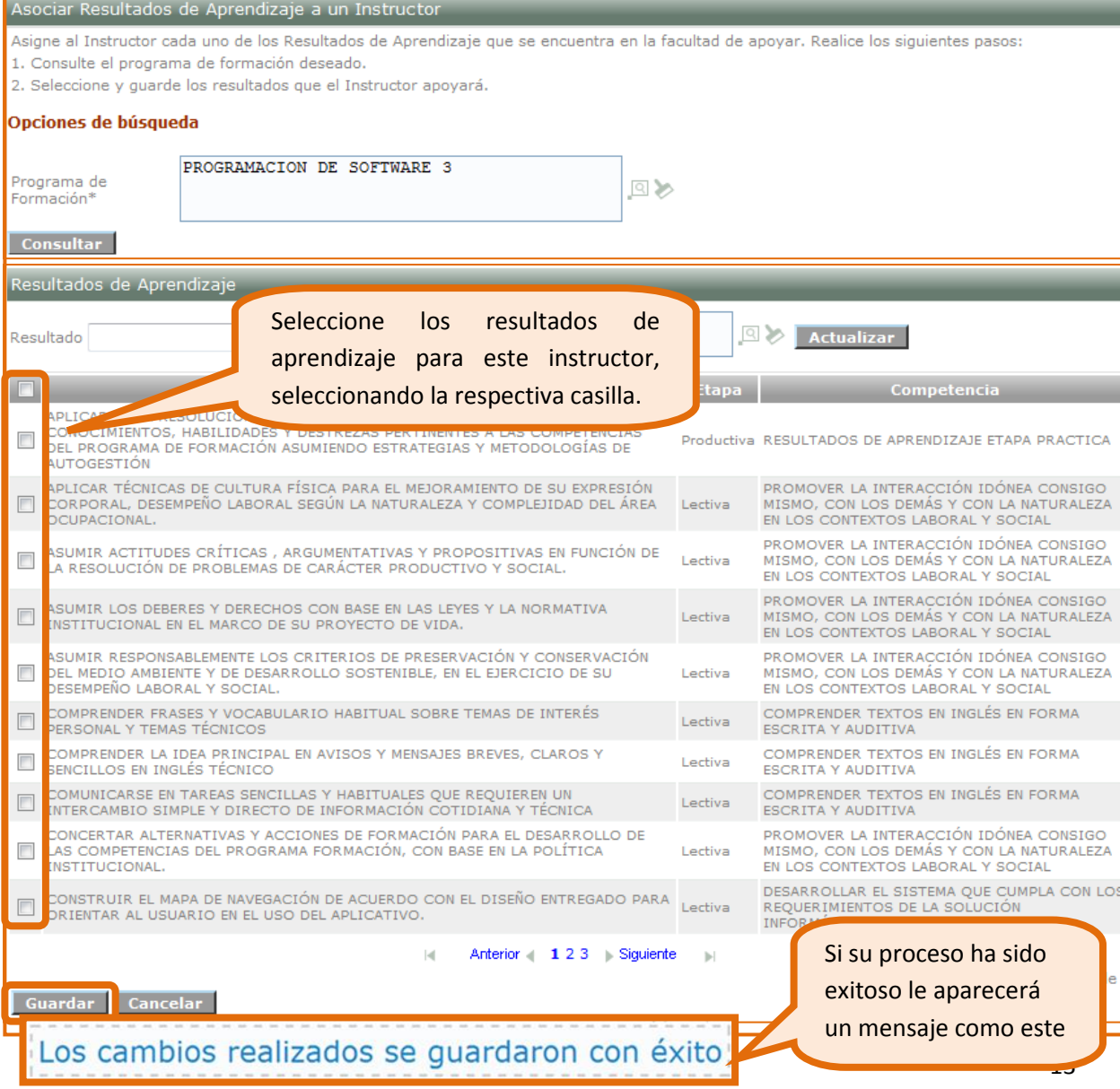

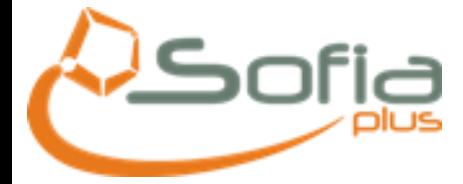

**IMPORTANTE: "***Recuerde que en las consultas de los Resultados de Aprendizaje NO siempre aparecen en el mismo orden, por eso es de vital importancia que verifique que la información que está ingresando, para que no afecte en los procesos que vienen a continuación"*

Verifique la **Versión del Programa de Formación,** que corresponda a la **Ficha de Caracterización,** ya que, si la ficha pertenece a otro programa de formación, tendrá inconvenientes para avanzar en el proceso

<span id="page-13-0"></span>1.3.2 Asignar Fichas de Caracterización

Este paso también se realiza en la opción de ACTUALIZAR VIGENCIA Y DEDICACION DE INSTRUCTORES.

Recuerde que al asignar la ficha, también se puede asignar LA RESPONSABILIDAD al instructor, como se muestra en la pantalla:

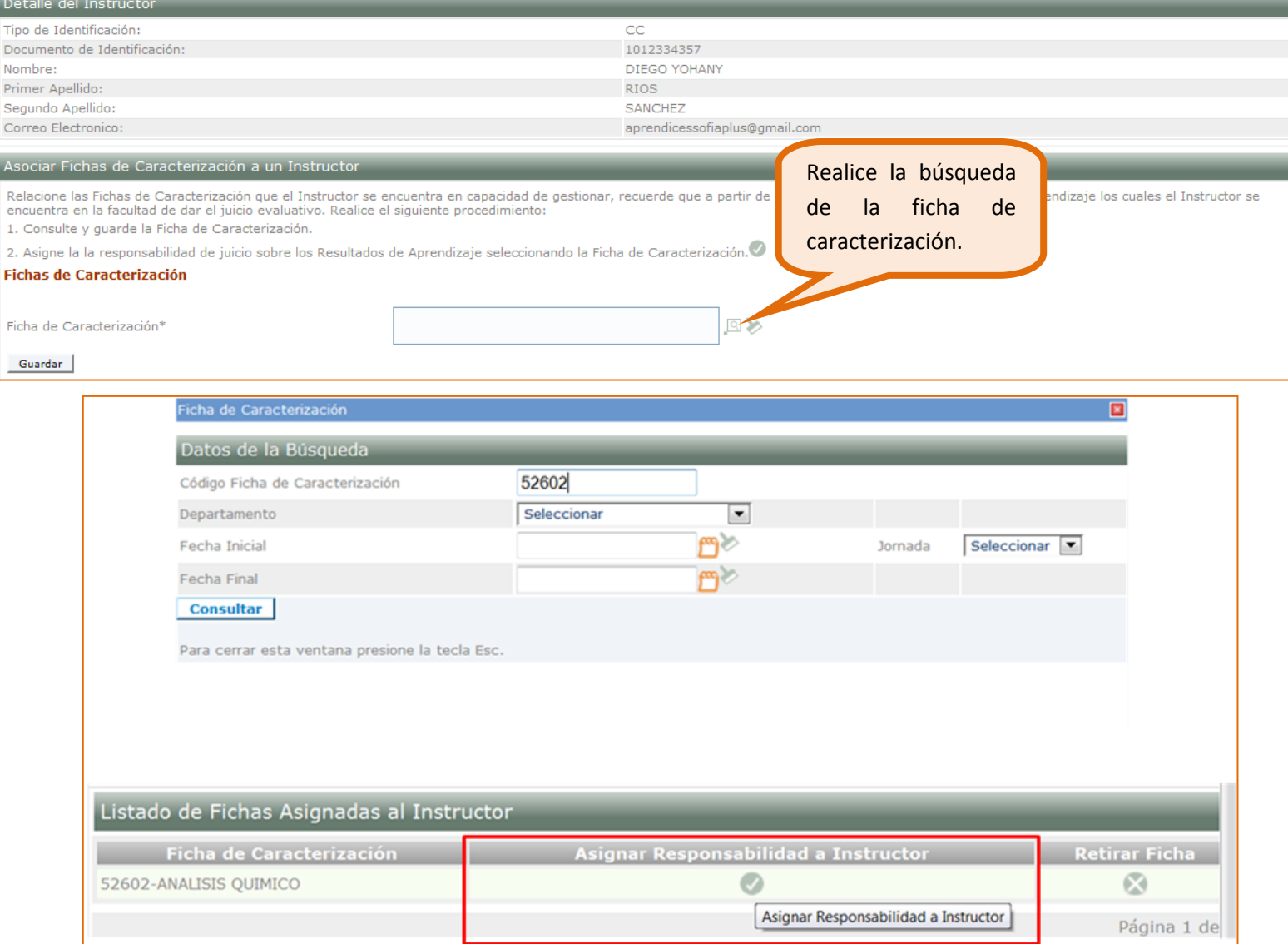

#### Equipo de SOFIA Plus 2010

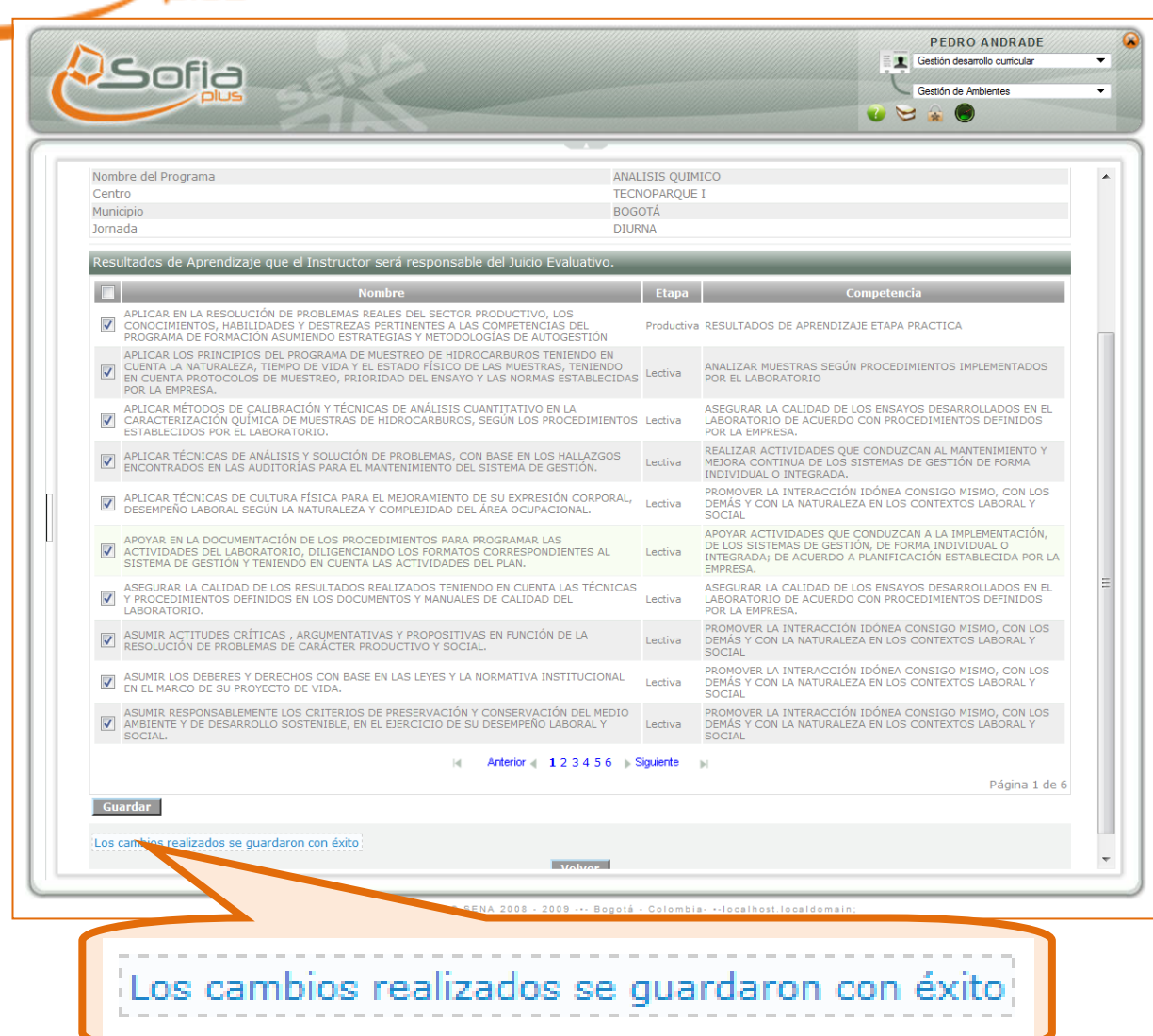

**IMPORTANTE: "***Recuerde que en las consultas de los Resultados de Aprendizaje NO siempre aparecen en el mismo orden, por eso es de vital importancia que verifique que la información que está ingresando, para que no afecte en los procesos que vienen a continuación"*

## **2. PROGRAMACIÓN**

<span id="page-14-1"></span><span id="page-14-0"></span>2.1 Adicionar ambiente a programar

ەكك

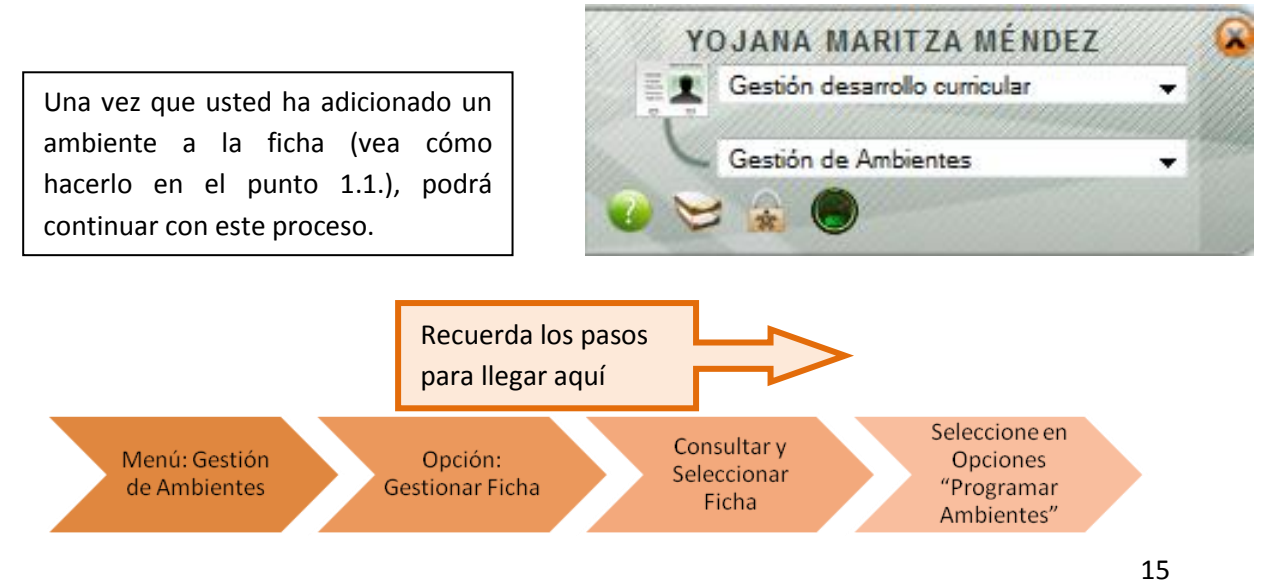

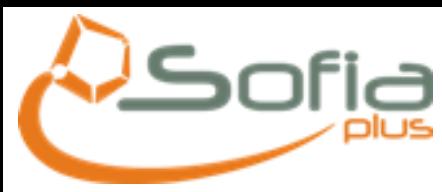

#### En la pantalla, busque el ambiente que ha sido adicionado recientemente:

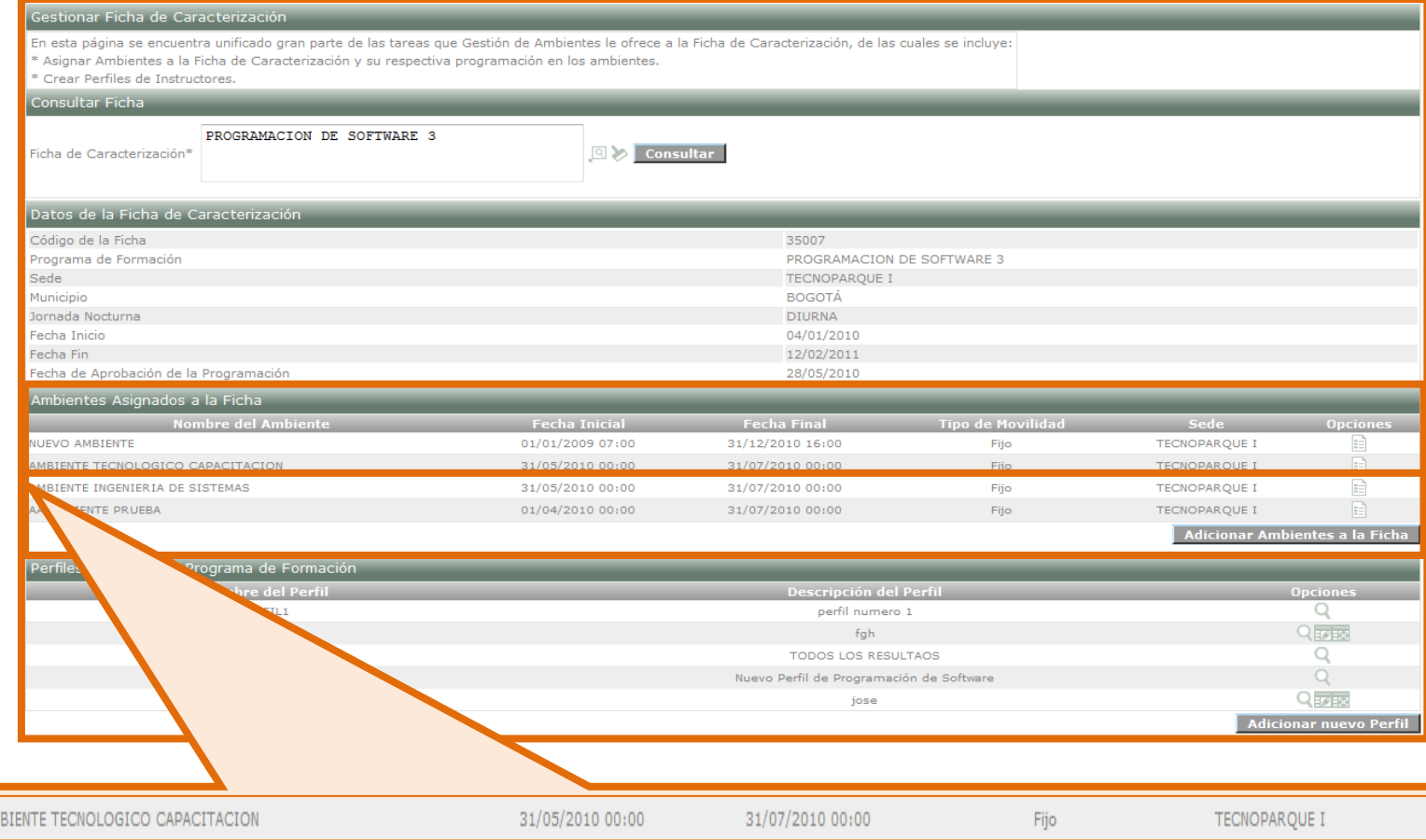

AM

Al acercarse al ícono  $\|\overline{=}$  encontrará las siguientes opciones:

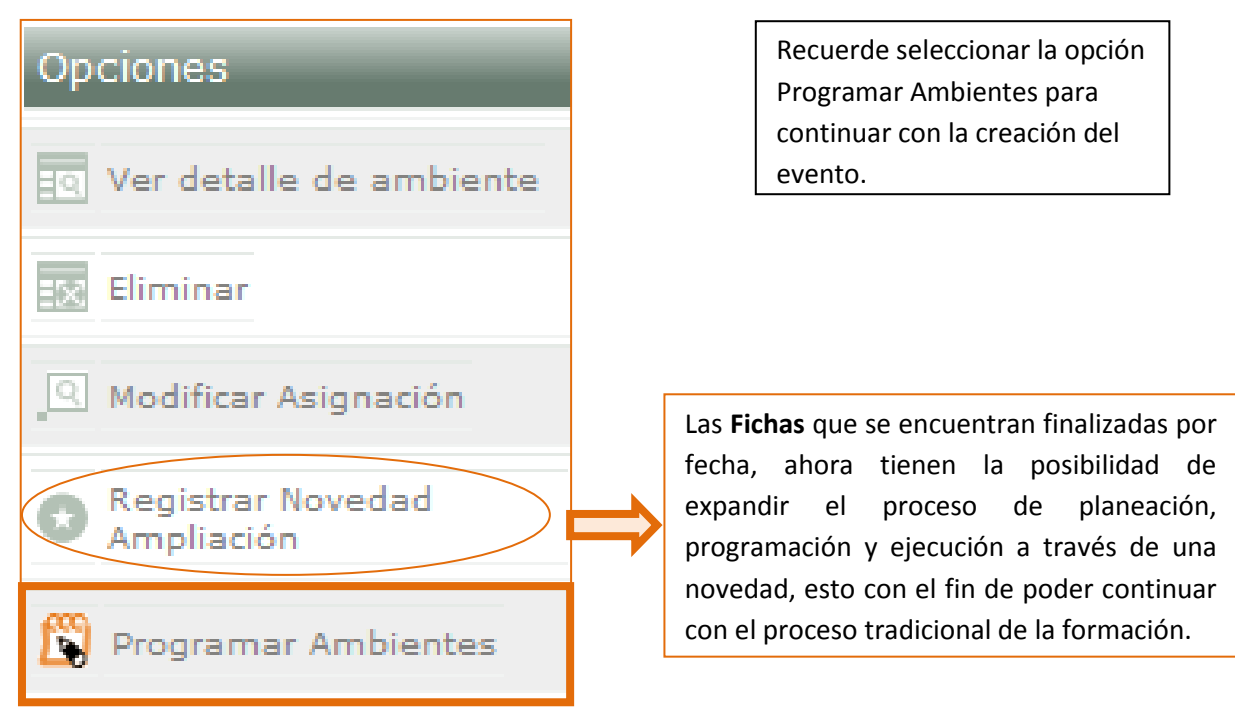

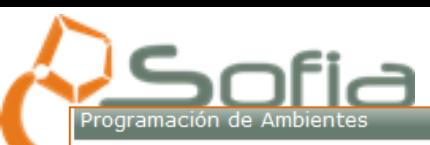

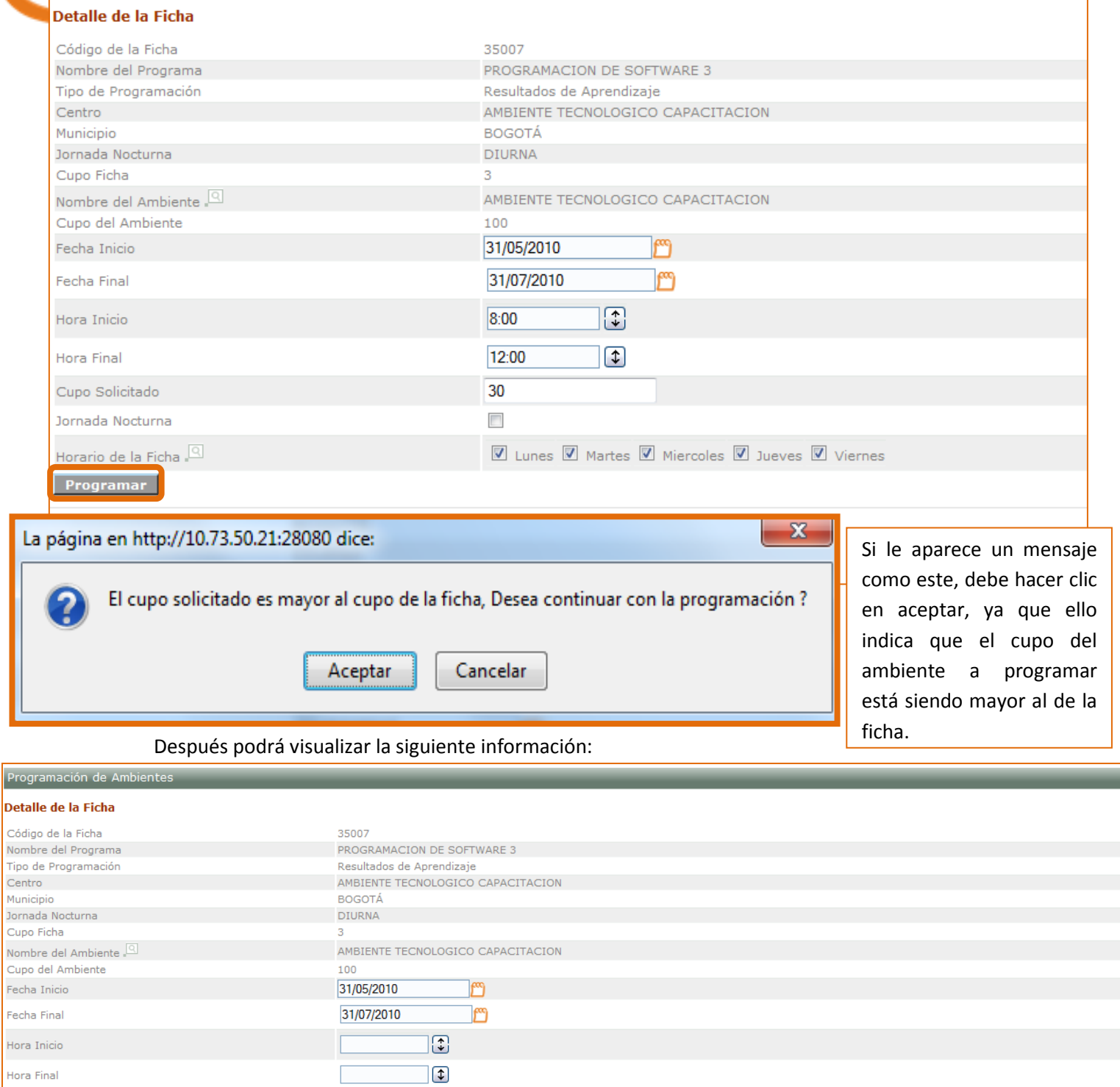

Horario de la Ficha  $\overline{\overset{\text{\normalsize [0]}}{\rule{0pt}{3.5ex} \times}}$ 

Cupo Solicitado Jornada Nocturna

Pro

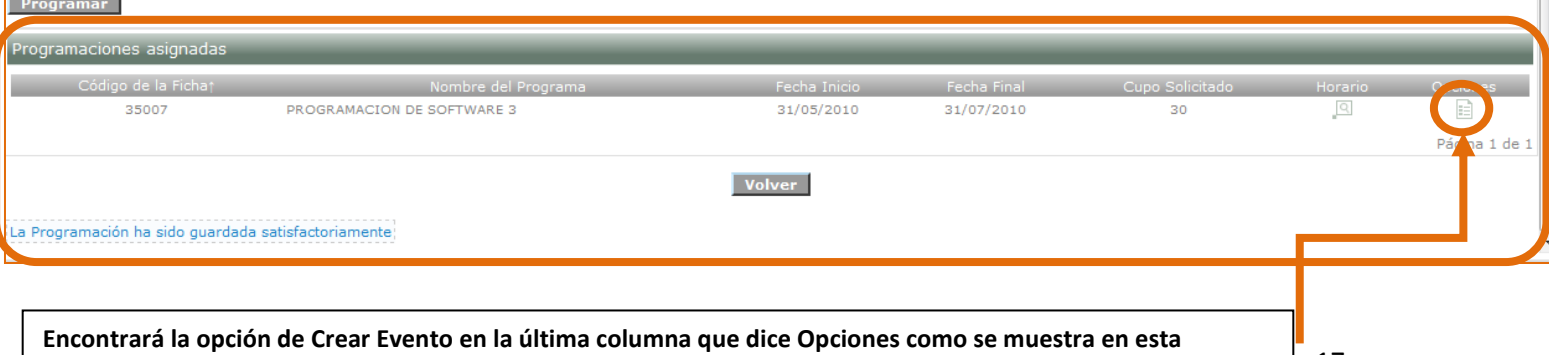

□ Lunes □ Martes □ Miercoles □ Jueves □ Viernes

 $\overline{\Box}$ 

**imagen, en el punto**

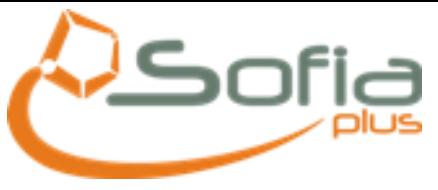

#### <span id="page-17-0"></span>2.2 Editar Horario

Esta opción permite ver algunos detalles de la ficha de caracterización, adicionar ambientes a la ficha y adicionar nuevos perfiles, también aquí encontrará opciones adicionales al acercase al ícono opciones.

En perfiles asociados, usted podrá modificar algunos de los perfiles, eliminarlos o adicionar uno nuevo, si es el caso.

Al acercarse a opciones

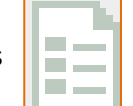

le aparecerá un menú como el siguiente que le permitirá realizar programar un ambiente, como se muestra a continuación:

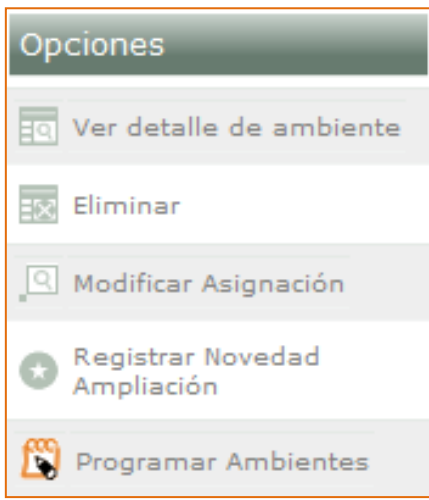

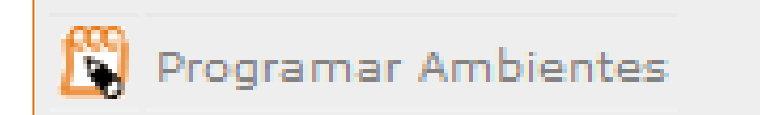

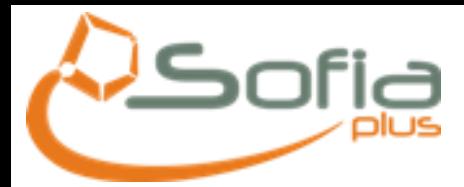

#### Programación de Ambientes

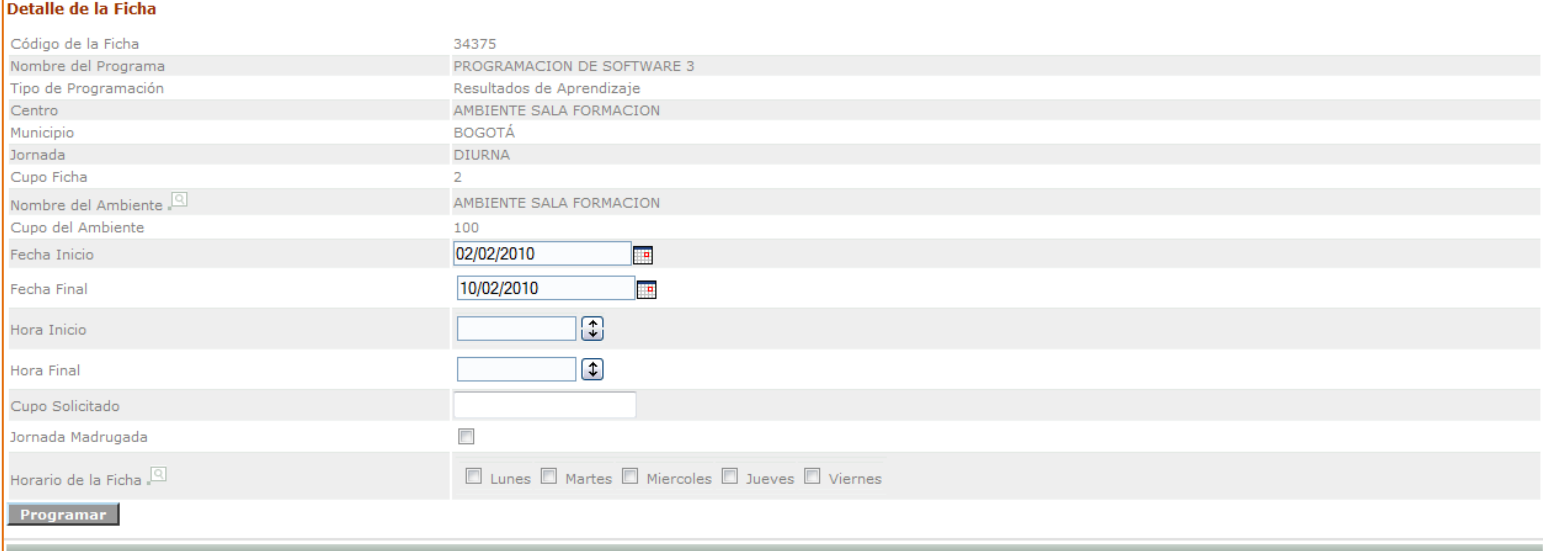

#### nes asign lorari o de la f Fecha Inicio Fecha Final Mombre del P o Solic 34375 PROGRAMACION DE SOFTWARE 3 02/02/2010 05/02/2010  $20\,$ 52367 PROCESOS DE ACABADO TEXTIL  $01/02/2010$ 26/02/2010  $\bar{z}$ 26/02/2010 52367 PROCESOS DE ACABADO TEXTIL 01/02/2010 30 Pági a 1 de 1 Onciones  $\overline{\phantom{0}}$

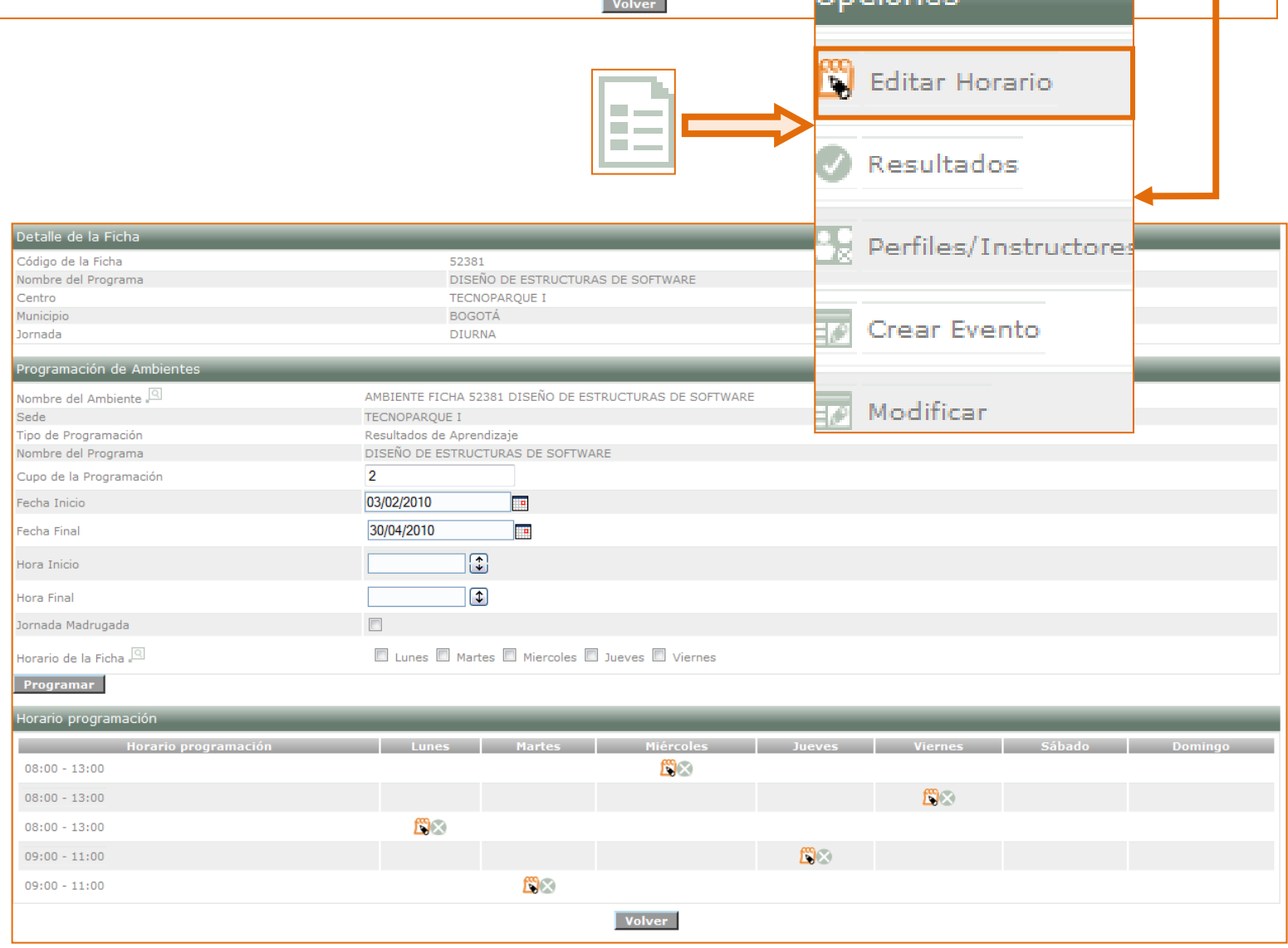

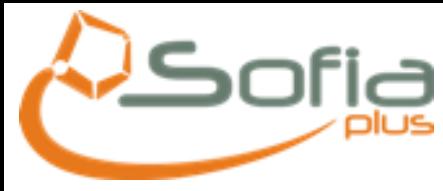

Modificación de

Código de la Ficha

Centro Municipio

Jornada

Fecha Inicio Fecha Final

Novedad

 $Sipuiente >$ 

#### <span id="page-19-0"></span>2.3 Modificar Programaciones

Recuerde que ingresamos a la opción de Programar Ambientes y en opciones encontramos Modificar, como se muestra en la siguiente imagen:

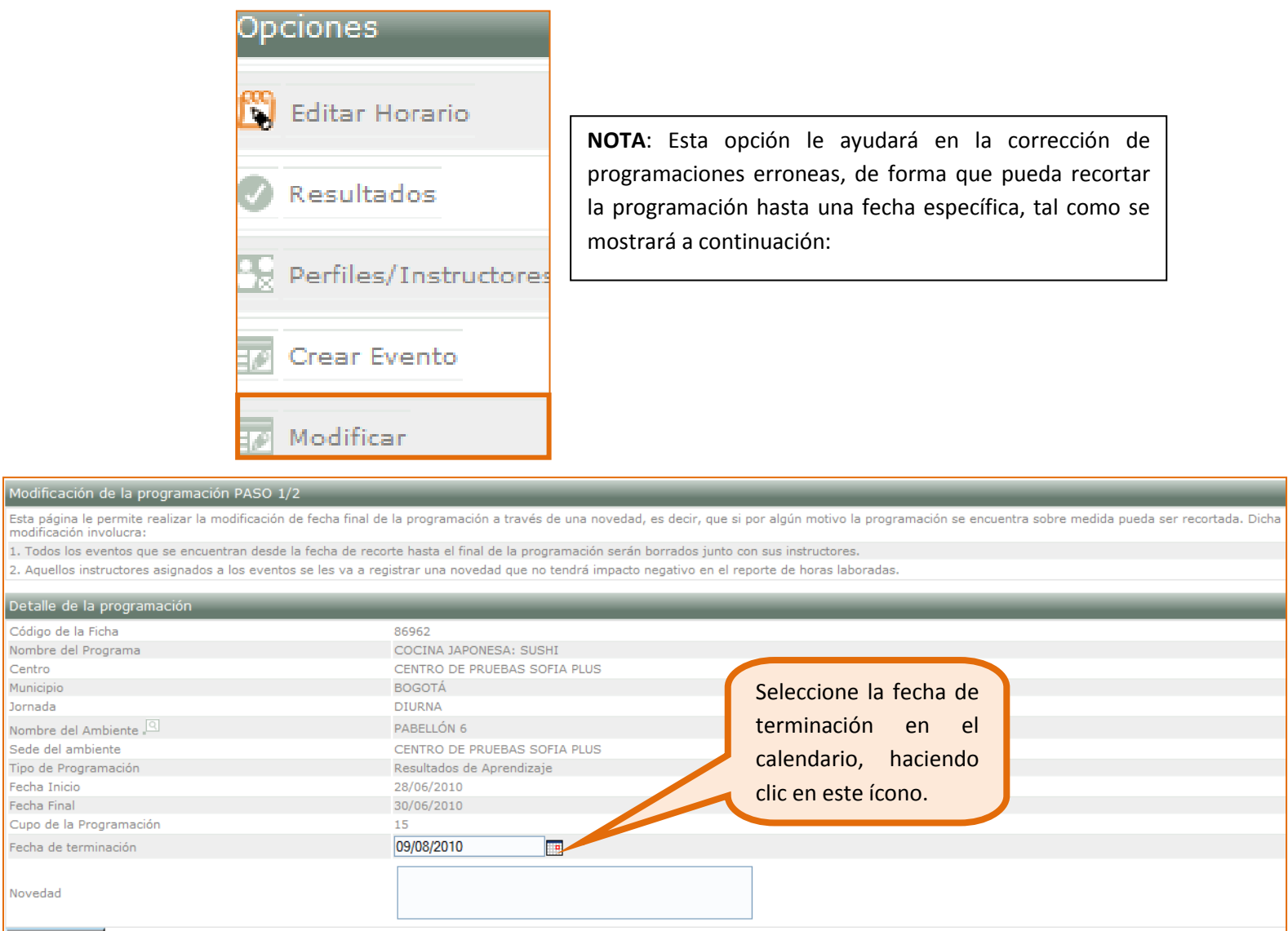

#### **Recuerde que:**

 La fecha que ingrese, no puede ser extendida a la fecha final ni tampoco reducida a la fecha inicial.

Volver

La ficha debe estar terminada.

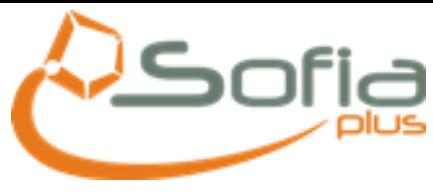

#### <span id="page-20-0"></span>2.4 Programación de ambiente de una ficha

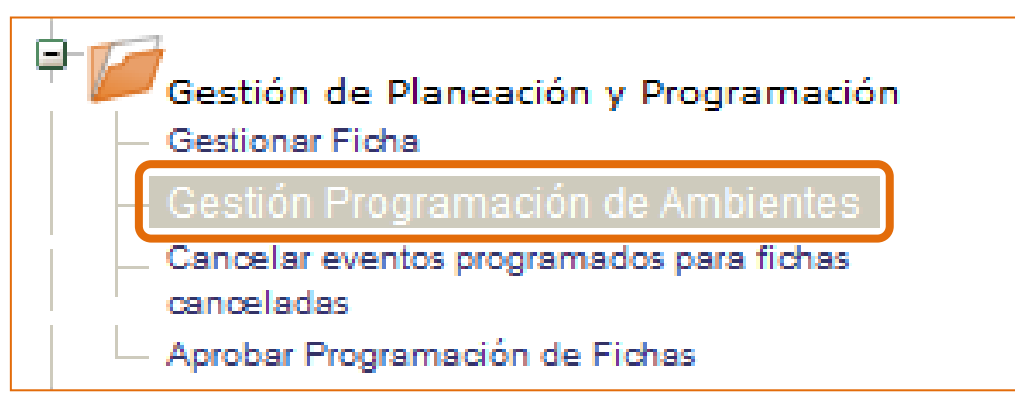

Al seleccionar esta opción, usted podrá visualizar el siguiente formulario para realizar la búsqueda de las programaciones de ambientes.

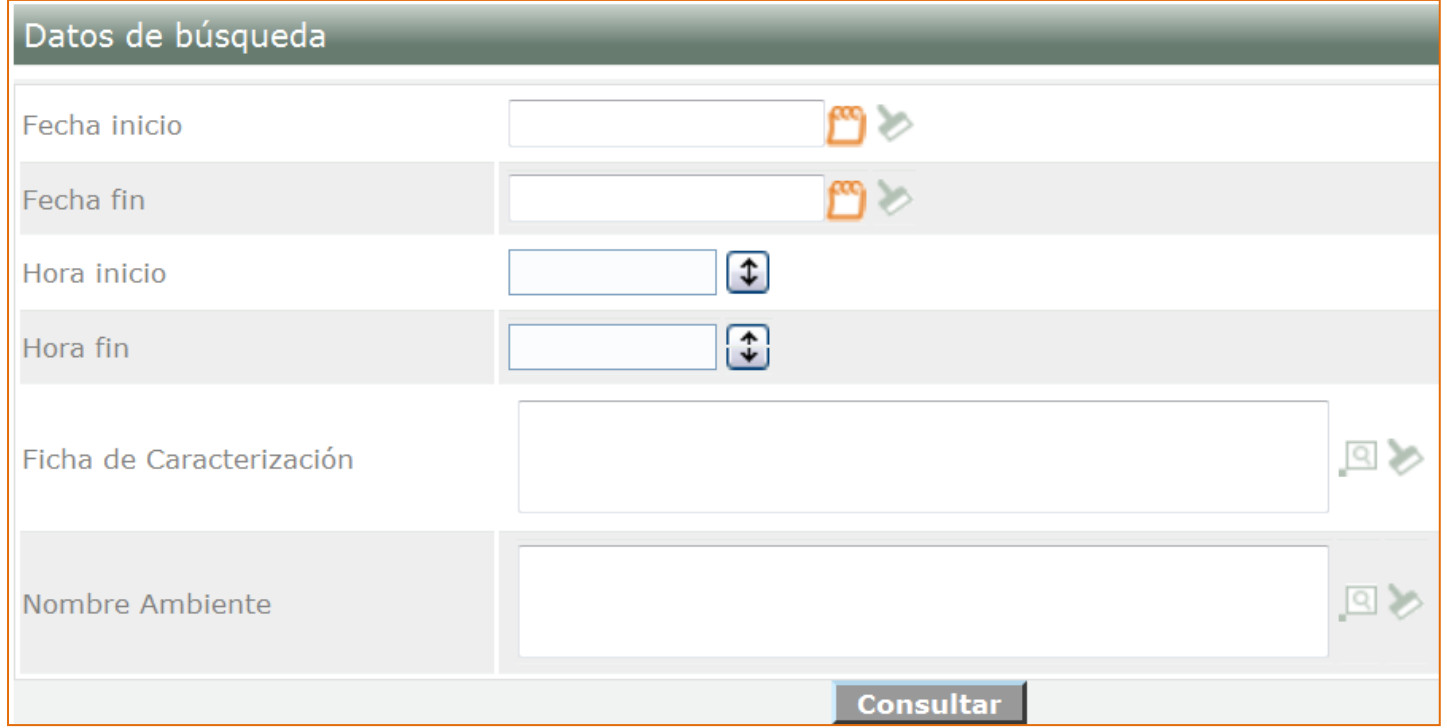

Como resultado de la búsqueda podrá encontrar listadas las programaciones y adicional a ello opciones adicionales tal como se muestra a continuación:

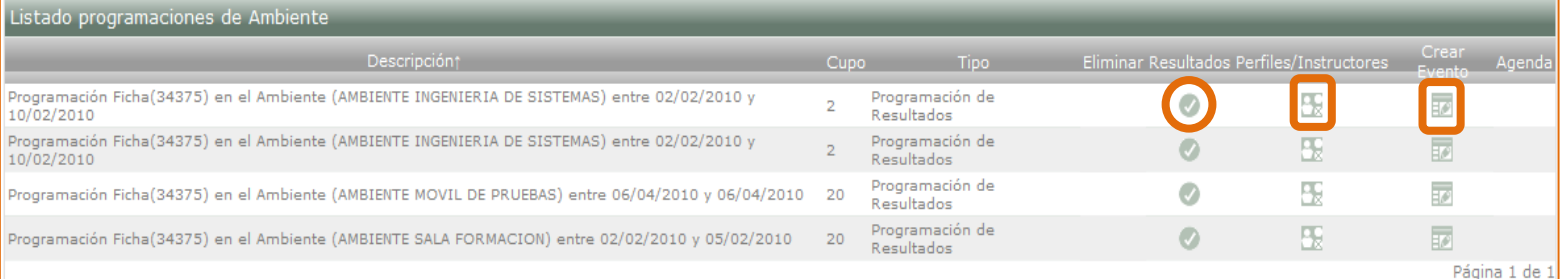

Como **Primer Paso**, debe **ASIGNAR RESULTADOS DE APRENDIZAJE**, haciendo clic en la opción estos son los que se van a desarrollar en el ambiente.

#### Equipo de SOFIA Plus 2010

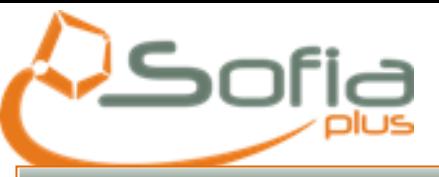

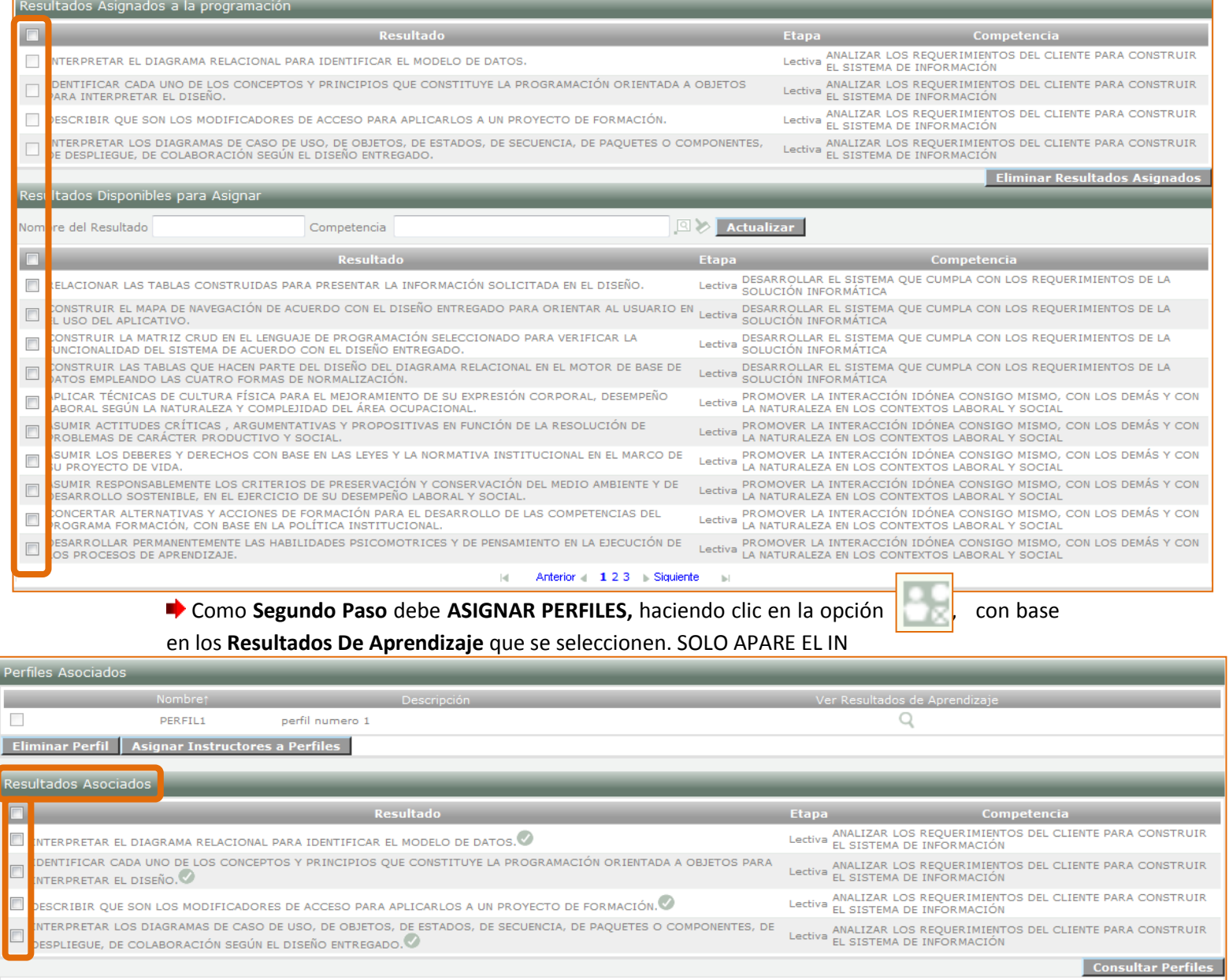

Volver

## Como **Tercer Paso** debe **ASIGNAR INSTRUCTORES A PERFILES**, con base en los **Perfiles** que

#### se seleccionen:

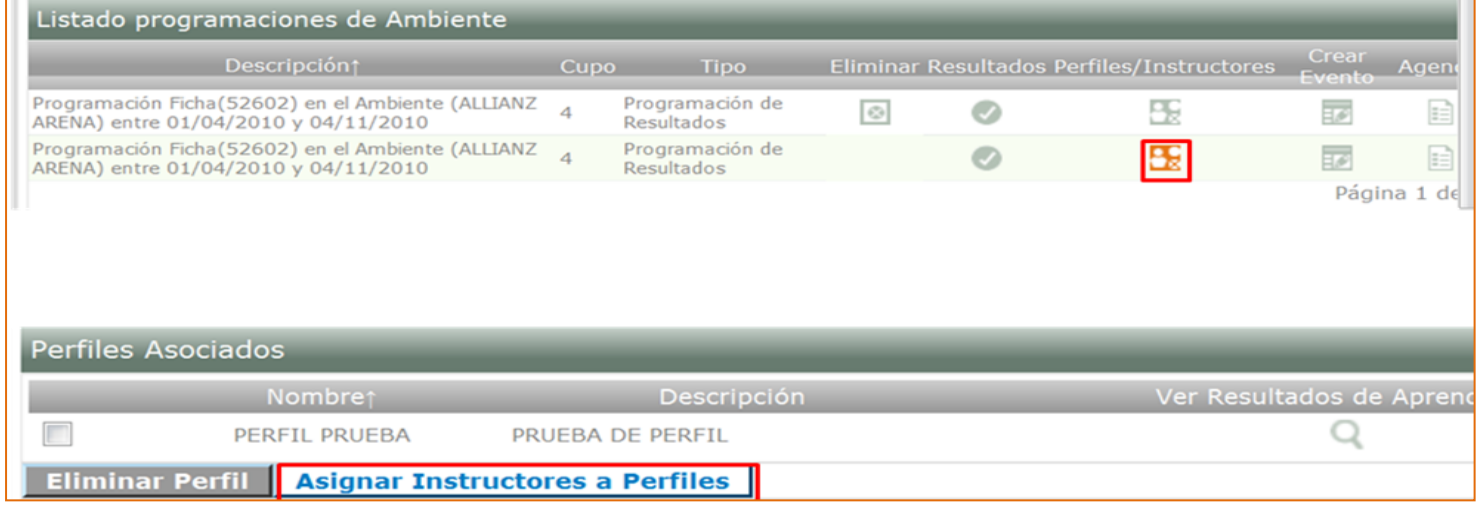

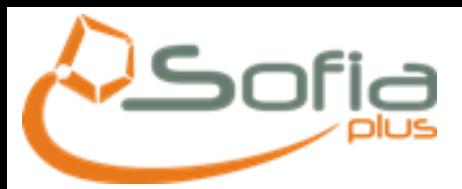

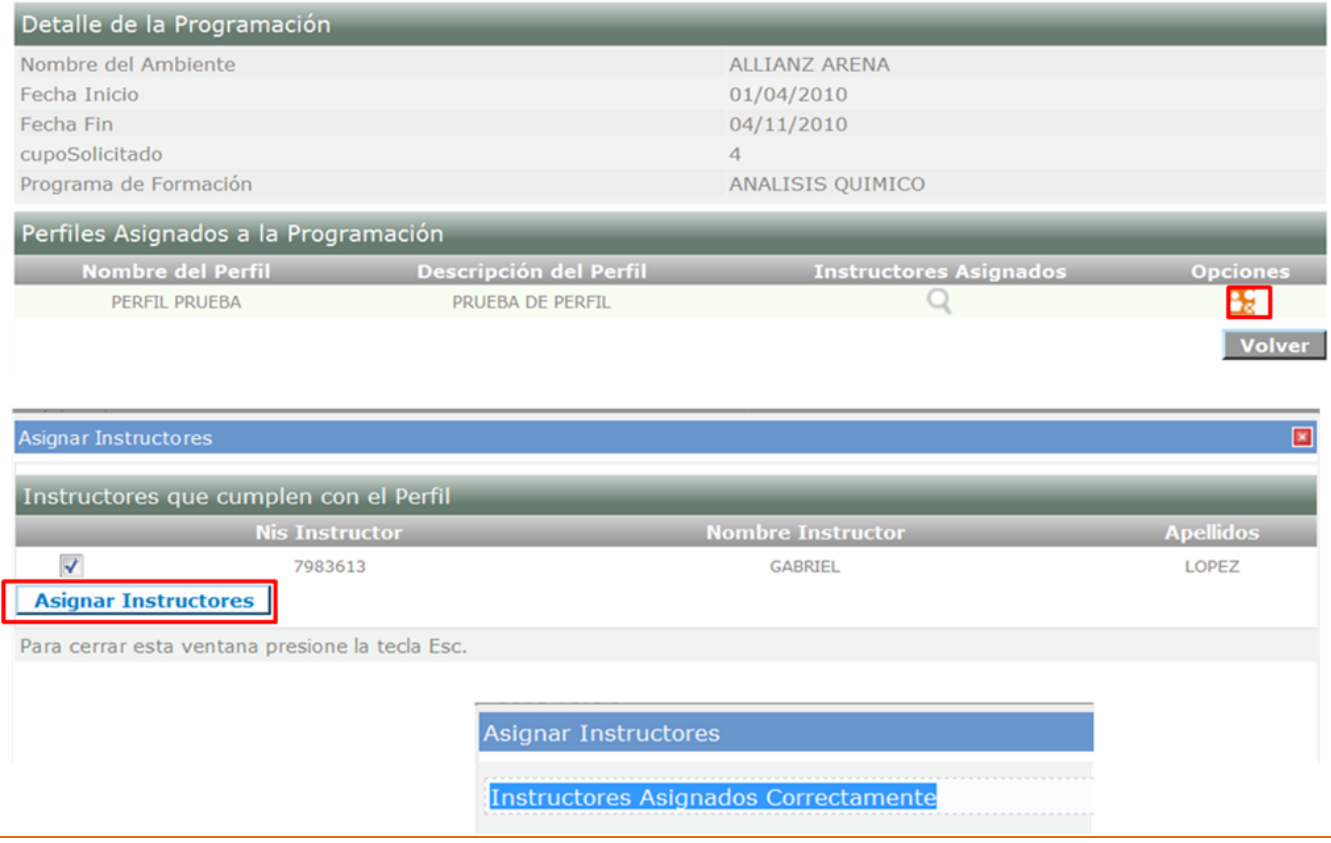

**NOTA**: Tenga en cuenta que en este punto solo aparecerán los instructores que en su contrato y disponibilidad, puedan abarcar toda la programación que se ha creado.

En la misma opción **GESTIÓN DE LA PROGRAMACIÓN DE AMBIENTES,** Ingresar a la opción **CREAR EVENTO AMBIENTE,** haciendo clic en la opción en la donde se asocian los instructores con base en los perfiles creados previamente.

Al seleccionar la opción agregar horario se le desplegará gráficamente una imagen muy parecida a la siguiente, correspondiente al horario agregado:

Recuerde que el sistema carga las fechas en las cuales se **ASOCIO EL AMBIENTE,** si se va a modificar las fechas, deben estar dentro de las que carga el sistema

Recuerde que no puede ingresar fechas posteriores a la fecha actual

Una vez se haya **Guardado el Evento,** se procede a **ASIGNAR INSTRUCTOR**, que están previamente cargados con base en los **Resultados de Aprendizaje** y **Perfiles** agregados a la programación.

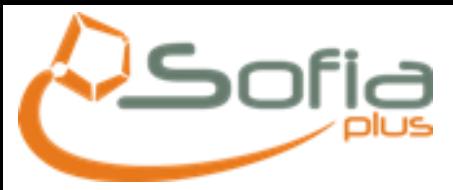

## **3. EJECUCIÓN**

#### <span id="page-23-1"></span><span id="page-23-0"></span>3.1Creación de Eventos

Opciones Recuerde que para crear un evento debe en el paquete de **Gestión de Ambientes** y con el rol de **Gestión desarrollo curricular**, ingresar al menú de **Gestión de Planeación y Editar Horario Programación**, una vez allí seleccionar la opción **Gestionar Ficha.** Los eventos de resultado de aprendizaje se hacen basados en Resultados las programaciones. Perfiles/Instructores Tipos de evento Crear Evento Nombre Actividad de .<br>B⊘ Eventos de ambiente que asocian actividades de aprendizaje Aprendizaje Eventos de ambiente que asocian los resultados de aprendizaje y los perfiles y/o instructores Asesorar planes de e negocio correspondientes (Asesorar planes de negocio) Eventos de ambiente que asocian los resultados de aprendizaje y los perfiles y/o instructores<br>correspondientes (Desarrollo curricular) g) Desarrollo curricular Modificar Resultado de Fø Tipo predefinido para creación de eventos de ambiente aprendizaje Eventos de ambiente que asocian los resultados de aprendizaje y los perfiles y/o instructores<br>correspondientes (Unidad Productiva) Bo **Unided Productive** Información Programación de Ambiente Página 1 Para cerrar esta ventana presione la tecla Esc. Ficha 28892 Nombre Ambiente AMBIENTE DE TRANSFORMACION DE SOFTWARE Cupo 35 Fecha inicio 01/05/2010 Fecha fin 01/06/2010 Hora inicio  $08:00$ Hora fin 18:00 Creación Evento Ambiente Fecha inicio<sup>\*</sup> 01/05/2010 ■≫ 01/06/2010 Fecha fin \* ■≫ Tipo evento \* Actividad<sup>\*</sup> 35 Recuerde que todos los  $C$ upo $*$ campos son obligatoriosEventos asociados a la programación  $\mathbb{Q}$  $\boxed{Q}$ Horario de la programación Horario Evento Ambiente Día \* □ Lunes ■ Martes ■ Miércoles ■ Jueves ■ Viernes ■ Sábado ■ Domingo 08:00  $\boxed{\div}$ Hora inicio<sup>3</sup> Hora fin \* 18:00  $\boxed{1}$ Agregar horario

**Volver** 

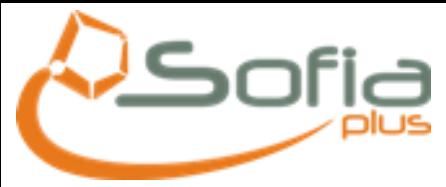

Para Hacer la Edición de un **evento ambiente,** el usuario puede ingresar a la carpeta de **GESTIÓN DE EJECUCIÓN,** en la opción **GESTIÓN EVENTOS DE RESULTADO DE APRENDIZAJE:**

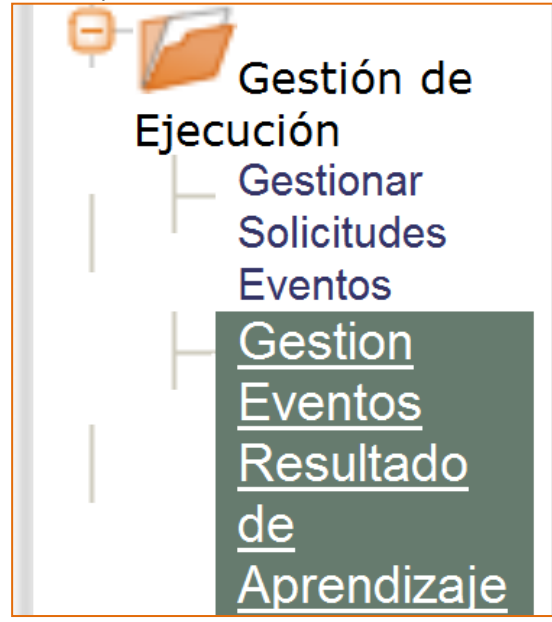

**IMPORTANTE:** *Tenga en cuenta que para que aparezcan datos en esta opción, la ficha debe tener mínimo 1 evento creado.*

El usuario puede consultar por la **FICHA DE CARACTERIZACIÓN,** y posteriormente haciendo clic en la opción **CONSULTAR**

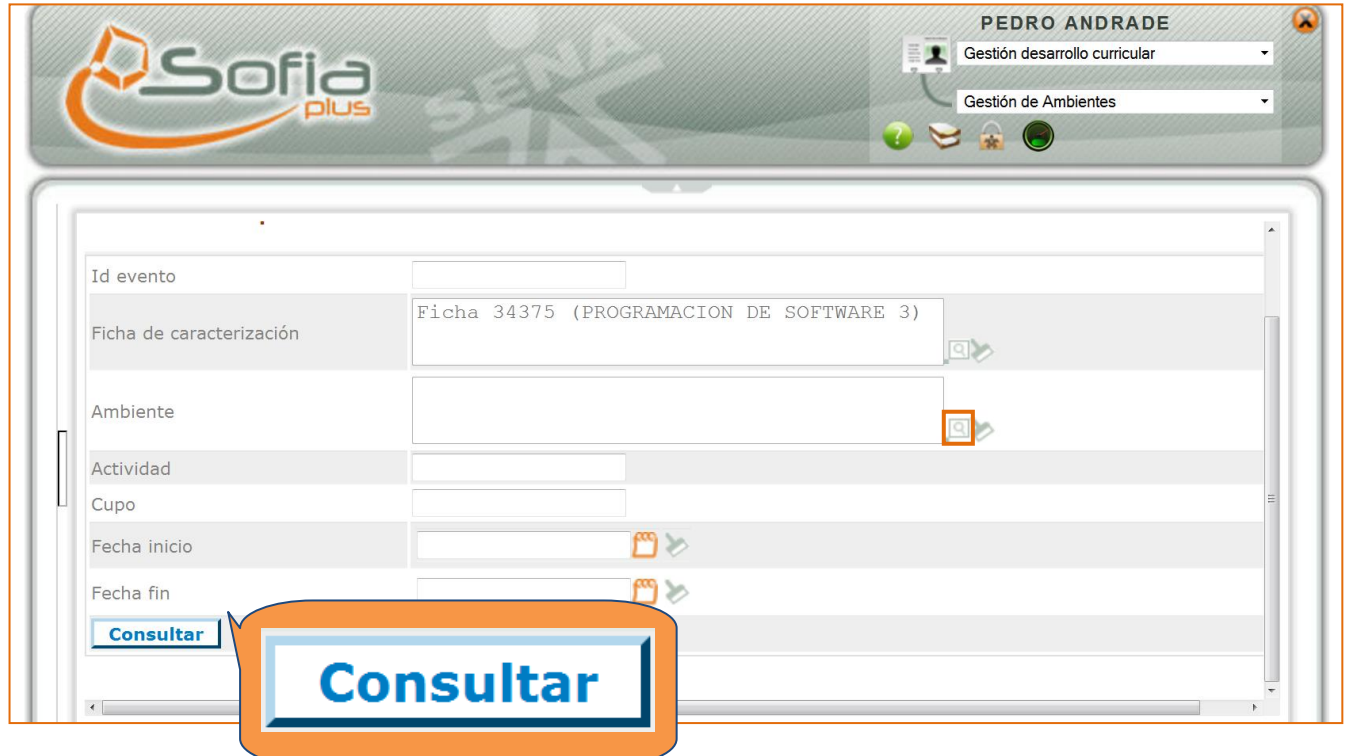

#### Como resultado de la búsqueda, usted podrá visualizar el listado de los eventos ambiente:

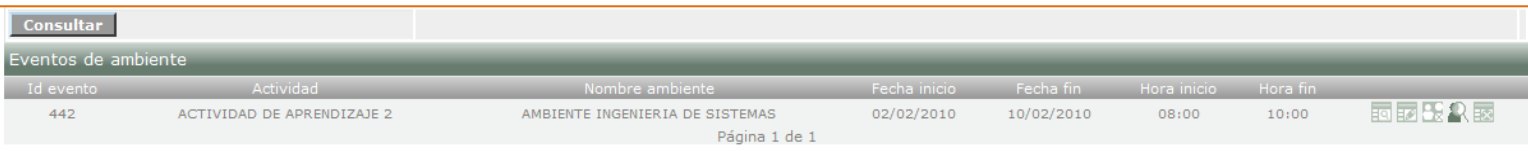

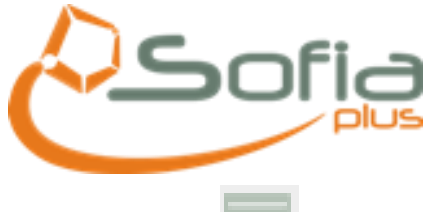

#### Equipo de SOFIA Plus 2010

<span id="page-25-0"></span>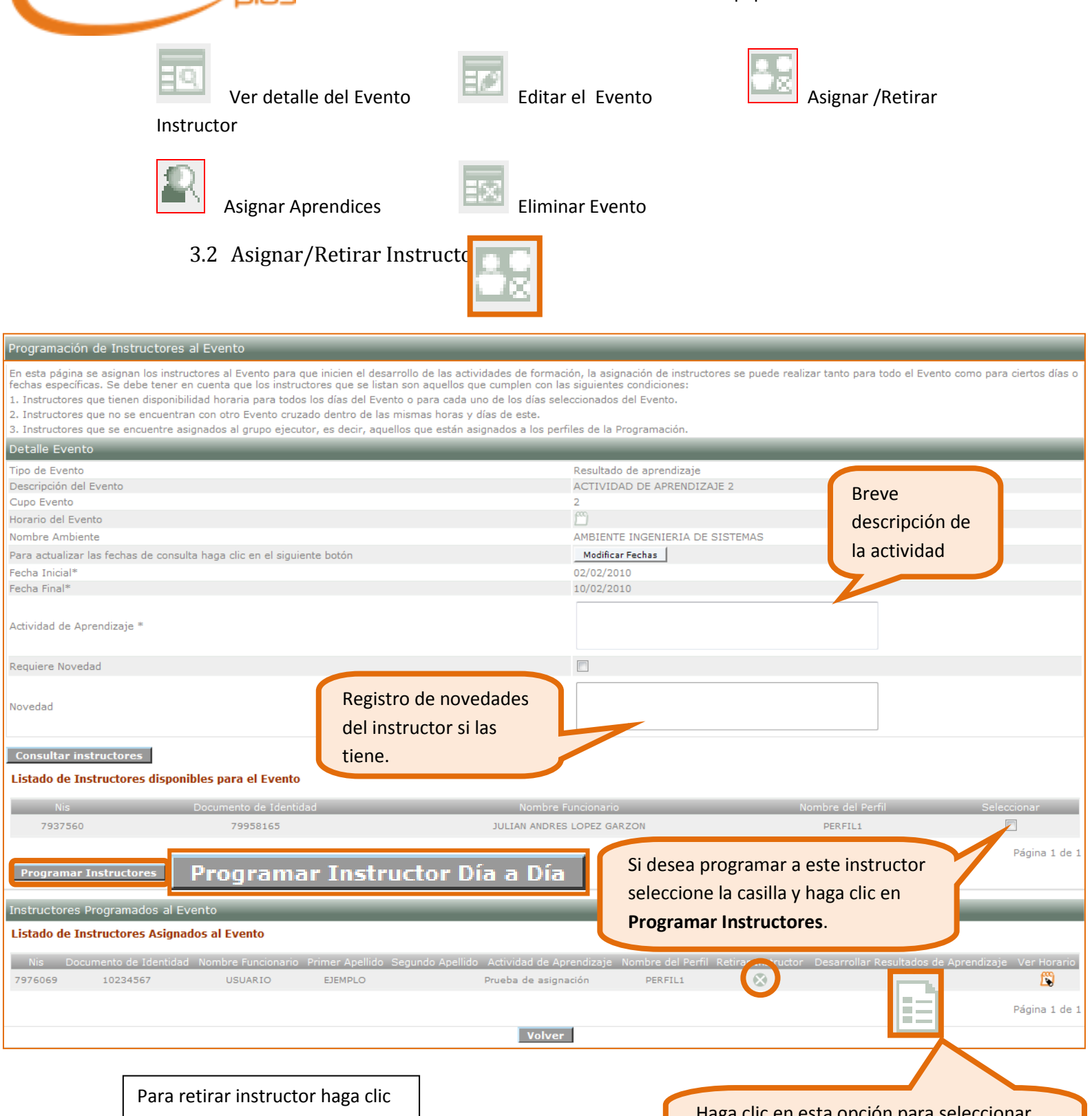

en el ícono:

Haga clic en esta opción para seleccionar los resultados de aprendizaje que apoyará este instructor.

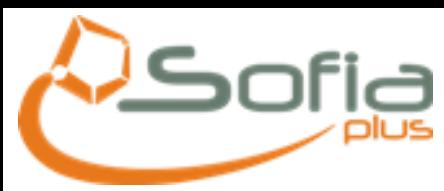

Al hacer clic sobre este botón **Programar Instructor Día a Día** usted podrá visualizar la

#### siguiente pantalla:

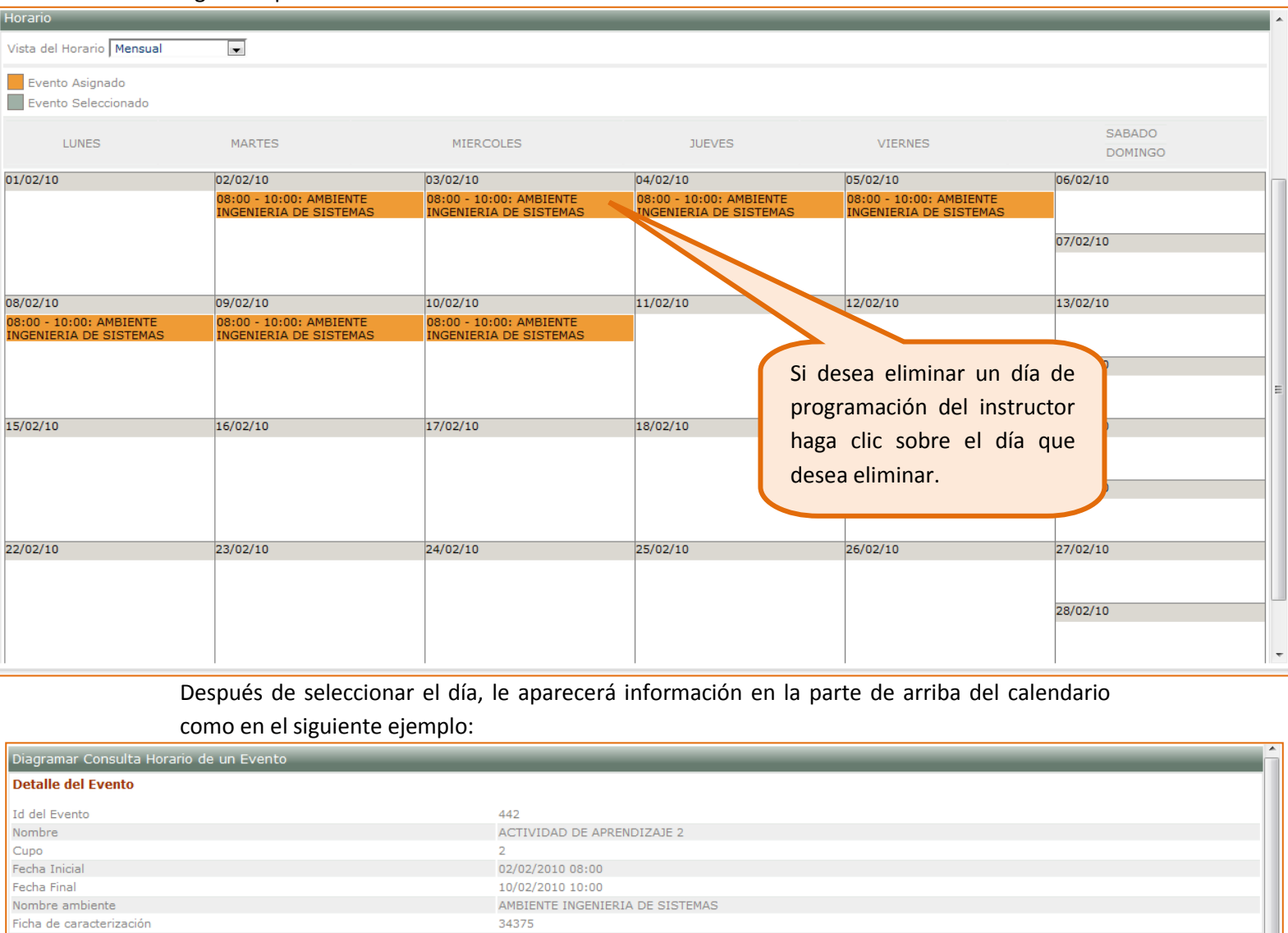

#### Horarios Seleccionados

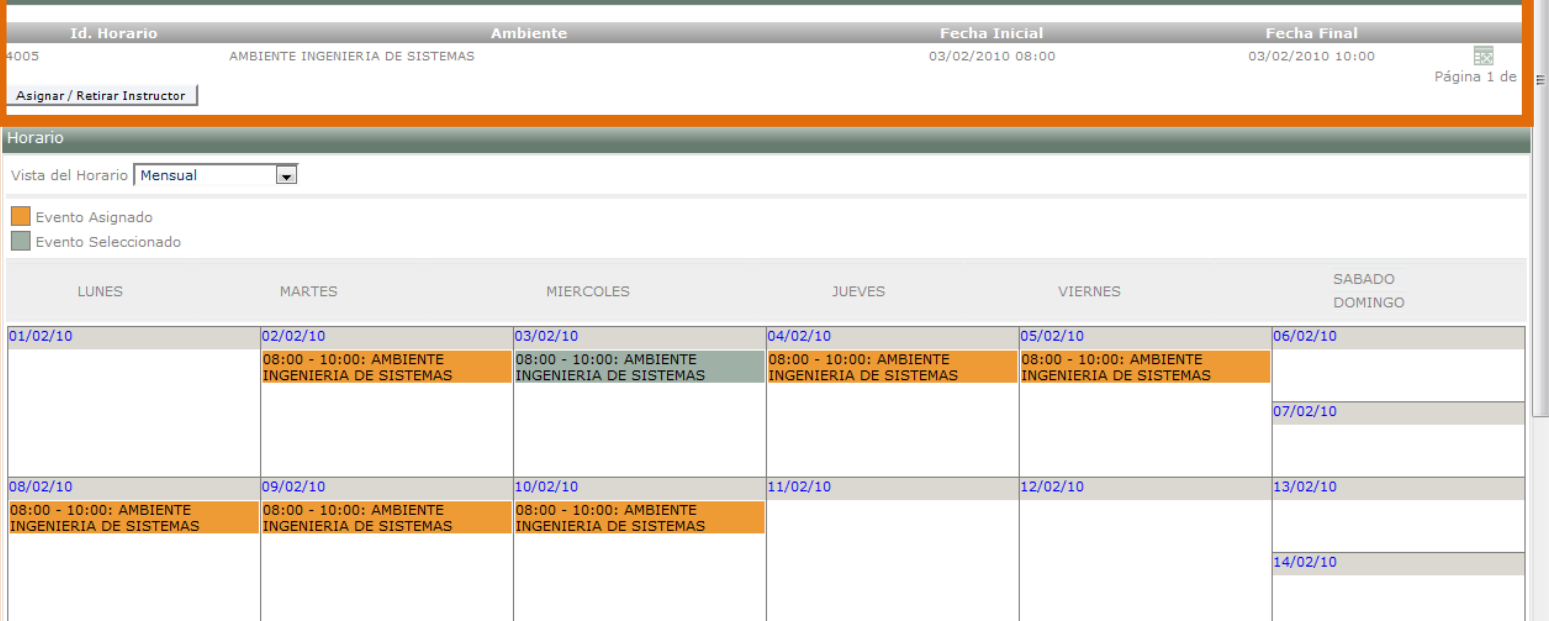

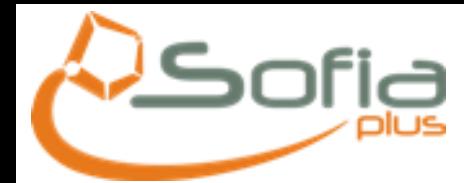

Al hacer clic en el botón "**Asignar/Retirar Instructor**", usted podrá programar instructores a un evento, visualizará la siguiente pantalla:

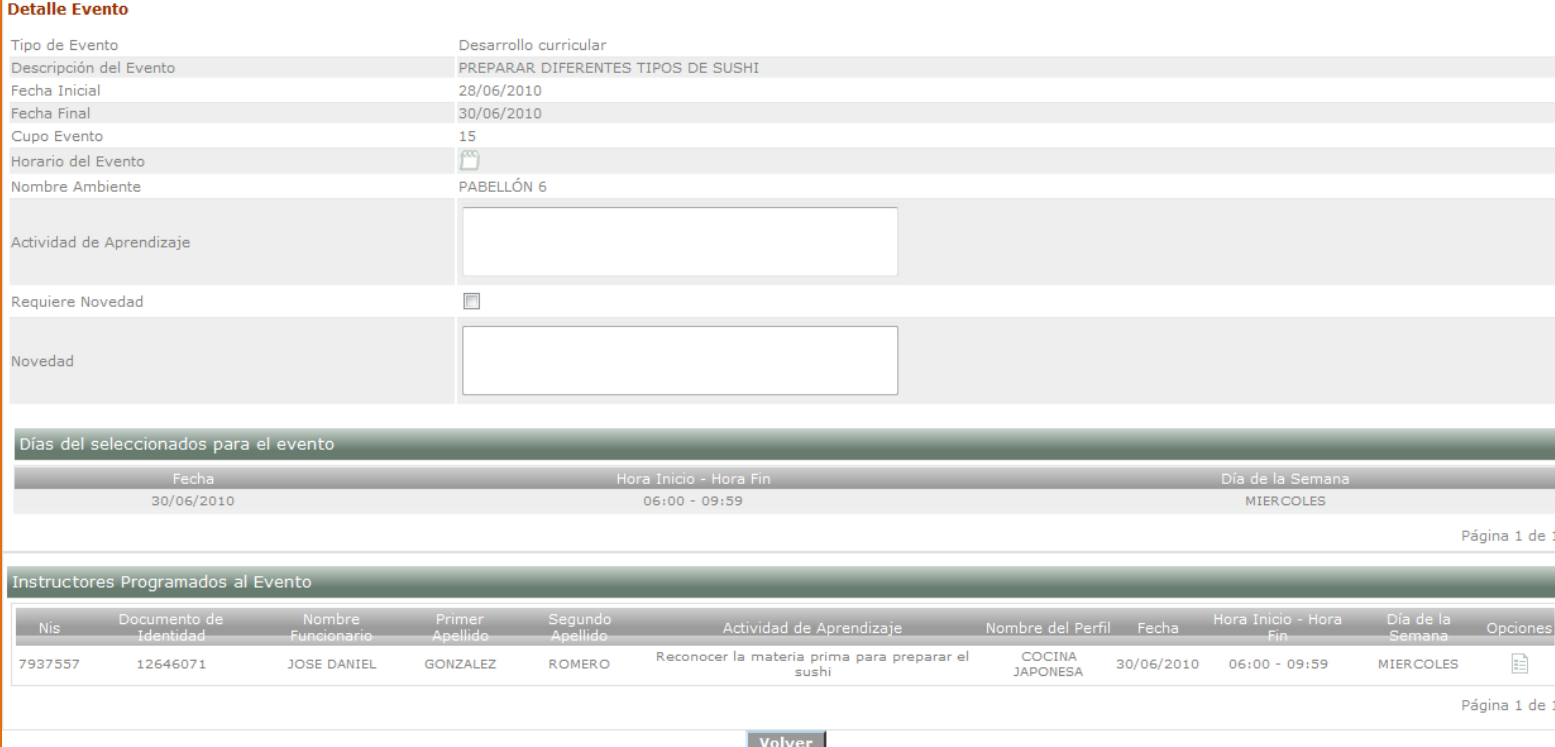

#### En esta pantalla usted podrá:

visualizar el horario del evento, haciendo clic sobre el ícono de calendario  $\left|\mathbf{C}\right|$ :

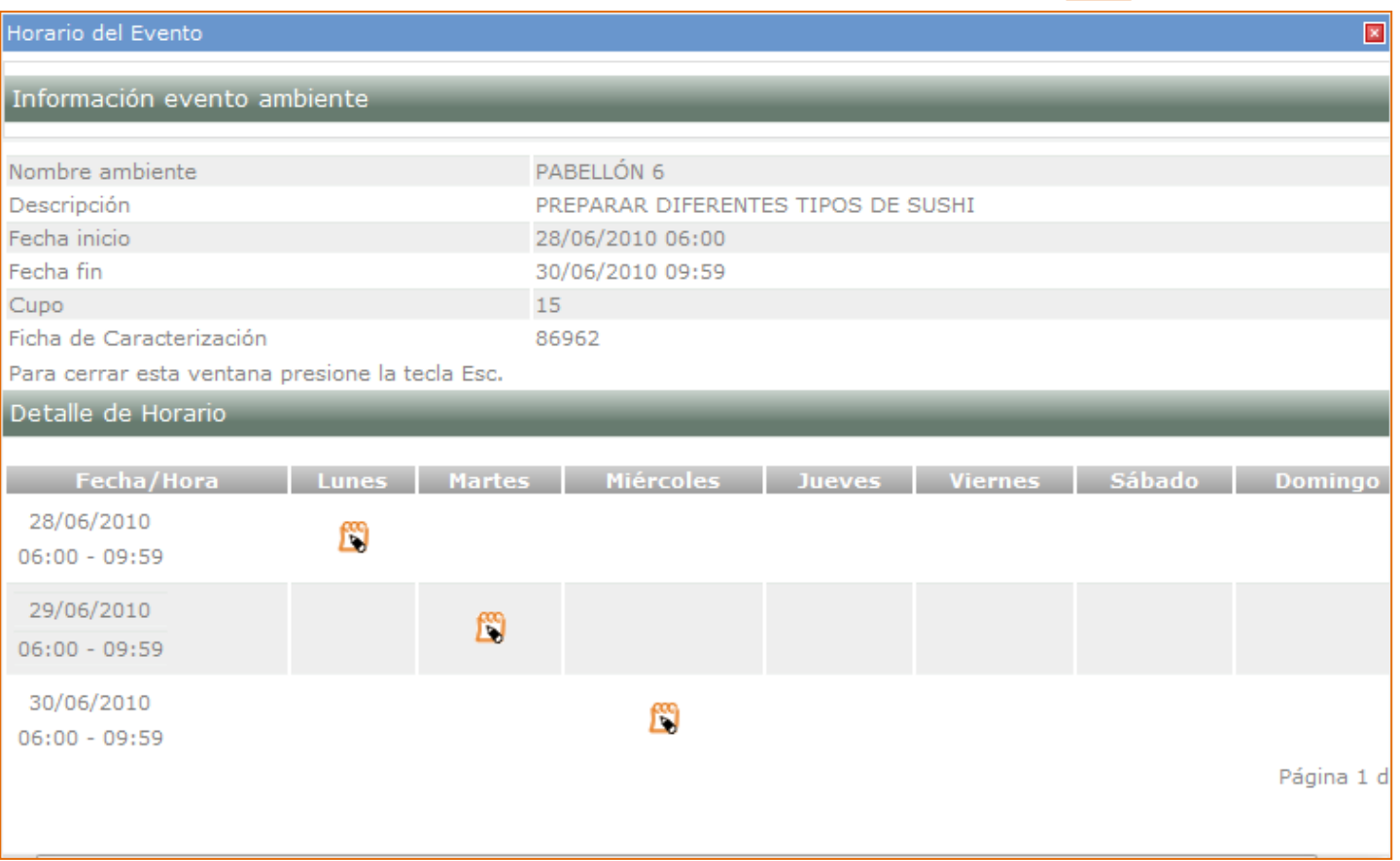

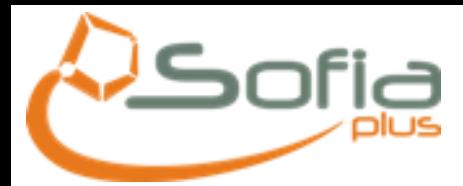

Página 1 de 1

Usted puede visualizar los días y horas en los que el instructor se encuentra programado para el evento, además de ello visualizará el listado de los instructores que se encuentran programados para el evento:

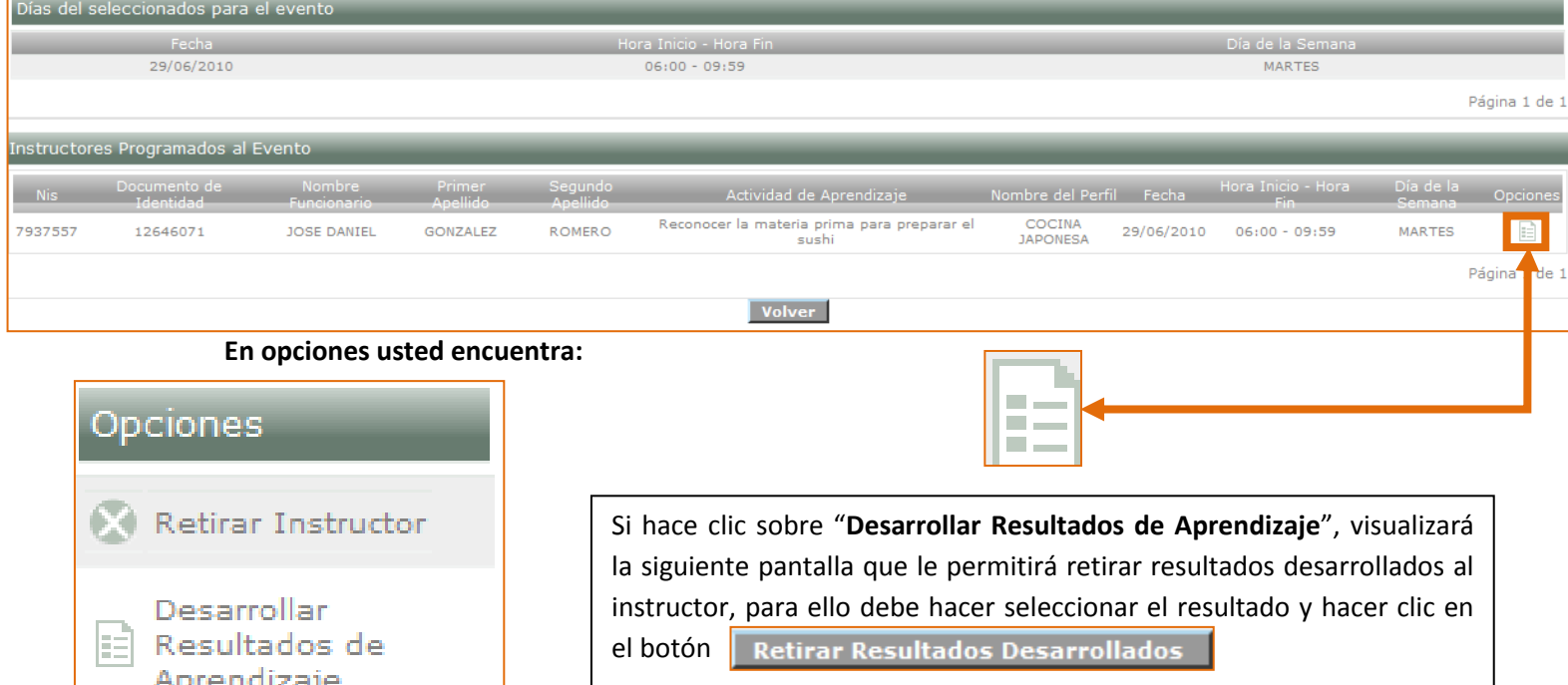

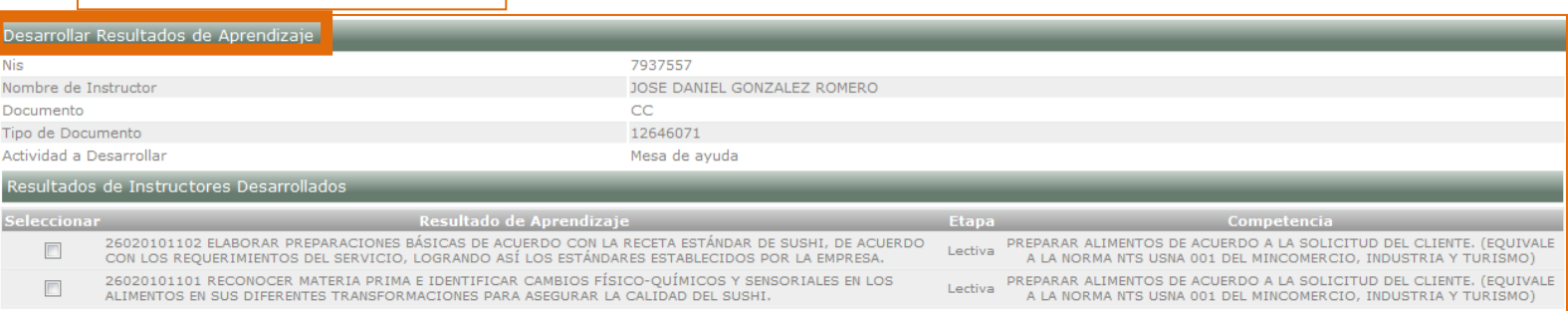

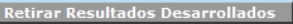

Ver Horario

Volver

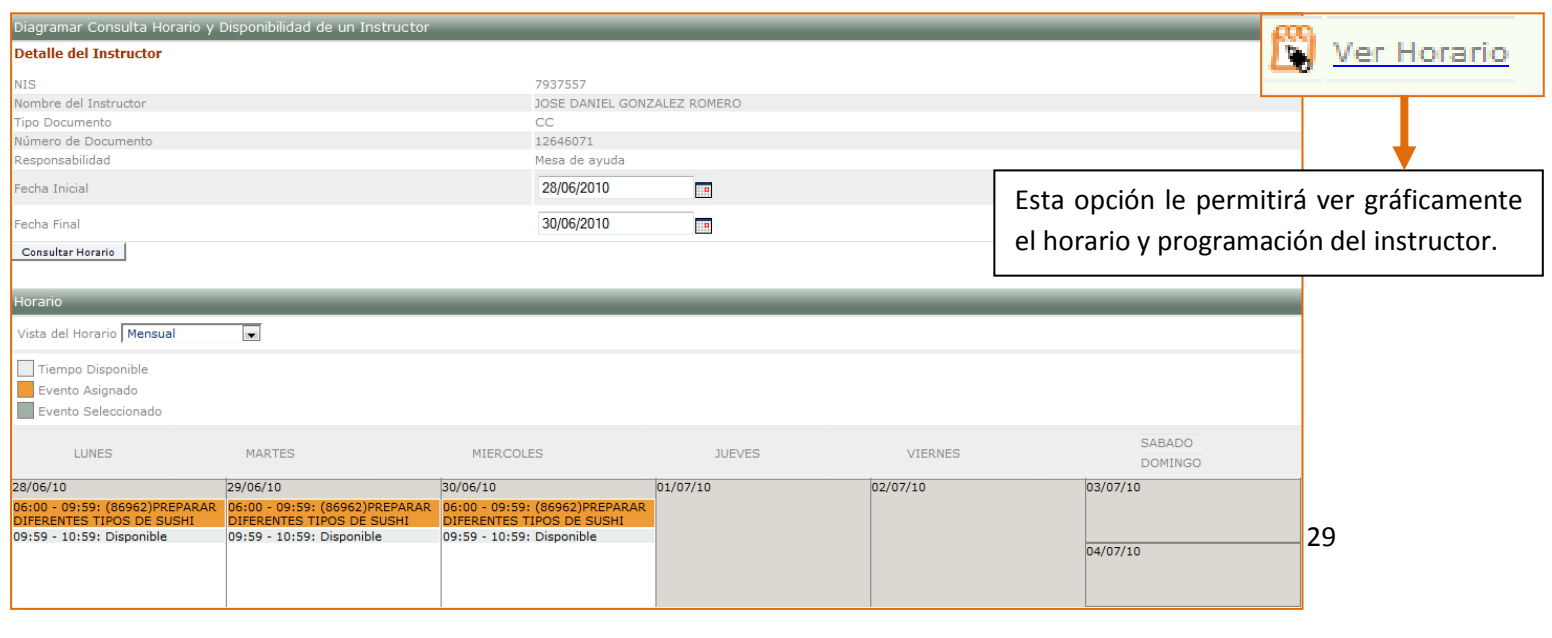

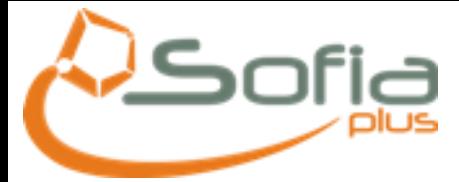

Recuerde que si el instructor ya está asignado a este evento, en vez de aparecer en la parte de arriba el botón "**Asignar/Retirar Instructor**", le aparecerá el botón "**Reportar Novedad**", como se muestra en la siguiente imagen:

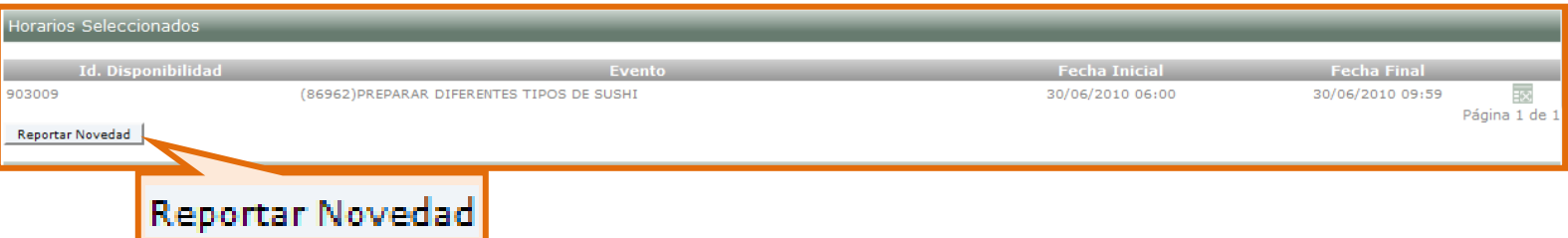

Al hacer clic sobre el botón "Reportar Novedad", visualizará la siguiente pantalla, en donde podrá registrar una novedad por inasistencia, para que estas horas no sean reportadas como laboradas:

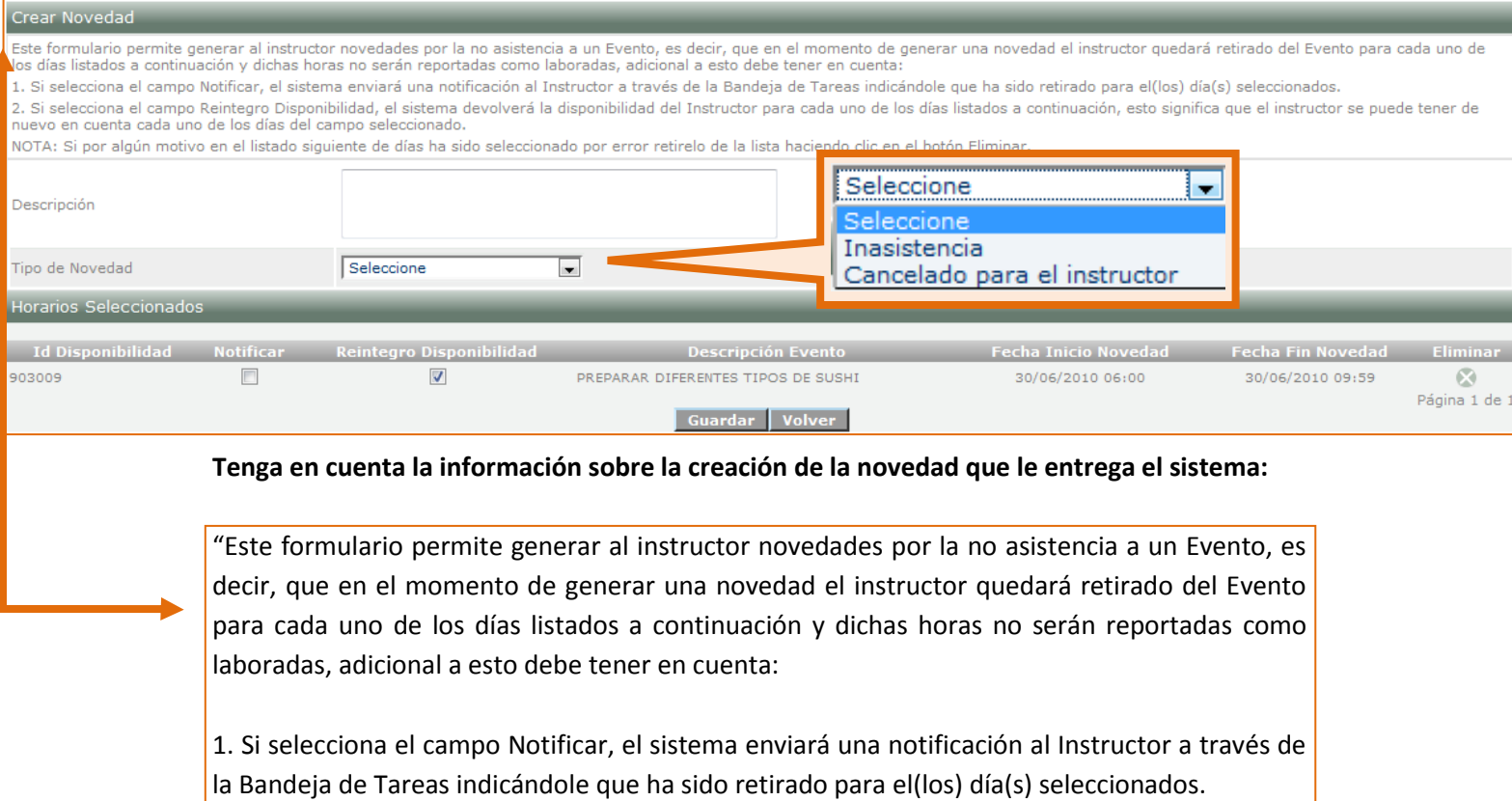

2. Si selecciona el campo Reintegro Disponibilidad, el sistema devolverá la disponibilidad del Instructor para cada uno de los días listados a continuación, esto significa que el instructor se puede tener de nuevo en cuenta cada uno de los días del campo seleccionado.

**NOTA**: Si por algún motivo en el listado siguiente de días ha sido seleccionado por error retírelo de la lista haciendo clic en el botón Eliminar."

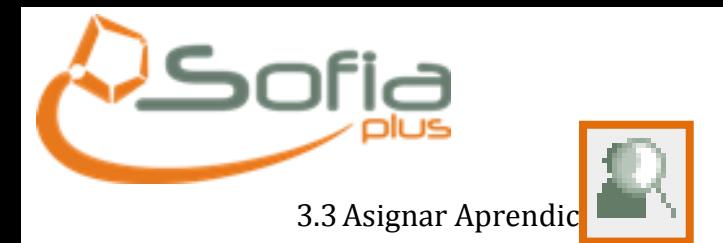

#### <span id="page-30-0"></span>En esta opción podrá asociar o desasociar los aprendices a un evento seleccionando la casilla correspondiente a cada uno de ellos como se muestra en la figura:

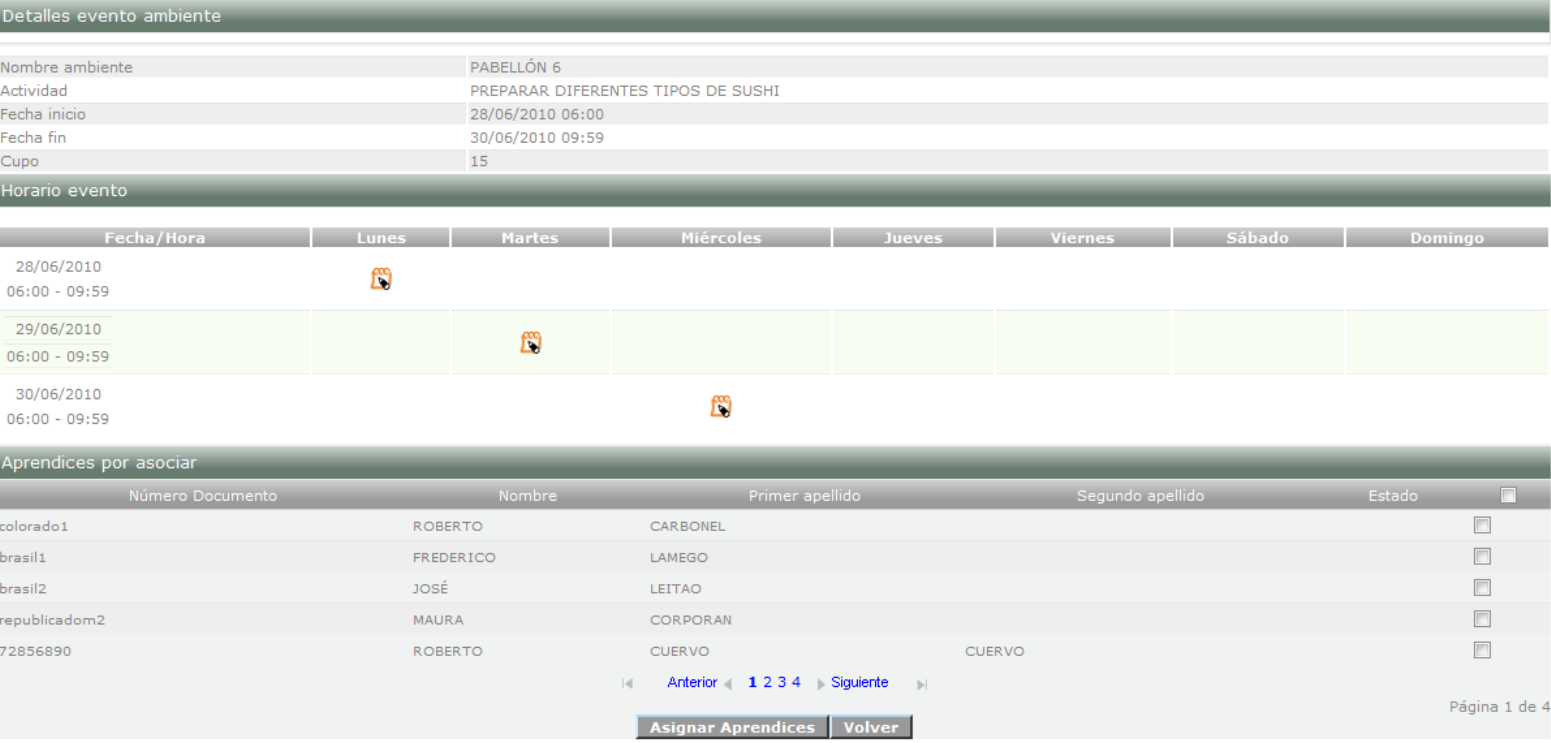

Si hay un aprendiz que no pertenezca a este evento de ambiente se puede desasociar escogiéndolo y dando clic en el botón.

Recuerde que para que usted pueda encontrar listados a los aprendices, estos deben encontrarse ya en estado Matriculado o en Formación y la ficha debe encontrarse en ejecución.

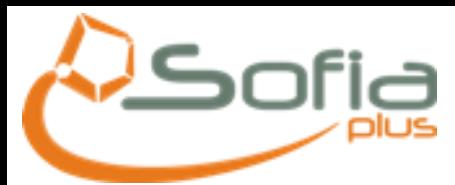

#### <span id="page-31-0"></span>3.4Eliminar Evento Asignado al Instructor

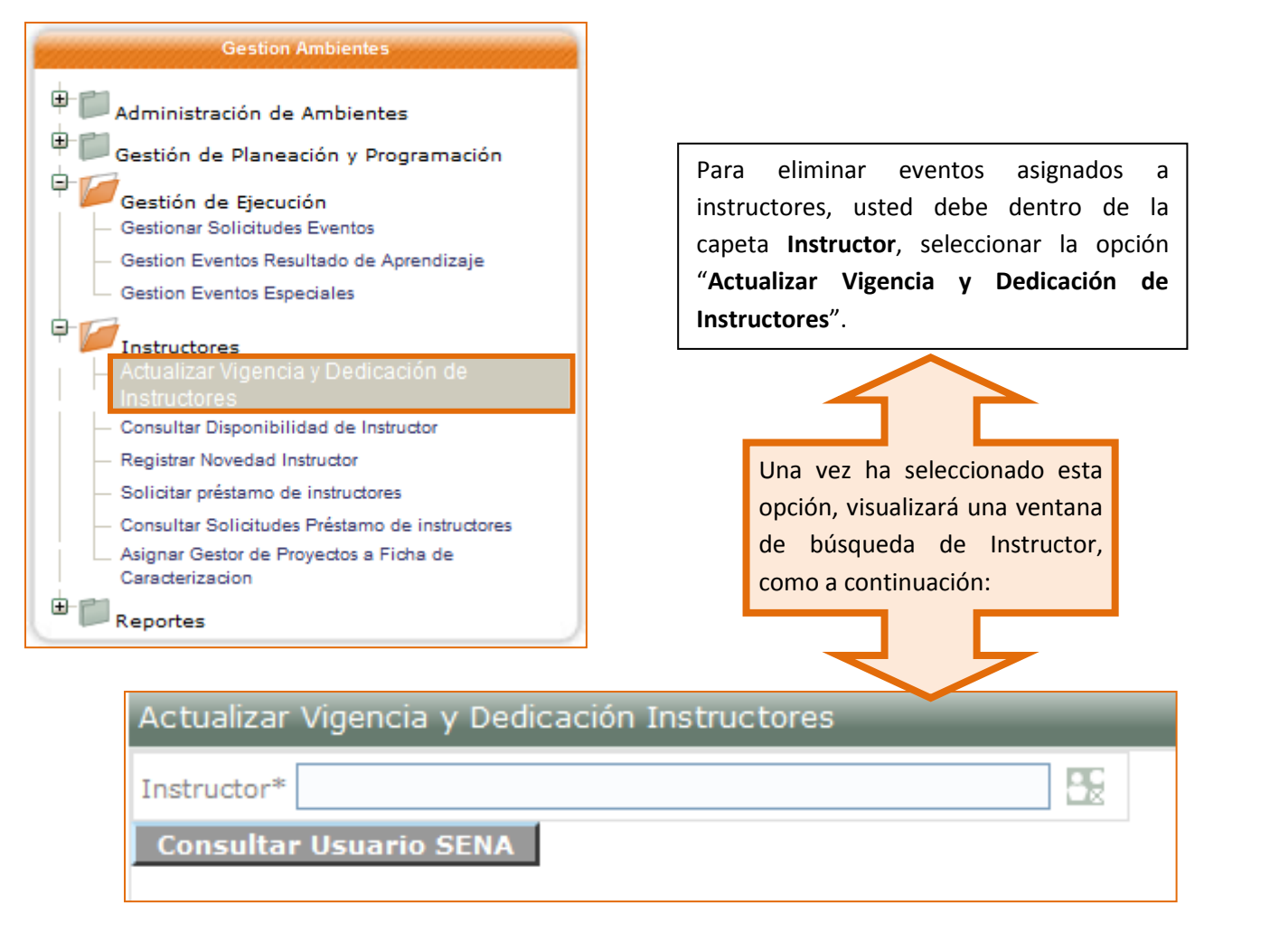

Una vez ha realizado la búsqueda del instructor a través del ícono

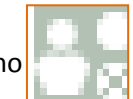

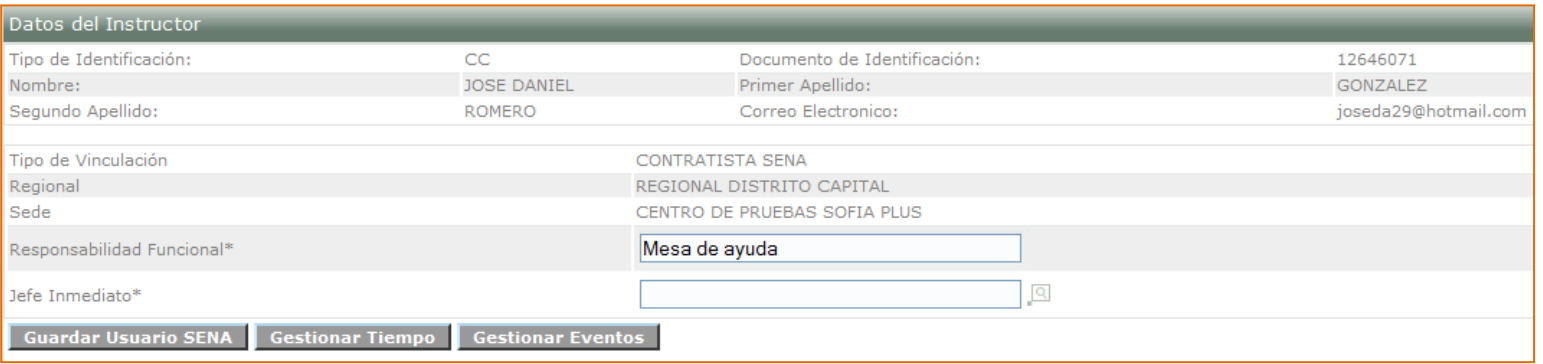

Haga clic sobre el botón "**Gestionar Eventos**", para luego realizar la búsqueda del evento que desea eliminarle al Instructor, en la siguiente pantalla:

# <u>isofia</u>

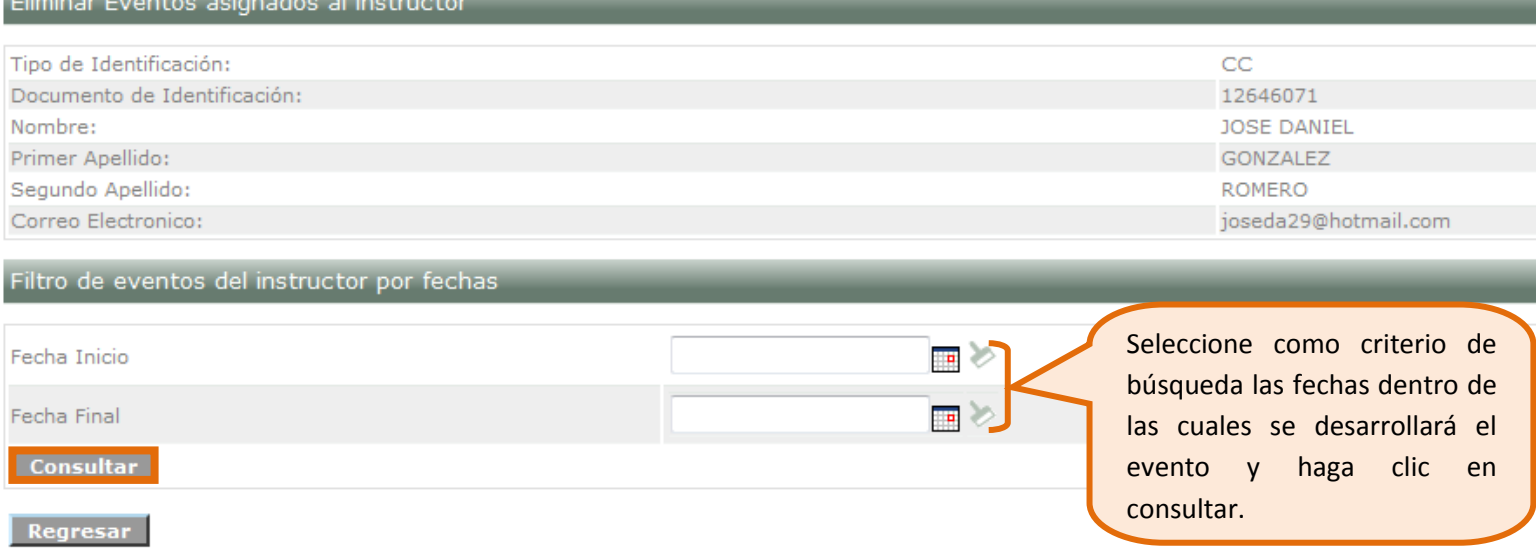

#### Visualizará como resultado de su búsqueda el siguiente campo:

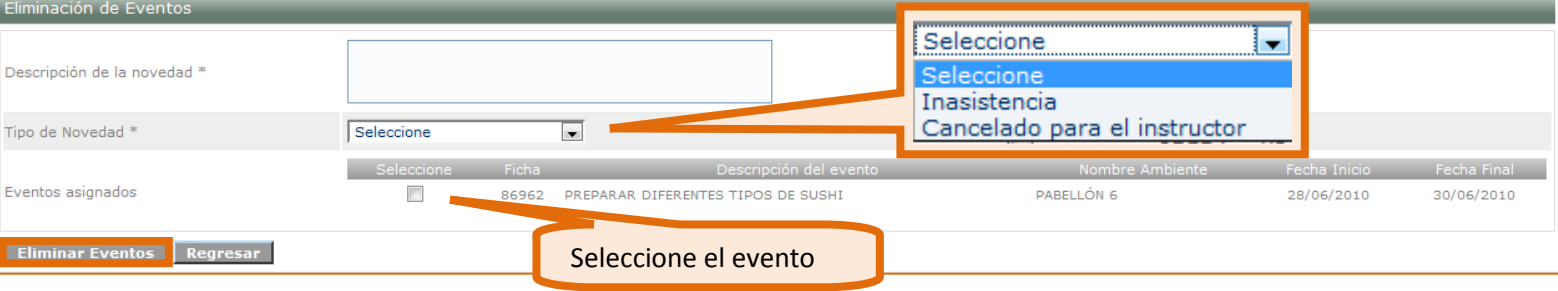

Recuerde que debe ingresar la descripción de la novedad y seleccionar el tipo de novedad, luego, seleccione el evento que desea eliminar, haciendo clic en el cuadro de chequeo y por último haga clic sobre el botón "**Eliminar Eventos**".

#### <span id="page-32-0"></span>3.5Eliminar Evento

Para eliminar un evento se debe ingresar a la opción "**Gestión Eventos Resultado de Aprendizaje**"

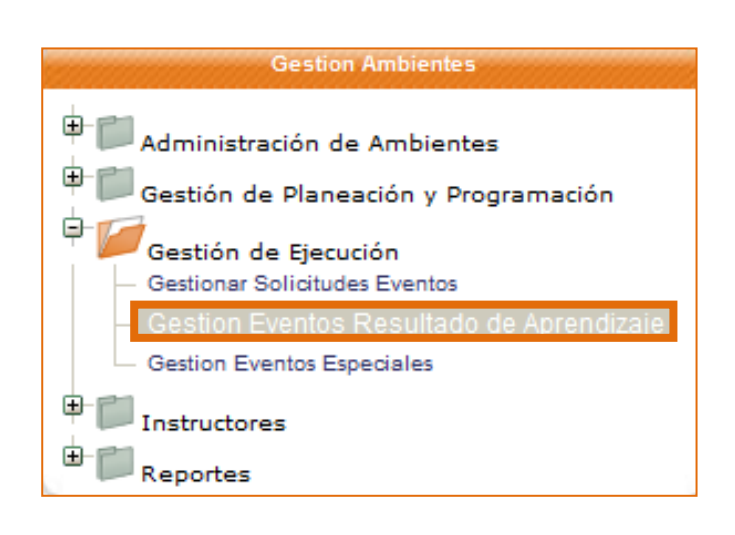

Al seleccionar esta opción usted podrá visualizar el siguiente formulario de búsqueda de eventos en donde podrá seleccionar el que desea eliminar, recuerde que por lo menos debe ingresar un criterio de búsqueda.

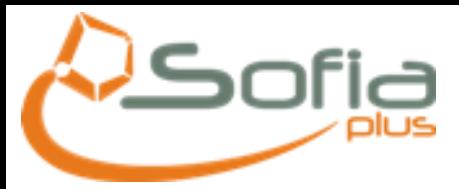

#### Gestión eventos de Resultado de Aprendizaje

#### Criterios de búsqueda

l<br>I

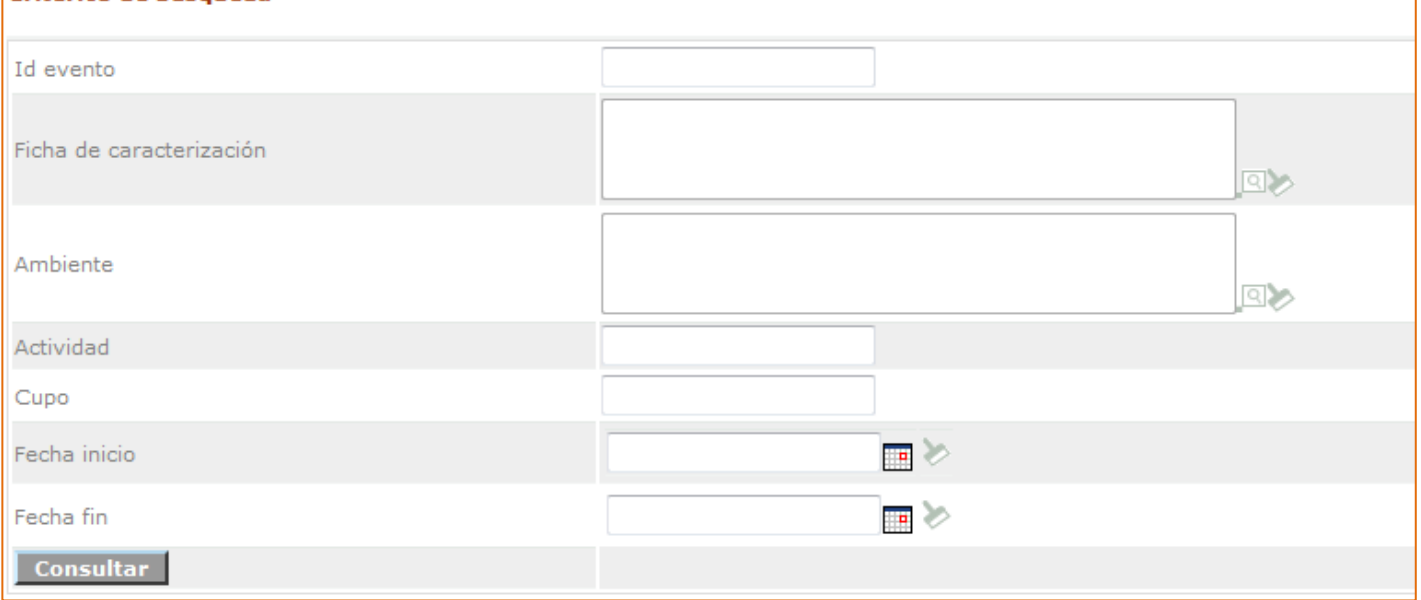

#### Visualizará la siguiente información como resultado de su búsqueda:

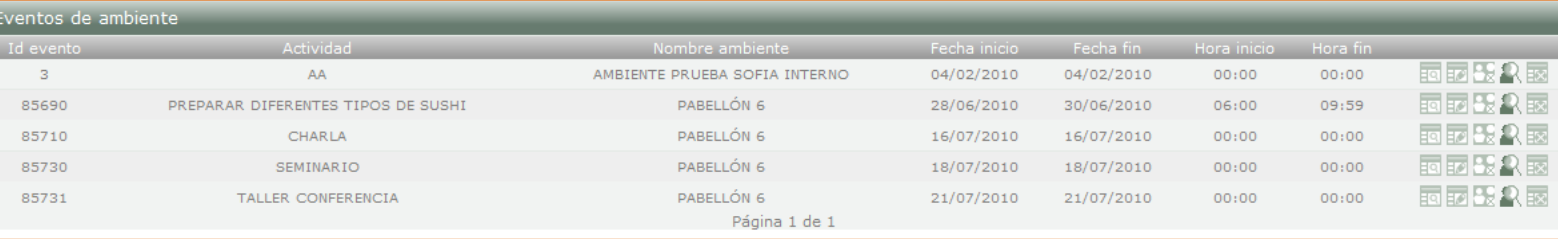

Identifique el evento que desea eliminar y luego haga clic sobre este ícono:

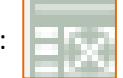

#### **4. NOVEDADES**

<span id="page-33-0"></span>Recuerde que para registrar una novedad a un instructor, éste debe tener una programación vigente, para hacerlo ingrese de la siguiente forma:

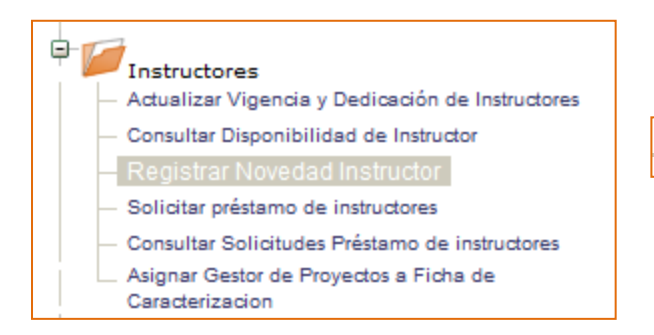

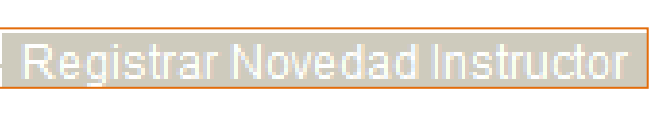

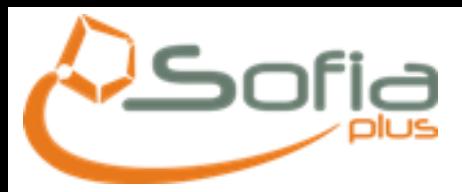

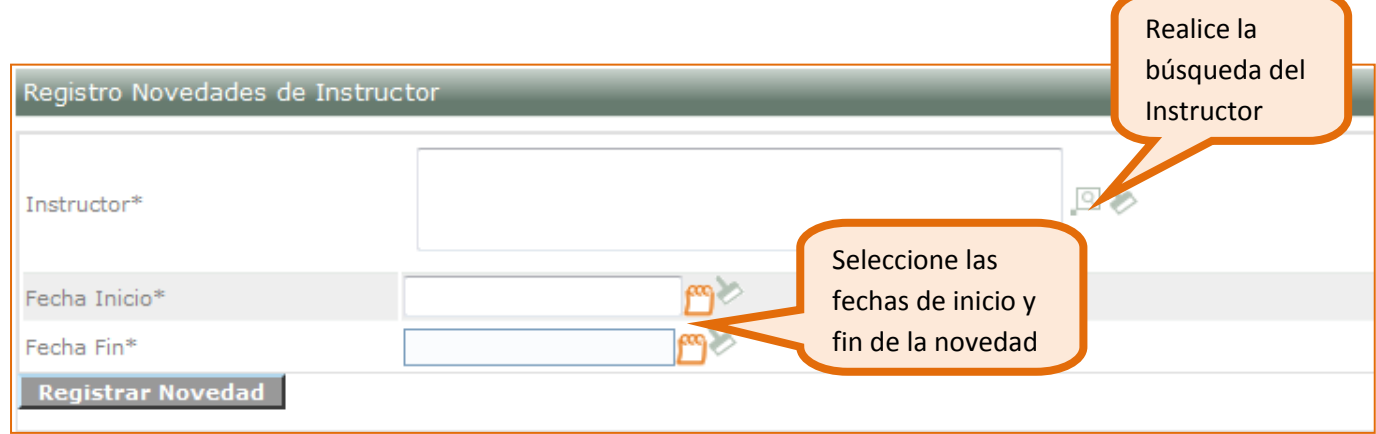

Una vez usted haya seleccionado las fechas en que va a registrar la novedad y haya hecho clic en registrar novedad podrá visualizar la siguiente pantalla:

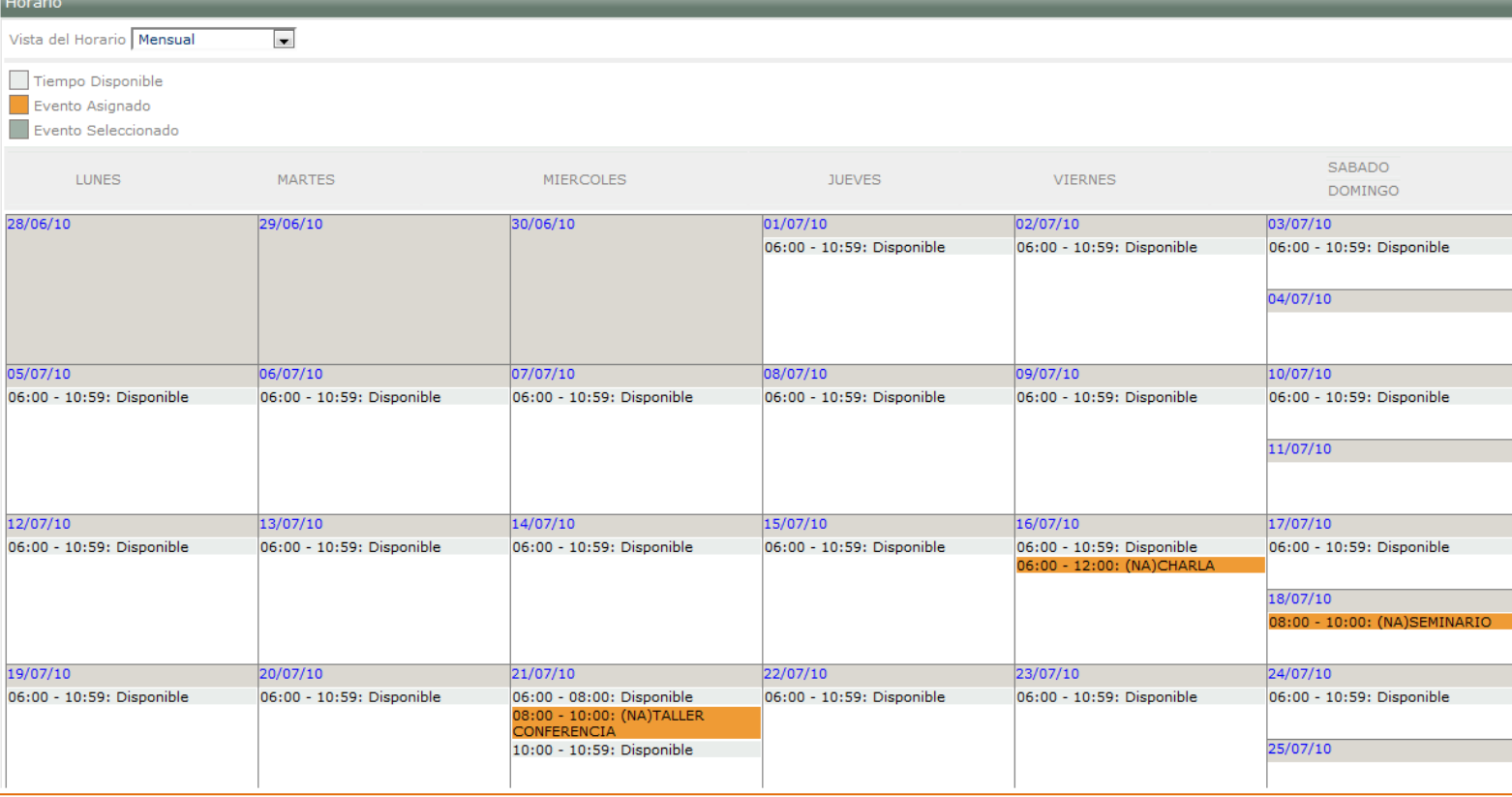

Seleccione el día en el que desea registrar la novedad haciendo clic sobre éste, al hacerlo visualizará un nuevo campo en el formulario, sobre el calendario, como se muestra a continuación:

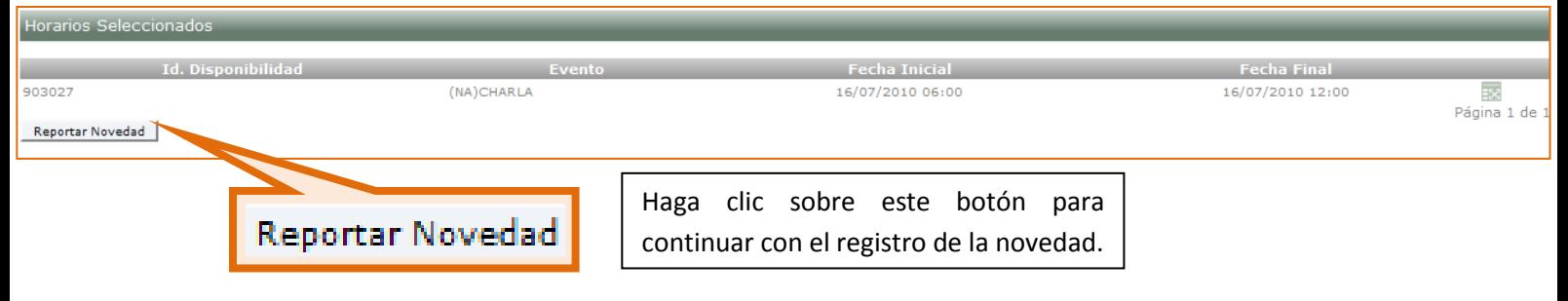

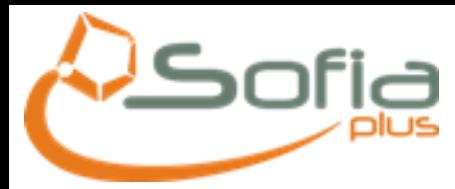

#### Visualizará la siguiente pantalla:

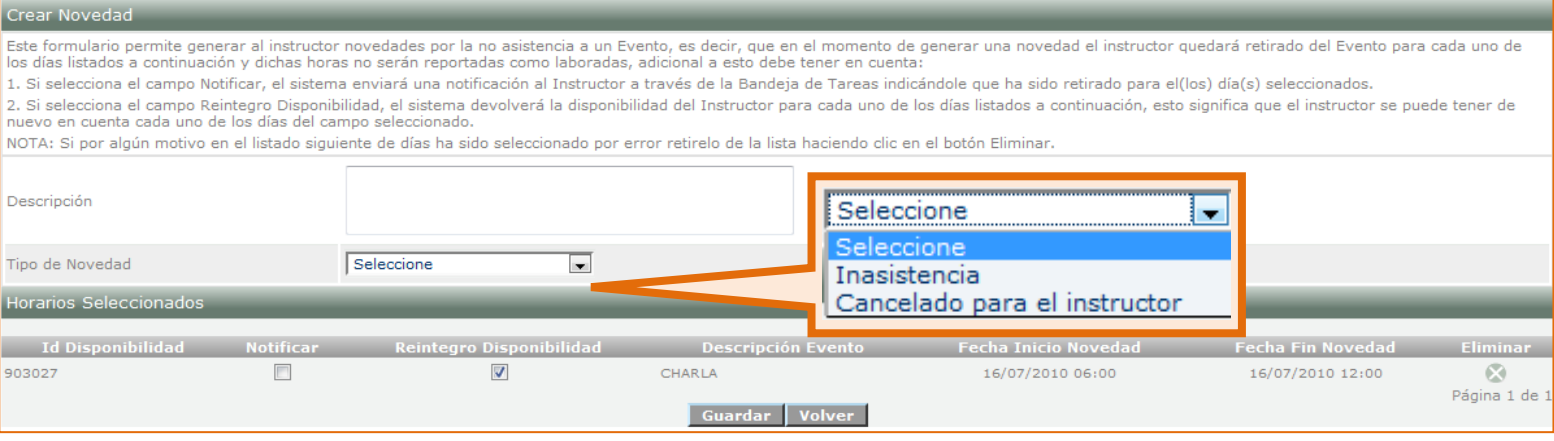

<span id="page-35-0"></span>Tenga en cuenta que usted también podrá llegar a esta opción de la misma forma por el proceso desarrollado en la página 29.

## **5. PRÉSTAMO DE RECURSOS ENTRE CENTROS**

<span id="page-35-1"></span>5.1 Solicitudes de Préstamo de Ambientes

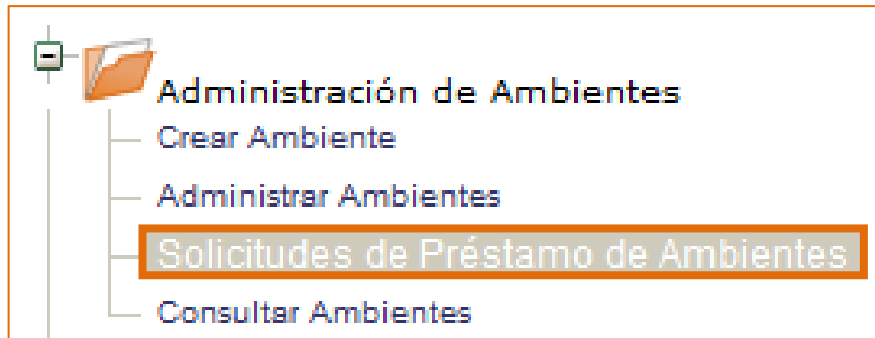

Usted poara consultar las diferentes solicitudes de prestamo de ambientes, seleccionando el estado de la solicitud e ingresando la respectiva fecha inicial y final de radicación de ésta, tal como se muestra en la siguiente imagen, no olvide hacer clic en buscar.

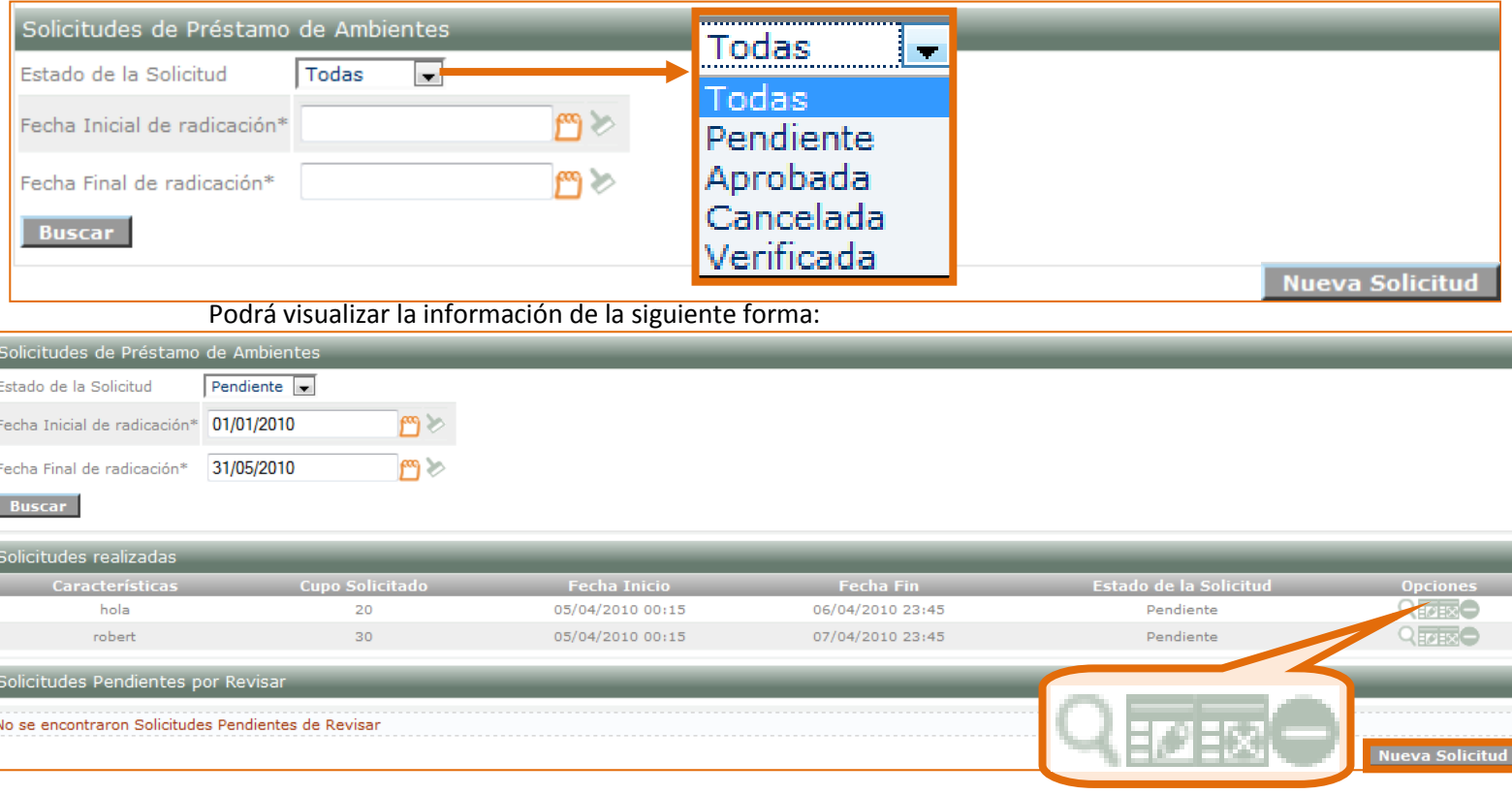

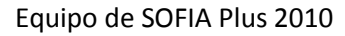

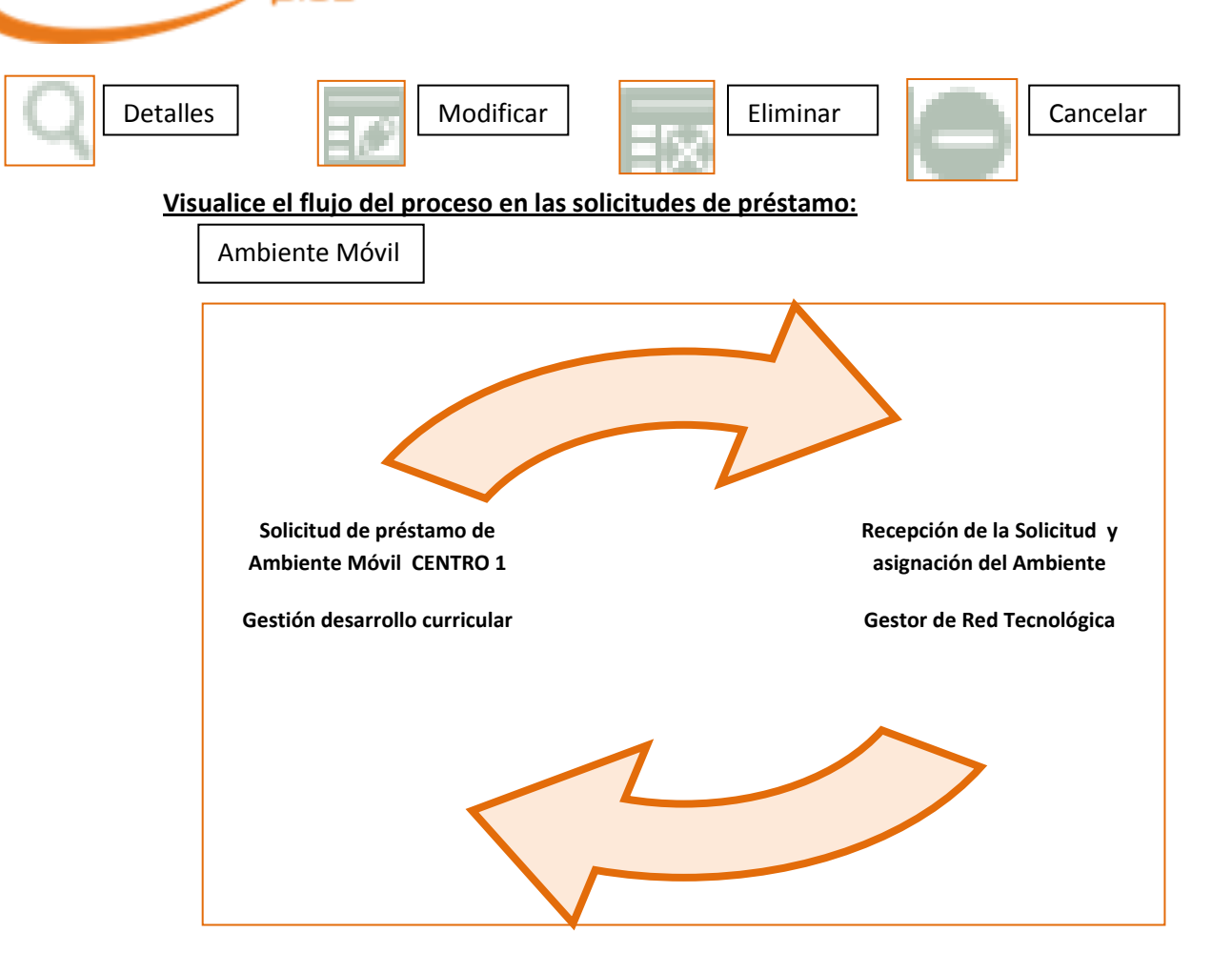

 $C_{\rm rf}$ 

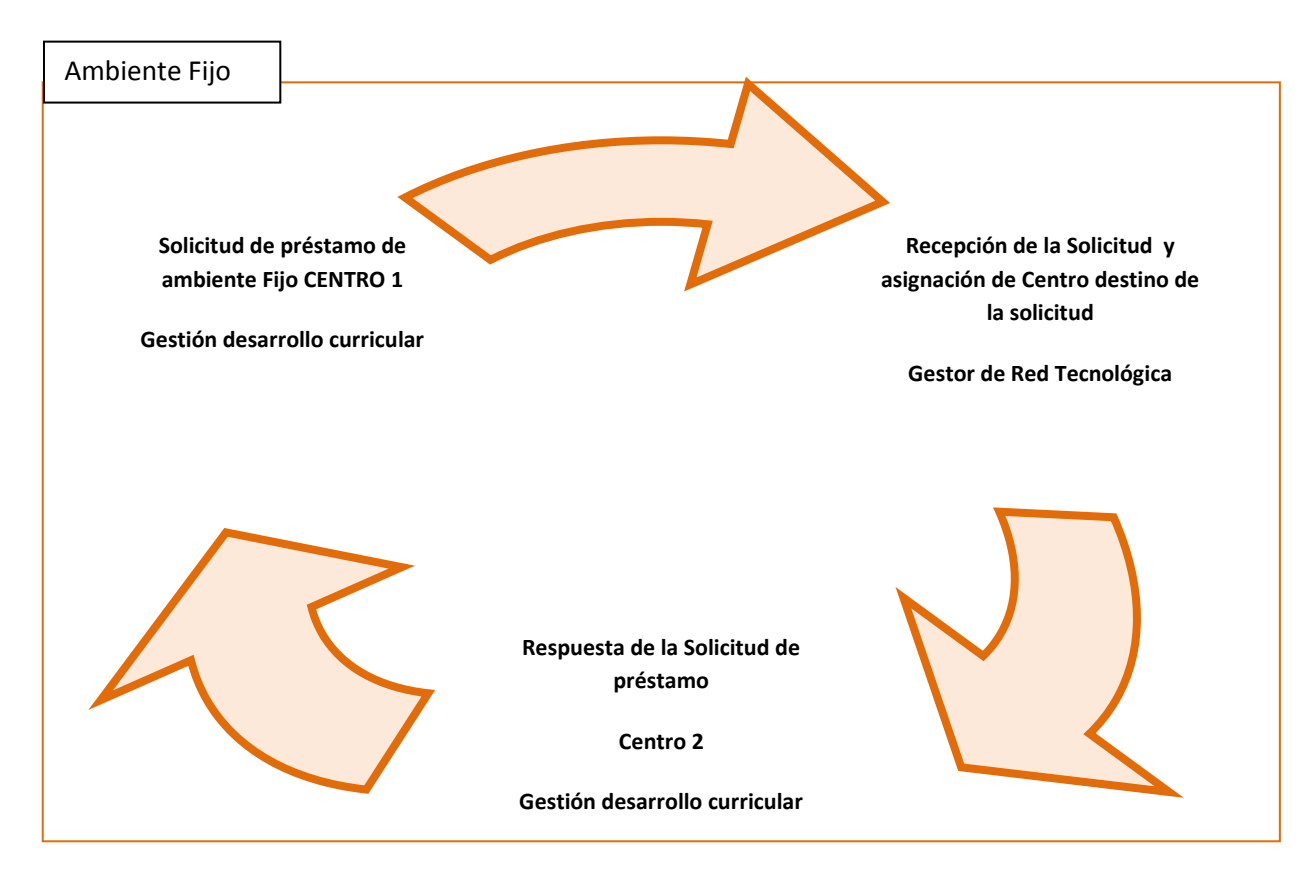

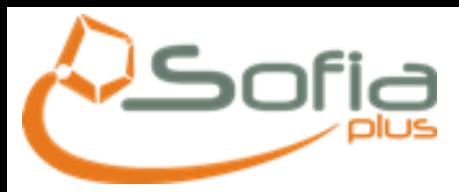

Fecha Inicial de radicación\*

Fecha Final de radicación\*

olicitudes realizadas

Características

Auditorio 10

Laboratorio de Automatización

**Buscar** 

11/08/2010

画》

oo Solicitado

 $20$ 

30

Equipo de SOFIA Plus 2010

Estado de la Solicitud

Pendiente

Pendiente

**Opciones** QOE

 $Q \ominus \begin{bmatrix} 0 \\ 0 \end{bmatrix}$ 

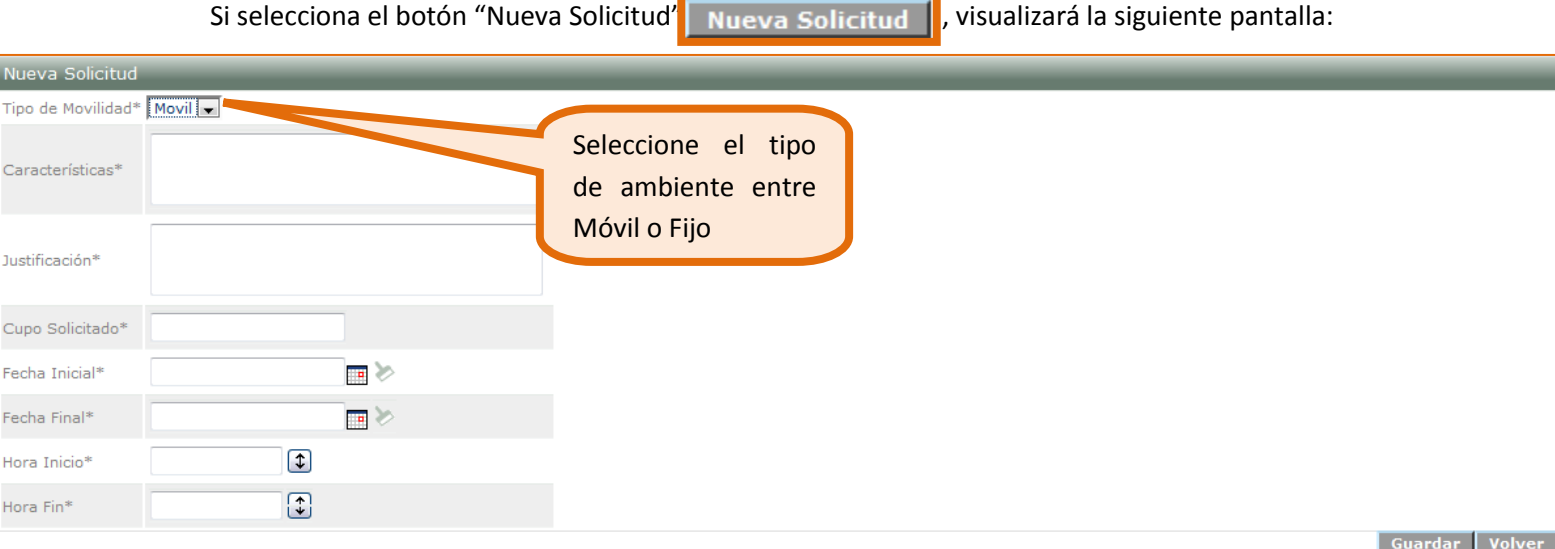

Recuerde que en este caso el sistema solo traerá los ambientes con las características de Cupo y fecha de disponibilidad acordes con la información diligenciada en este formulario

#### <span id="page-37-0"></span>5.2 Recepción y Gestión de la Solicitud de Préstamo de Ambientes

La solicitud llega al usuario con el rol de Gestor de Red Tecnológica, quien gestiona la solicitud, pero recuerde que la gestión de este usuario depende de si es solicitado un ambiente móvil o fijo.

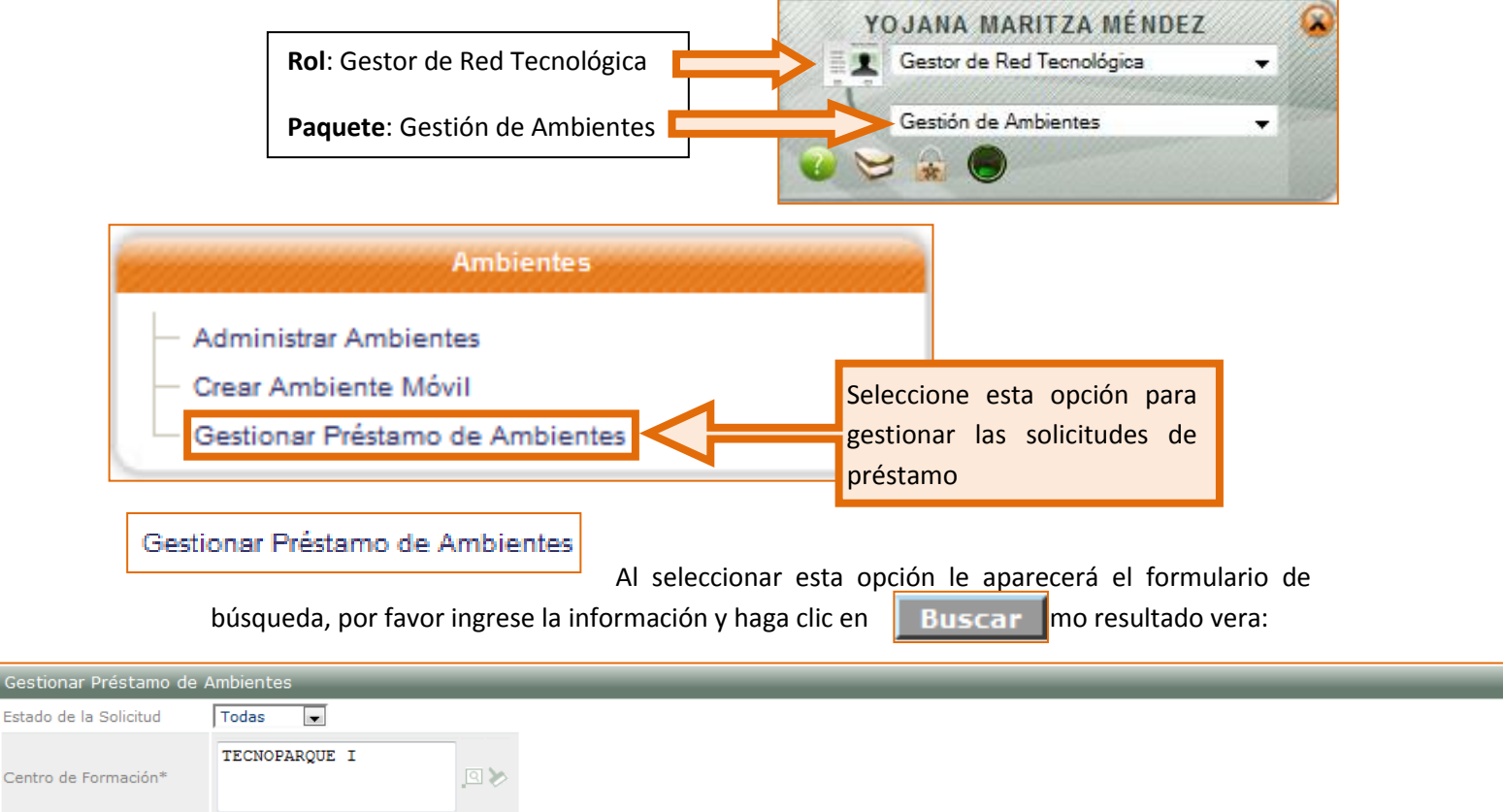

Fecha Inicio

10/08/2010 00:15

10/08/2010 08:00

Fecha Fin

11/08/2010 23:45

11/08/2010 12:00

A

 $\overline{C}$ 

En esta pantalla anterior aparecen listadas las solicitudes realizadas para que usted como Gestor de Red Tecnológica gestione, pero si observa detalladamente, verá que dependiendo el tipo de ambiente solicitado, este tiene opciones diferentes.

#### *Solicitud de Ambiente Fijo*

Estas son las tres opciones que trae el sistema para gestionar este tipo de solicitudes:

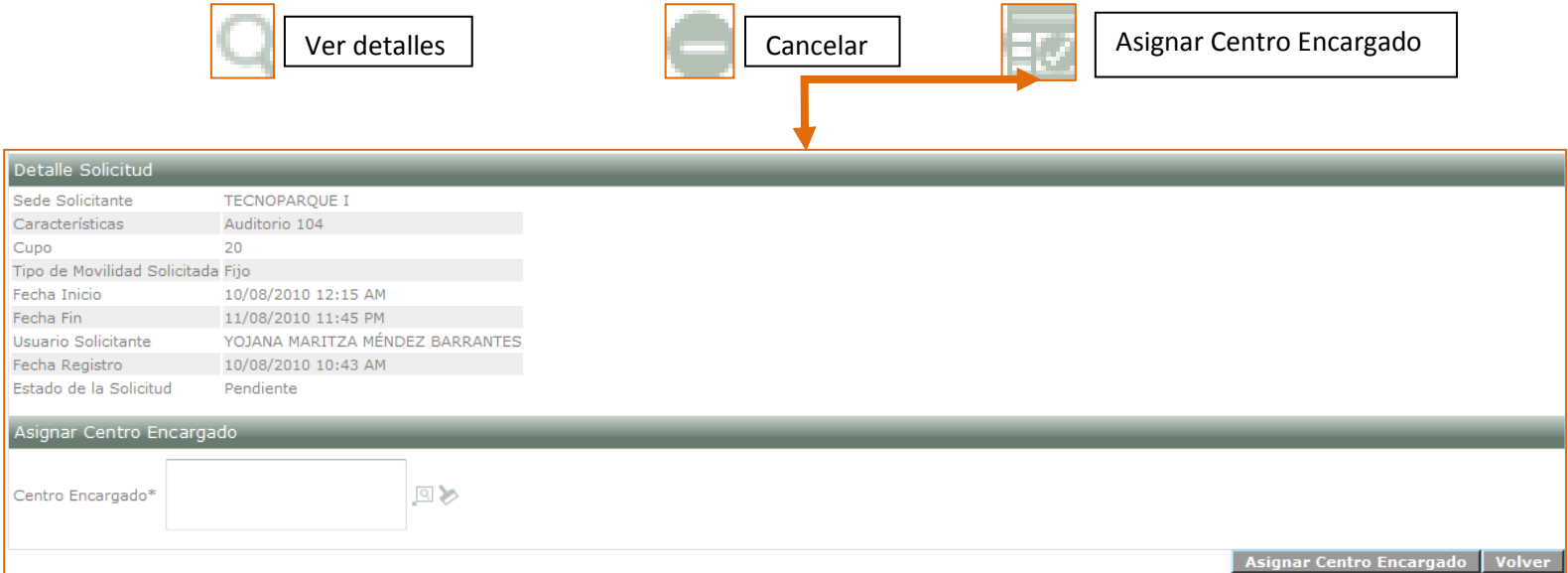

En esta ventana es en donde usted puede asignar el centro encargado de prestar este ambiente, para ello haga clic en el ícono de la lupa, busque y seleccione este centro, no olvide hacer clic en el botón **Asignar Centro Encargado**.

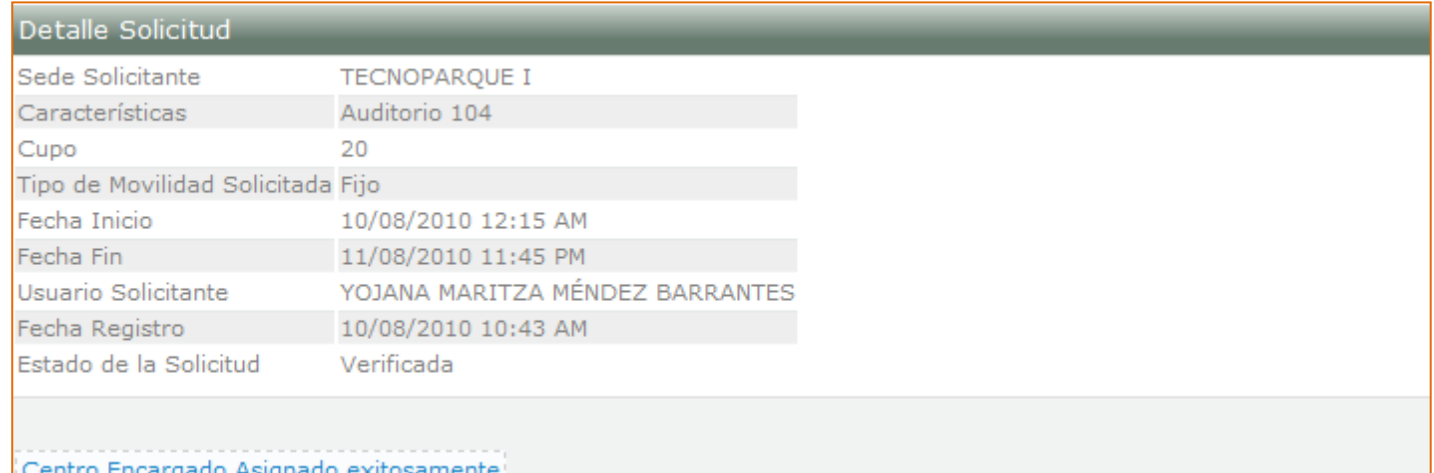

Recuerde que después de este paso, el Centro a quien fue asignada la solicitud será quien la aprobará, para ello el usuario con el rol **Gestión desarrollo curricular** del **Centro Encargado**, ingresará al paquete Gestión de Ambientes:

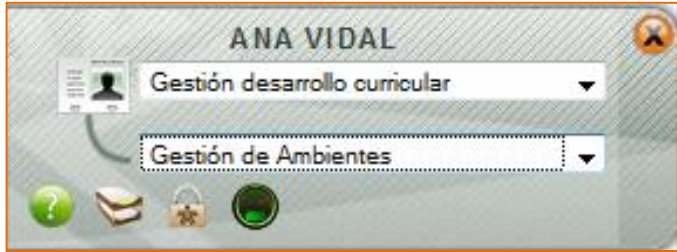

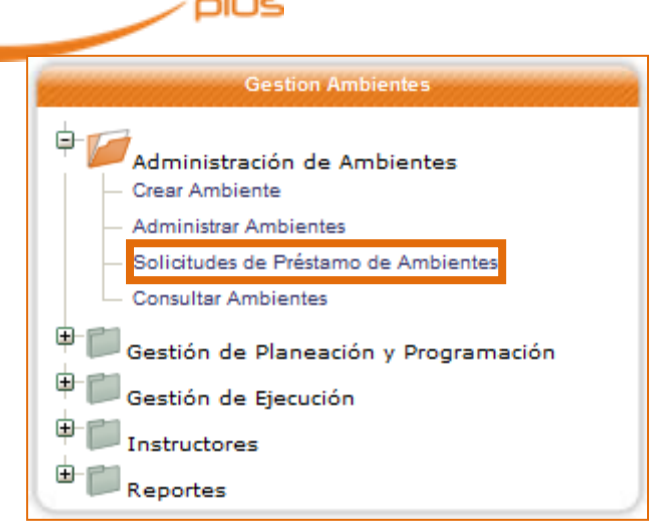

<u>)c c</u>

Seleccione la opción "Solicitudes de Préstamo de Ambientes" para visualizar las solicitudes que fueron asignadas a su Centro por el Gestor de Red Tecnológica.

Al seleccionar esta opción, usted podrá visualizar un formulario de búsqueda y como resultado de ésta visualizará la siguiente ventana en donde aparecen listadas las diferentes solicitudes que le asigno el Gestor de Red como a continuación:

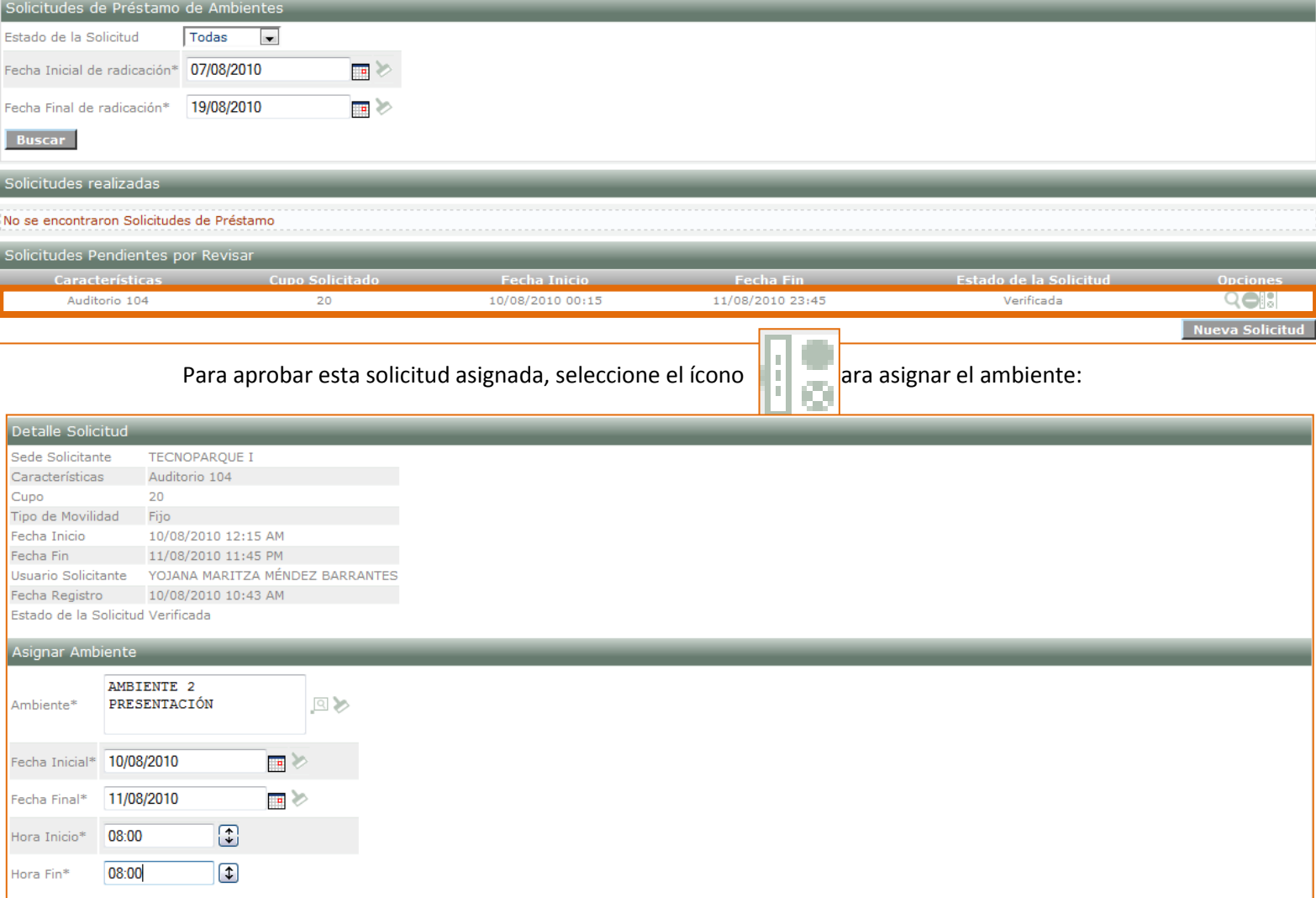

Después de ingresar la información, haga clic en "**Asignar Ambiente**" y le aparecerá un mensaje de asignación exitosa:

Asignar Ambiente Volver

![](_page_40_Picture_0.jpeg)

Volver

![](_page_40_Picture_44.jpeg)

Préstamo asignado exitosamente

![](_page_40_Picture_4.jpeg)

#### *Solicitud de Ambiente Móvil*

Cuando el usuario con el rol de Gestor de Red Tecnológica ha ingresado para gestionar su solicitud, visualizará estas tres opciones:

![](_page_40_Picture_45.jpeg)

Al hacer clic en "Asignar Ambiente" después de ingresar la información solicitada, visualizará una imagen muy similar a la siguiente:

![](_page_41_Picture_1.jpeg)

![](_page_41_Picture_44.jpeg)

#### <span id="page-41-0"></span>5.3 Préstamo de Instructores

Hay que recordar que el préstamo de instructores se hace dentro del menú **"Instructores"**, seleccionando la opción **"Solicitar préstamo de instructores"** como se visualiza en la siguiente

imagen:

![](_page_41_Figure_6.jpeg)

Ingrese la información solicitada en el formulario que encontrará a continuación, no olvide hacer clic en actualizar:

![](_page_41_Picture_45.jpeg)

![](_page_42_Picture_1.jpeg)

mensaje:

Si ha quedado bien hecha la solicitud de préstamo del instructor, entonces verá el siguiente

La solicitud se ha procesado exitosamente

Esta opción es para realizar la respectiva solicitud, pero si usted desea dar respuesta a una solicitud hecha a su centro entonces por favor ingrese a la opción de este mismo menú **"Consultar Solicitudes Préstamo de instructores":**

Visualizará la siguiente pantalla, por favor ingrese la información solicitada para que su consulta sea exitosa:

![](_page_42_Picture_70.jpeg)

Una vez usted ha ingresado los datos de búsqueda y ha hecho clic en el botón consultar, podrá ver como resultado de su búsqueda, una pantalla muy similar a la siguiente:

![](_page_42_Picture_71.jpeg)

![](_page_43_Picture_1.jpeg)

Si usted desea aprobar esta solicitud, seleccione uno de los instructores disponibles del listado, haciendo clic en el cuadro del lado izquierdo de la pantalla y luego haciendo clic sobre el botón "**Asignar Instructor**".

Si por el contrario, usted desea cancelar la solicitud, haga clic sobre el botón

**Cancelar Solicitud** 

En esta misma pantalla usted también podrá ver los resultados de aprendizaje asociados al instructor y de los cuales será responsable, en este ícono  $\Box$  que encontrará en la parte superior de la pantalla, se visualizarán así:

![](_page_43_Picture_70.jpeg)

#### <span id="page-43-0"></span>5.4 Aprobación de Préstamo de un Instructor por Parte del Usuario con el Rol de Gestor de Red Tecnológica

Recuerde que la aprobación de la solicitud de préstamo del instructor, la hace el usuario con el rol de **Gestor de Red Tecnológica** en el paquete **Gestión de Ambientes**, tal como se muestra a continuación:

![](_page_43_Picture_9.jpeg)

![](_page_44_Picture_0.jpeg)

![](_page_44_Picture_1.jpeg)

![](_page_44_Figure_2.jpeg)

Una vez seleccionada la opción de **Consultar Solicitudes Préstamo de instructores**, visualizará la siguiente pantalla:

![](_page_44_Picture_34.jpeg)

#### Después de haber seleccionado el estado de la solicitud le aparecerá la siguiente ventana:

![](_page_44_Picture_35.jpeg)

![](_page_45_Picture_0.jpeg)

Si solo quiere conocer los detalles haga clic en el ícono:

![](_page_45_Figure_2.jpeg)

Si quiere realizar la asignación seleccione este ícono si lo hace, verá:

Equipo de SOFIA Plus 2010

![](_page_45_Picture_81.jpeg)

## <span id="page-45-0"></span>**6. ESAPROBACIÓN DE LA FICHA DE CARACTERIZACIÓN POR PARTE DEL SUBDIRECTOR DE CENTRO**

Recuerde que esta es una nueva opción habilitada para los usuarios con el rol de **Subdirector de Centro,** esta opción le permitirá desaprobar la programación de una ficha.

![](_page_45_Figure_8.jpeg)

El subdirector de centro podrá desaprobar una programación con el fin de poder hacer modificaciones de la misma, es decir de los eventos que se hayan creado, de los ambientes y de los horarios.

![](_page_46_Picture_1.jpeg)

![](_page_46_Picture_39.jpeg)

Al seleccionar esta opción, usted podrá visualizar la siguiente ventana de búsqueda:

![](_page_46_Picture_40.jpeg)

Una vez usted ha realizado la búsqueda de la ficha visualizará la una pantalla muy similar a la siguiente:

![](_page_46_Picture_41.jpeg)

Si está seguro de que desea Desaprobar la programación de una ficha, haga clic sobre el botón:

![](_page_46_Picture_8.jpeg)

Le aparecerá un mensaje de confirmación del procedimiento como el que se muestra a continuación:

La ficha ha sido desaprobada satisfactoriamente

![](_page_47_Picture_1.jpeg)

## **7. MODIFICACIÓN DE AMBIENTE**

<span id="page-47-0"></span>Para hacer la modificación de un ambiente, usted debe ingresar de la siguiente manera:

![](_page_47_Figure_4.jpeg)

Al seleccionar la opción "Administrar Ambientes", verá una imagen muy similar a la siguiente:

![](_page_47_Picture_62.jpeg)

Para los ambientes fijos en estado activo, encontrará el siguiente ícono que deberá seleccionar y así poder hacer la respectiva modificación  $\|$  y visualizará la siguiente pantalla en tres sesiones:

![](_page_48_Picture_0.jpeg)

![](_page_48_Picture_70.jpeg)

En esta primera sección, tendrá la posibilidad de ampliar el cupo del ambiente buscar y seleccionar una red tecnológica a asignar para este ambiente y además de ello cambiar el estado del ambiente.

**Sección 2**

![](_page_48_Picture_71.jpeg)

En esta sección, podrá eliminar la asignación de la Red a la que pertenece el ambiente; también podrá ampliar la disponibilidad de este, en caso de que por error no se haya creado correctamente. Recuerde que debe hacer clic en el botón "**Guardar Disponibilidad**".

#### **Sección 3**

En esta tercera sección usted podrá eliminar el horario día por día de la disponibilidad del Ambiente, para ello solo debe hacer clic sobre el ícono que se encuentra al lado izquierdo de la pantalla:

![](_page_49_Picture_0.jpeg)

![](_page_49_Picture_16.jpeg)

Recuerde siempre hacer clic sobre el botón "**Guardar**".